The **Step 2: Computer Details** dialog box appears. If you chose **Single Computer**, the dialog box includes the **Perform Static NAT** option.

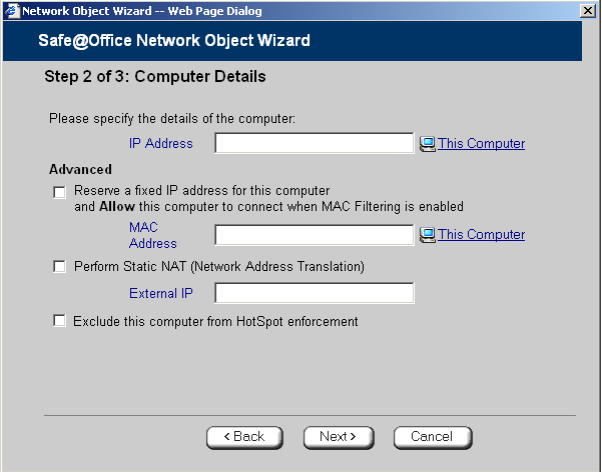

If you chose **Network**, the dialog box does not include this option.

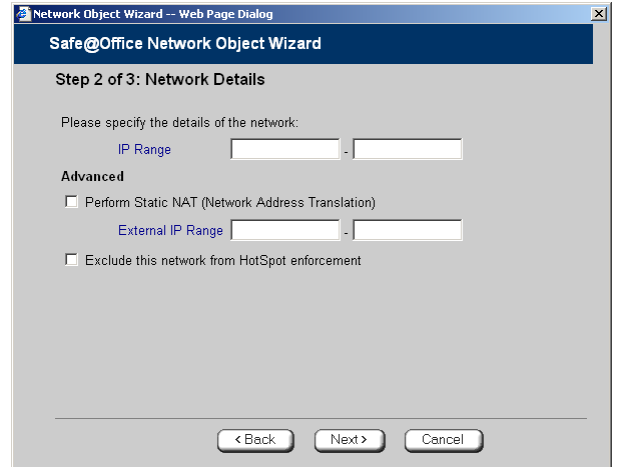

- 11. Complete the fields using the information in the tables below.
- 12. Click **Next**.

 $\circledcirc$ 

The **Step 3: Save** dialog box appears.

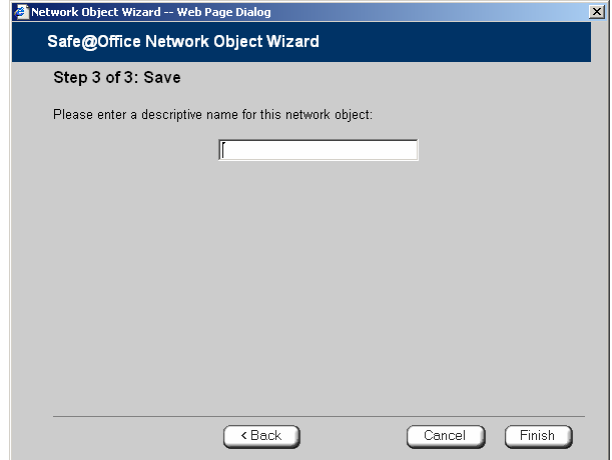

- 13. Type a name for the network object in the field.
- 14. Click **Finish**.

### **To add or edit a network object via the Active Computers page**

1. Click **Reports** in the main menu, and click the **Active Computers** tab.

ര

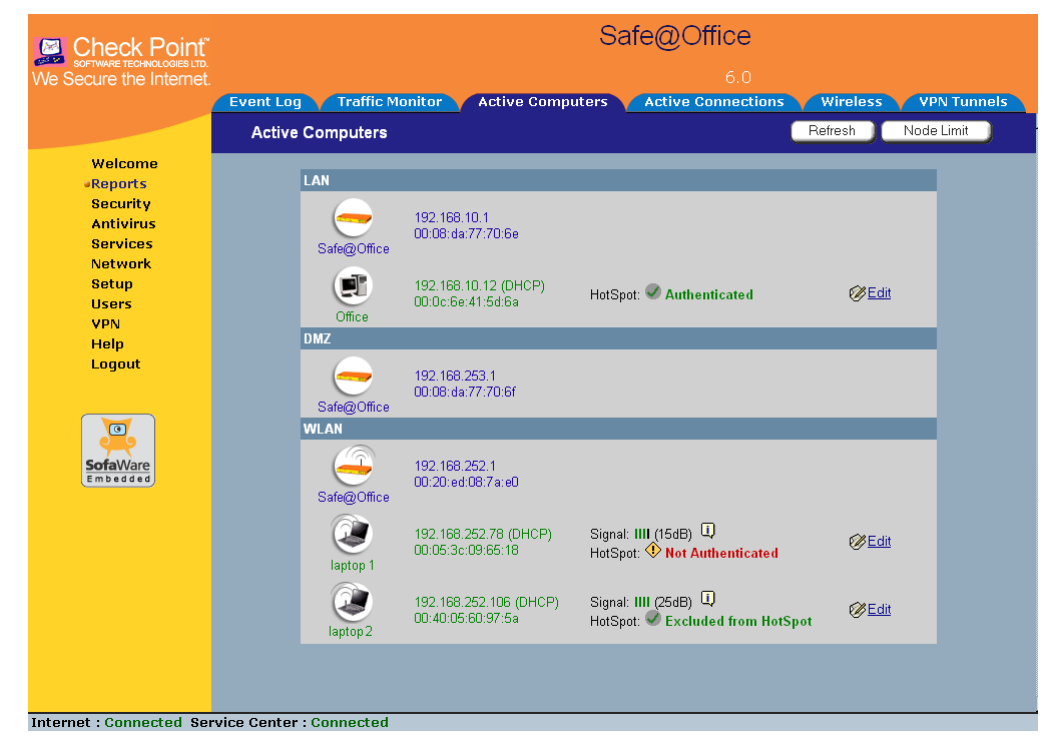

The **Active Computers** page appears.

ு

If a computer has not yet been added as a network object, the **Add** button appears next to it. If a computer has already been added as a network object, the **Edit** button appears next to it.

- 2. Do one of the following:
	- To add a network object, click **Add** next to the desired computer.
	- To edit a network object, click **Edit** next to the desired computer.

The **Safe@Office Network Object Wizard** opens, with the **Step 1: Network Object Type** dialog box displayed.

- 3. Do one of the following:
	- To specify that the network object should represent a single computer or device, click **Single Computer**.
- To specify that the network object should represent a network, click **Network**.
- 4. Click **Next**.

The **Step 2: Computer Details** dialog box appears.

The computer's IP address and MAC address are automatically filled in.

- 5. Complete the fields using the information in the tables below.
- 6. Click **Next**.

The **Step 3: Save** dialog box appears with the network object's name. If you are adding a new network object, this name is the computer's name.

- 7. To change the network object name, type the desired name in the field.
- 8. Click **Finish**.

The new object appears in the **Network Objects** page.

ര

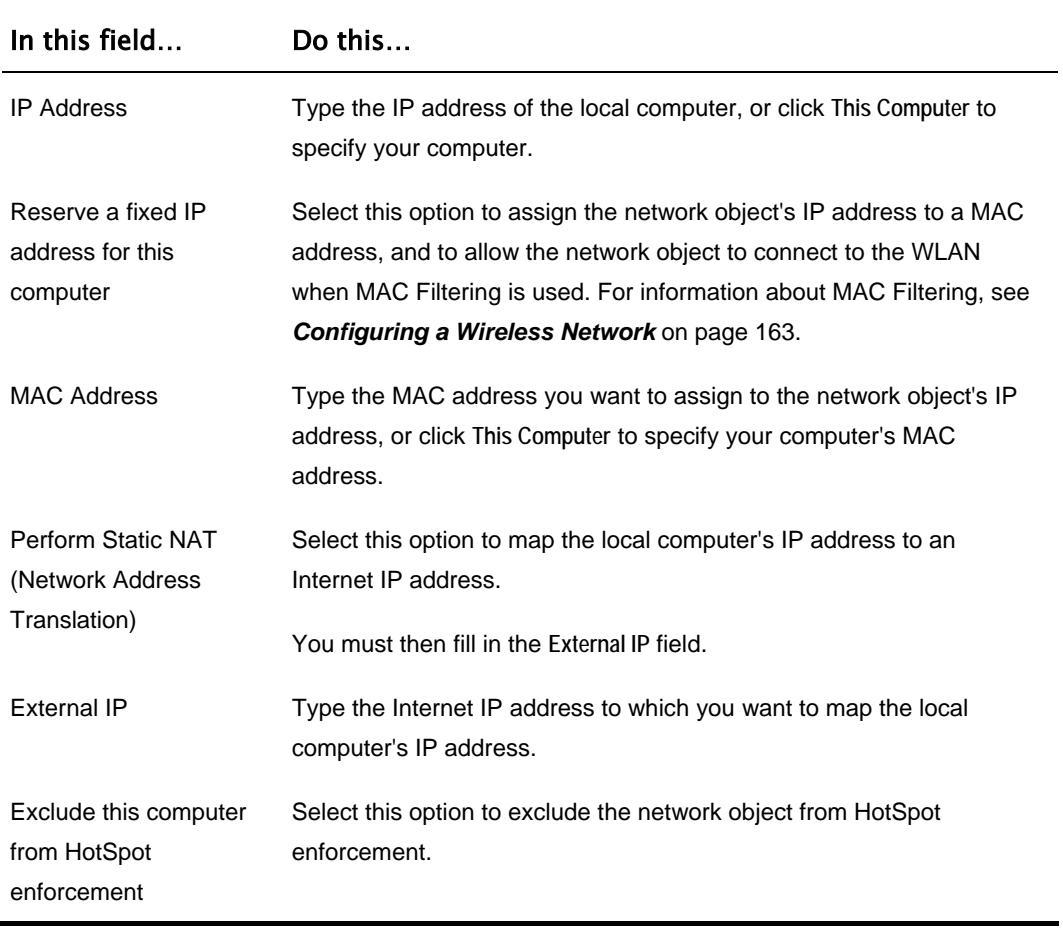

### **Table 16: Network Object Fields for a Single Computer**

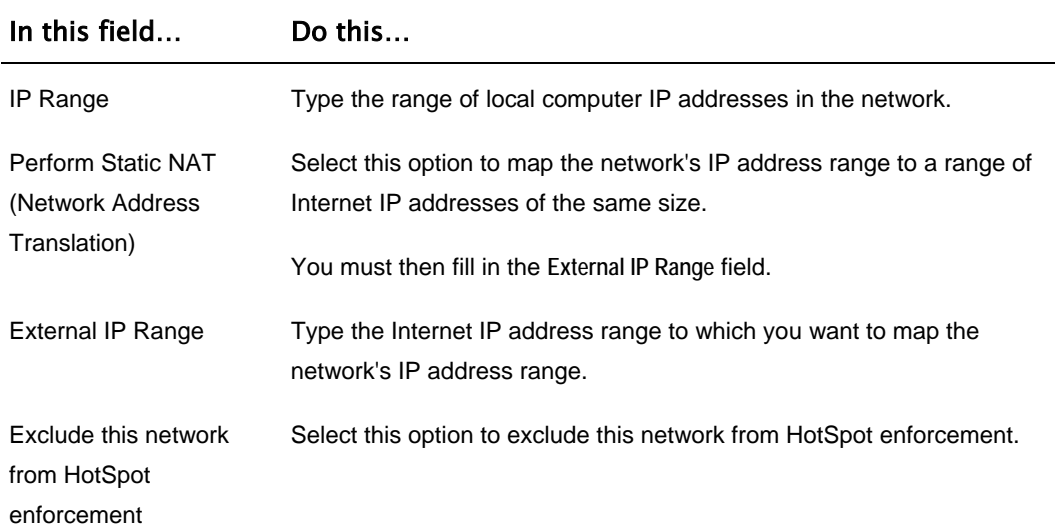

### **Table 17: Network Object Fields for a Network**

## *Viewing and Deleting Network Objects*

500

### **To view or delete a network object**

1. Click **Network** in the main menu, and click the **Network Objects** tab.

The **Network Objects** page appears with a list of network objects.

- 2. To delete a network object, do the following:
	- a. In the desired network object's row, click the Erase  $\blacksquare$  icon. A confirmation message appears.
	- b. Click **OK**.

The network object is deleted.

ര

## **Using Static Routes**

500

A static route is a setting that explicitly specifies the route for packets originating in a certain subnet and/or destined for a certain subnet. Packets with a source and destination that does not match any defined static route will be routed to the default gateway. To modify the default gateway, see *Using a LAN Connection* on page 67.

A static route can be based on the packet's destination IP address, or based on the source IP address, in which case it is a source route.

Source routing can be used, for example, for load balancing between two Internet connections. For example, if you have an Accounting department and a Marketing department, and you want each to use a different Internet connection for outgoing traffic, you can add a static route specifying that traffic originating from the Accounting department should be sent via WAN1, and another static route specifying that traffic originating from the Marketing department should be sent via WAN<sub>2</sub>

The **Static Routes** page lists all existing routes, including the default, and indicates whether each route is currently "Up" (reachable) or not.

## *Adding and Editing Static Routes*

### 500

### **To add a static route**

1. Click **Network** in the main menu, and click the **Routes** tab.

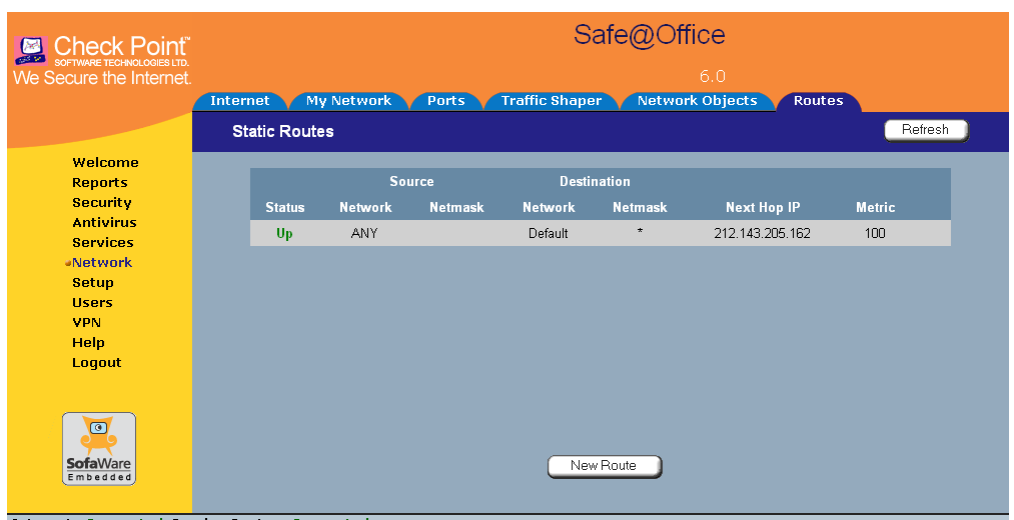

The **Static Routes** page appears, with a list of existing static routes.

Internet : Connected Service Center : Connect

- 2. Do one of the following:
	- To add a static route, click **New Route**.
	- To edit an existing static route, click **Edit** next to the desired route in the list.

The **Static Route Wizard** opens displaying the **Step 1: Source and Destination**  dialog box.

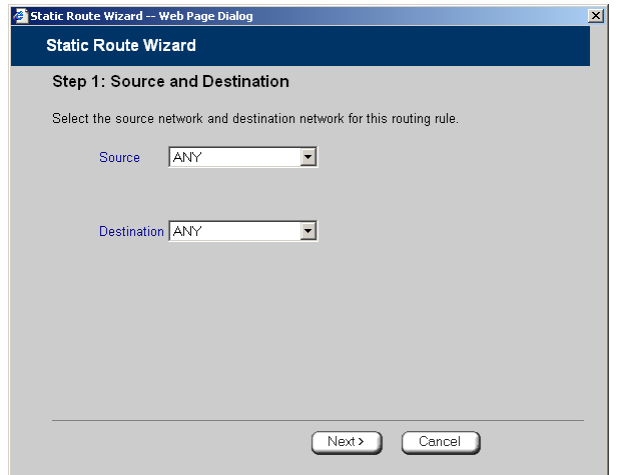

- 3. To select a specific source network (source routing), do the following:
	- a) In the **Source** drop-down list, select **Specified Network**.

New fields appear.

ര

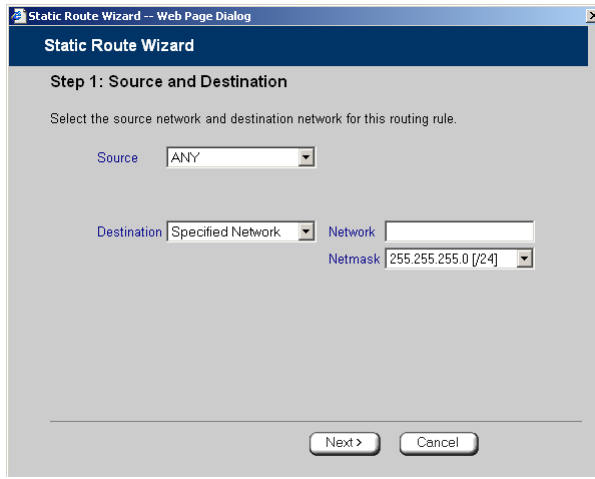

b) In the **Network** field, type the IP address of the source network.

- c) In the **Netmask** drop-down list, select the subnet mask.
- 4. To select a specific destination network, do the following:
	- a) In the **Destination** drop-down list, select **Specified Network**.

New fields appear.

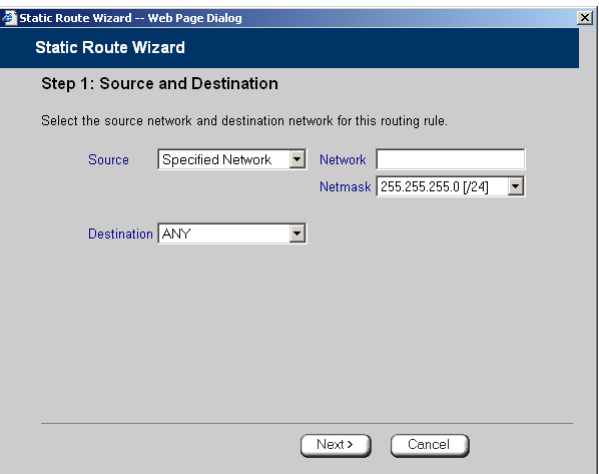

- b) In the **Network** field, type the IP address of the destination network.
- c) In the **Netmask** drop-down list, select the subnet mask.
- 5. Click **Next**.

ര

The **Step 2: Next Hop and Metric** dialog box appears.

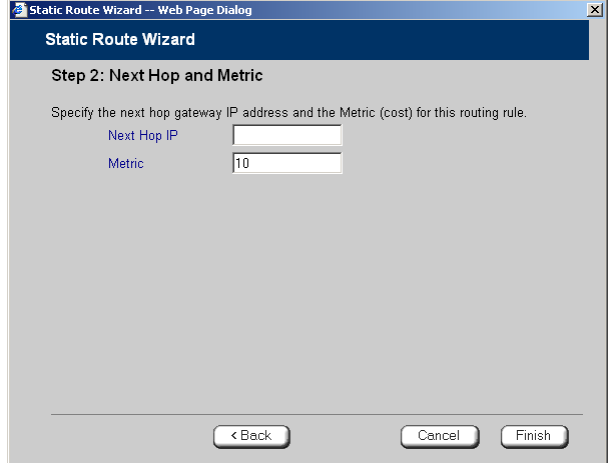

- 6. In the **Next Hop IP** field, type the IP address of the gateway (next hop router) to which to route the packets destined for this network.
- 7. In the **Metric** field, type the static route's metric.

The gateway sends a packet to the route that matches the packet's destination and has the lowest metric.

The default value is 10.

8. Click **Next**.

ര

The new static route is saved.

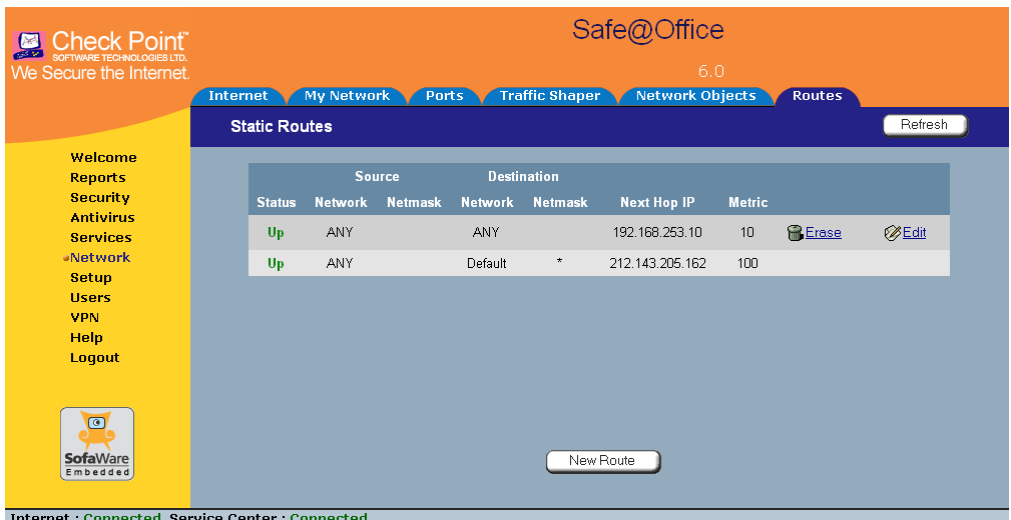

## *Viewing and Deleting Static Routes*

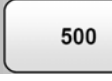

**Note:** The "default" route cannot be deleted.

### **To delete a static route**

1. Click **Network** in the main menu, and click the **Routes** tab.

The **Static Routes** page appears, with a list of existing static routes.

2. In the desired route row, click the Erase  $\overline{\bullet}$  icon.

A confirmation message appears.

3. Click **OK**.

The route is deleted.

ு

# **Managing Ports**

500

The Safe@Office appliance enables you to quickly and easily assign its ports to different uses, as shown in the table below. Furthermore, you can restrict each port to a specific link speed and duplex setting.

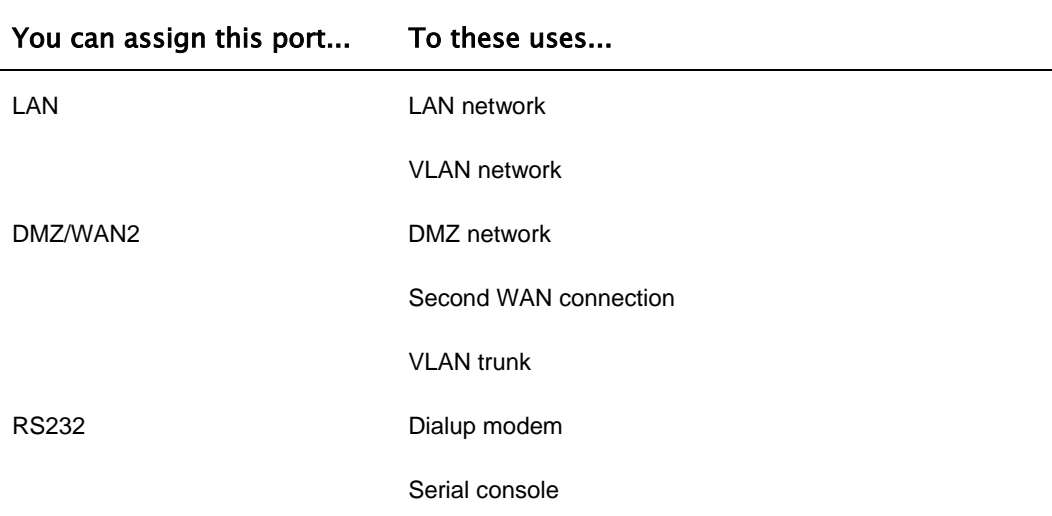

#### **Table 18: Ports and Assignments**

## *Viewing Port Statuses*

500

You can view the status of the Safe@Office appliance's ports on the **Ports** page, including each Ethernet connection's duplex state. This is useful if you need to check whether the appliance's physical connections are working, and you can't see the LEDs on front of the appliance.

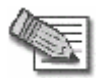

**Note:** In the Safe@Office 500 model SBX-166LHG-2, status information is only available for the WAN and DMZ ports, and not for LAN ports 1-4.

#### **To view port statuses**

1. Click **Network** in the main menu, and click the **Ports** tab.

The **Ports** page appears.

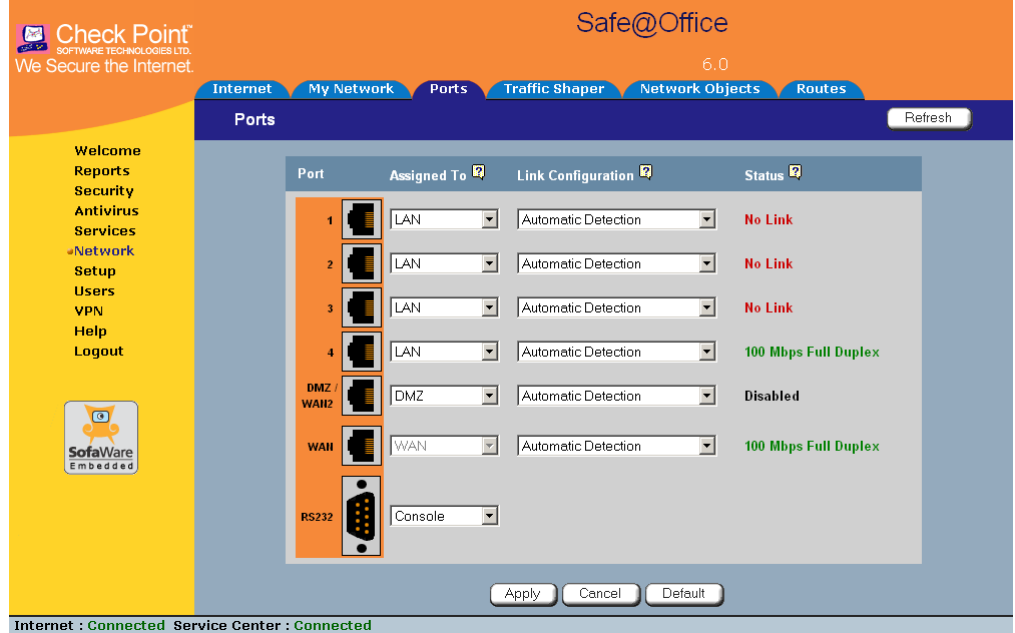

The following information is displayed for each enabled port:

 $\bullet$ 

- **Assign To**. The port's current assignment. For example, if the DMZ/WAN2 port is currently used for the DMZ, the drop-down list displays "DMZ".
- **Link Configuration**. The configured link speed (**10 Mbps** or **100 Mbps**) and duplex (**Full Duplex** or **Half Duplex)** configured for the port.

**Automatic Detection** indicates that the port is configured to automatically detect the link speed and duplex.

• **Status**. The detected link speed and duplex.

**No Link** indicates that the appliance does not detect anything connected to the port.

**Disabled** indicates that the port is disabled. For example, if the DMZ/WAN2 port is currently assigned to the DMZ, but the DMZ is disabled, the port is marked as such.

2. To refresh the display, click **Refresh**.

## *Modifying Port Assignments*

## 500

ര

You can assign ports to different networks or purposes. Since modifying port assignments often requires additional configurations, use the table below to determine which procedure you should use:

### **Table 19: Modifying Port Assignments**

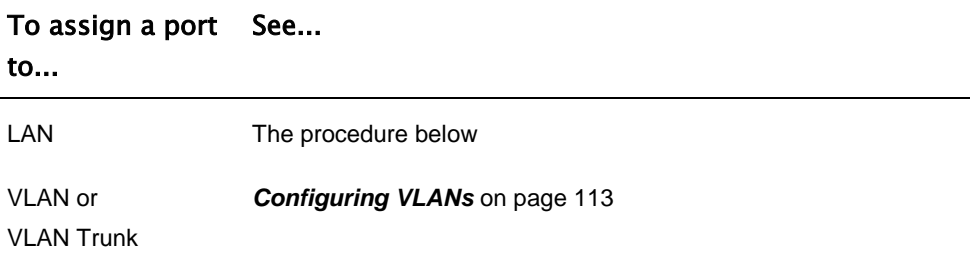

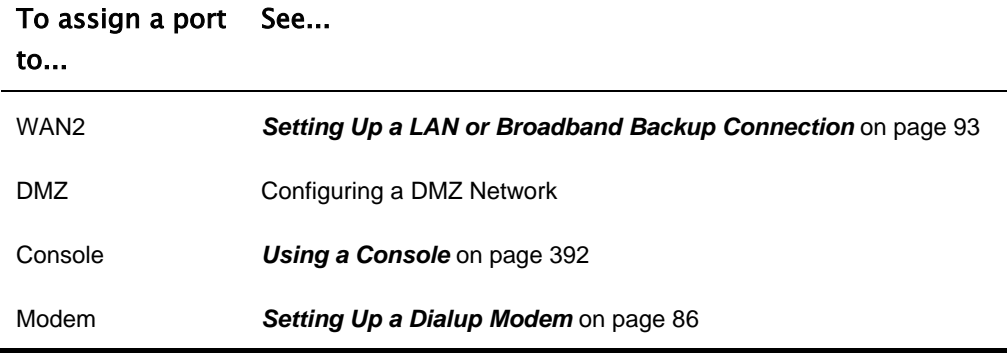

### **To modify a port assignment**

1. Click **Network** in the main menu, and click the **Ports** tab.

The **Ports** page appears.

In the **Assigned To** drop-down list to the right of the port, select the desired port assignment.

2. Click **Apply**.

The port is reassigned to the specified network or purpose.

രി

## *Modifying Link Configurations*

500

By default, the Safe@Office automatically detects the link speed and duplex. If desired, you can manually restrict the Safe@Office appliance's ports to a specific link speed and duplex.

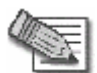

**Note:** In the Safe@Office 500 model SBX-166LHG-2, restricting the link speed and duplex is available for the WAN and DMZ ports, and not for LAN ports 1-4.

### **To modify a port's link configuration**

1. Click **Network** in the main menu, and click the **Ports** tab.

The **Ports** page appears.

- 2. In the **Link Configuration** drop-down list to the right of the port, do one of the following:
	- Select the desired link speed and duplex.
	- Select **Automatic Detection** to configure the port to automatically detect the link speed and duplex.

This is the default.

3. Click **Apply**.

The port uses the specified link speed and duplex.

## *Resetting Ports to Defaults*

500

You can reset the Safe@Office appliance's ports to their default link configurations ("Automatic Detection") and default assignments (shown in the table below).

| Port         | <b>Default Assignment</b>                |
|--------------|------------------------------------------|
| $1 - 4$      | LAN                                      |
| DMZ / WAN2   | DMZ.                                     |
| <b>WAN</b>   | This port is always assigned to the WAN. |
| <b>RS232</b> | Modem                                    |

**Table 20: Default Port Assignments** 

### **To reset ports to defaults**

1. Click **Network** in the main menu, and click the **Ports** tab.

The **Ports** page appears.

2. Click **Default**.

A confirmation message appears.

3. Click **OK**.

The ports are reset to their default assignments and to "Automatic Detection" link configuration.

All currently-established connections that are not supported by the default settings may be broken. For example, if you were using the DMZ/WAN2 port as WAN2, the port reverts to its DMZ assignment, and the secondary Internet connection moves to the WAN port.

## **Chapter 6**

# **Using Traffic Shaper**

This chapter describes how to use Traffic Shaper to control the flow of communication to and from your network.

This chapter includes the following topics:

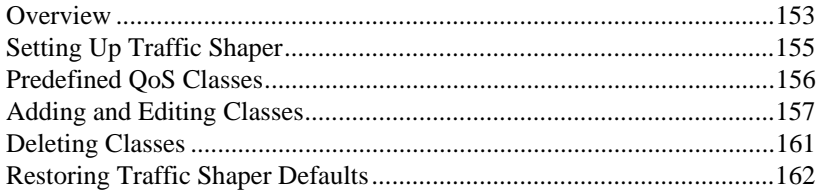

# **Overview**

Traffic Shaper is a bandwidth management solution that allows you to set bandwidth policies to control the flow of communication. Traffic Shaper ensures that important traffic takes precedence over less important traffic, so that your business can continue to function with minimum disruption, despite network congestion.

Traffic Shaper uses Stateful Inspection technology to access and analyze data derived from all communication layers. This data is used to classify traffic in Quality of Service (QoS) classes. Traffic Shaper divides available bandwidth among the classes according to weight. For example, suppose Web traffic is deemed three times as important as FTP traffic, and these services are assigned weights of 30 and 10 respectively. If the lines are congested, Traffic Shaper will maintain the ratio of bandwidth allocated to Web traffic and FTP traffic at 3:1.

If a specific class is not using all of its bandwidth, the leftover bandwidth is divided among the remaining classes, in accordance with their relative weights. In the example above, if only one Web and one FTP connection are active and they are competing, the Web connection will receive 75% (30/40) of the leftover

bandwidth, and the FTP connection will receive 25% (10/40) of the leftover bandwidth. If the Web connection closes, the FTP connection will receive 100% of the bandwidth.

Each class has a bandwidth limit, which is the maximum amount of bandwidth that connections belonging to that class may use together. Once a class has reached its bandwidth limit, connections belonging to that class will not be allocated further bandwidth, even if there is unused bandwidth available. For example, traffic used by Peer-To-Peer file-sharing applications may be limited to a specific rate, such as 512 kilobit per second. Each class also has a "Delay Sensitivity" value, indicating whether connections belonging to the class should be given precedence over connections belonging to other classes.

Your Safe@Office appliance offers different degrees of traffic shaping, depending on its model:

- **Simplified Traffic Shaper.** Includes a fixed set of four predefined classes. You can assign network traffic to each class, but you cannot modify the classes, delete them, or create new classes. Available in Safe@Office 500.
- **Advanced Traffic Shaper.** Includes a set of four predefined classes, but enables you to modify the classes, delete them, and create new classes. You can define up to eight classes, including weight, bandwidth limits, and DiffServ (Differentiated Services) Packet Marking parameters. DiffServ marks packets as belonging to a certain Quality of Service class. These packets are then granted priority on the public network according to their class. Available in Safe@Office 500 with Power Pack.

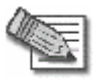

**Note:** You can prioritize wireless traffic from WMM-compliant multimedia applications, by enabling Wireless Multimedia (WMM) for the WLAN network. See *Manually Configuring a WLAN* on page 167.

# **Setting Up Traffic Shaper**

500

### **To set up Traffic Shaper**

1. Enable Traffic Shaper for the Internet connection, using the procedure *Using Internet Setup* on page 65.

You can enable Traffic Shaper for incoming or outgoing connections.

• When enabling Traffic Shaper for outgoing traffic:

Specify a rate (in kilobits/second) slightly lower than your Internet connection's maximum measured upstream speed.

• When enabling Traffic Shaper for incoming traffic:

Specify a rate (in kilobits/second) slightly lower than your Internet connection's maximum measured downstream speed.

It is recommended to try different rates in order to determine which ones provide the best results.

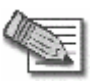

**Note:** Traffic Shaper cannot control the number or type of packets it receives from the Internet; it can only affect the rate of incoming traffic by dropping received packets. This makes the shaping of inbound traffic less accurate than the shaping of outbound traffic. It is therefore recommended to enable traffic shaping for incoming traffic only if necessary.

2. If you are using Safe@Office 500 with Power Pack, you can add QoS classes that reflect your communication needs, or modify the four predefined QoS classes.

See *Adding and Editing Classes* on page 157.

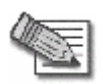

**Note:** If you are using Safe@Office 500, you have Simplified Traffic Shaper, and you cannot add or modify the classes. To add or modify classes, upgrade to Safe@Office 500 with Power Pack, which supports Advanced Traffic Shaper.

3. Use Allow or Allow and Forward rules to assign different types of connections to QoS classes.

For example, if Traffic Shaper is enabled for outgoing traffic, and you create an Allow rule associating all outgoing VPN traffic with the Urgent QoS class, then Traffic Shaper will handle outgoing VPN traffic as specified in the bandwidth policy for the Urgent class.

See *Adding and Editing Rules* on page 215.

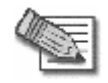

**Note:** Traffic Shaper must be enabled for the direction of traffic specified in the rule.

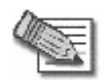

**Note:** If you do not assign a connection type to a class, Traffic Shaper automatically assigns the connection type to the predefined "Default" class.

## **Predefined QoS Classes**

500

Traffic Shaper provides the following predefined QoS classes.

To assign traffic to these classes, define firewall rules as described in *Using Rules* on page 211.

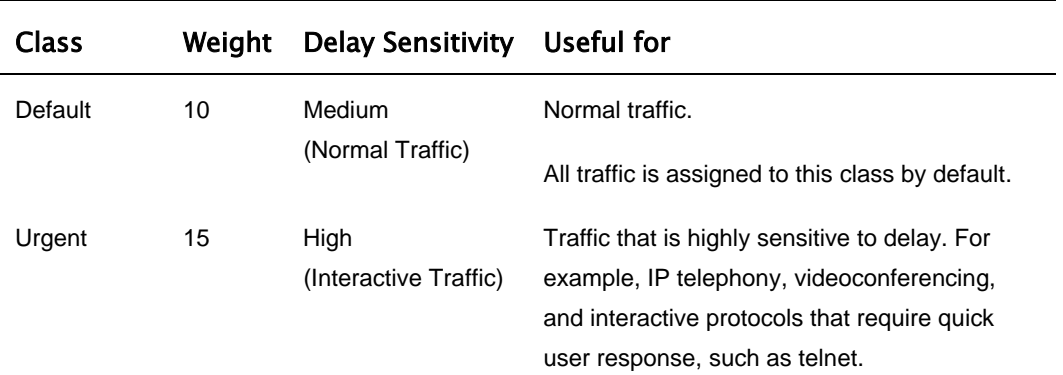

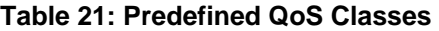

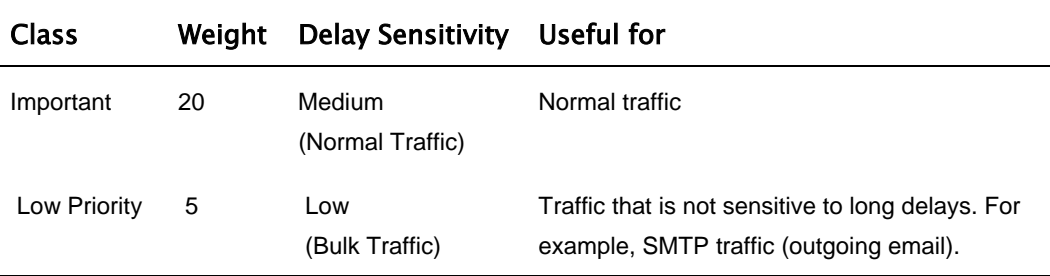

In Simplified Traffic Shaper, these classes cannot be changed.

## **Adding and Editing Classes**

**Power Pack** 

### **To add or edit a QoS class**

1. Click **Network** in the main menu, and click the **Traffic Shaper** tab.

The **Quality of Service Classes** page appears.

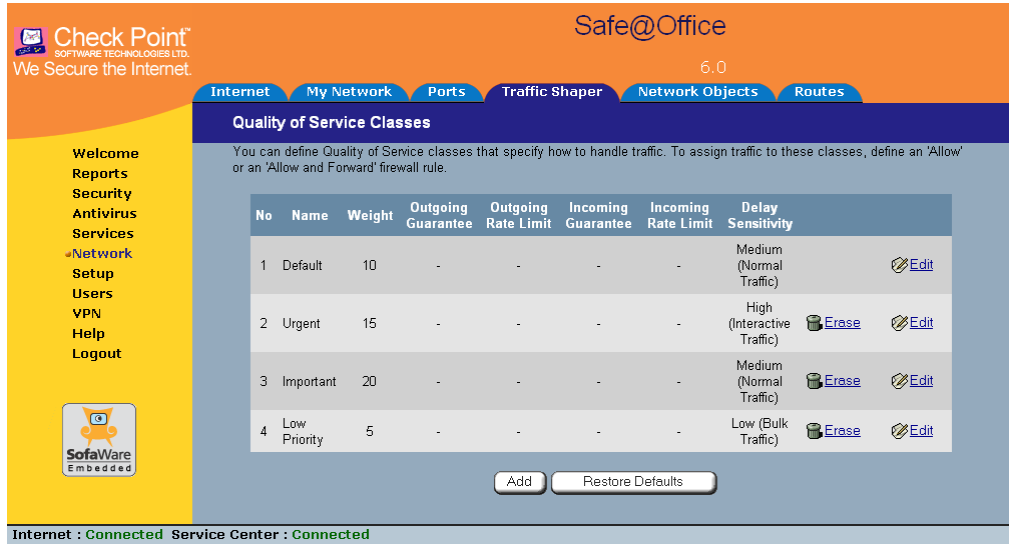

2. Click **Add**.

The **Safe@Office QoS Class Editor** wizard opens, with the **Step 1 of 3: Quality of Service Parameters** dialog box displayed.

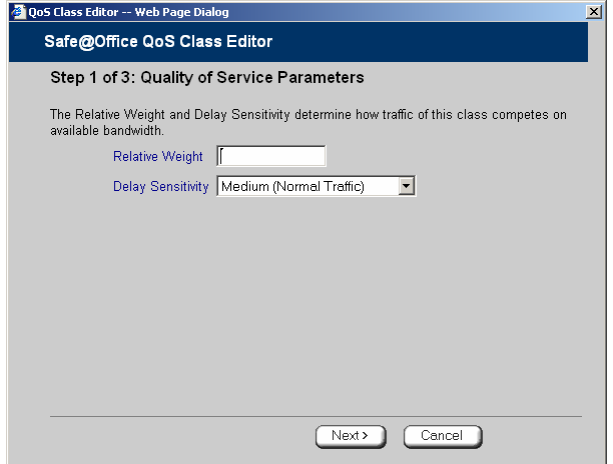

- 3. Complete the fields using the relevant information in the table below.
- 4. Click **Next**.

The **Step 2 of 3: Advanced Options** dialog box appears.

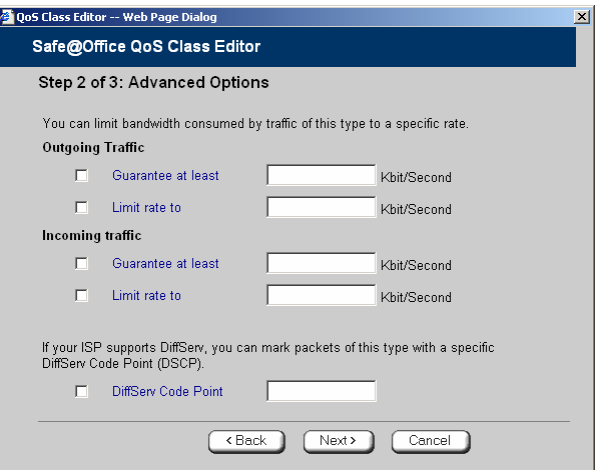

5. Complete the fields using the relevant information in the table below.

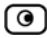

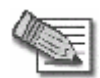

**Note:** Traffic Shaper may not enforce guaranteed rates and relative weights for incoming traffic as accurately as for outgoing traffic. This is because Traffic Shaper cannot control the number or type of packets it receives from the Internet; it can only affect the rate of incoming traffic by dropping received packets. It is therefore recommended to enable traffic shaping for incoming traffic only if necessary. For information on enabling Traffic Shaper for incoming and outgoing traffic, see *Using Internet Setup* on page 65.

6. Click **Next**.

The **Step 3 of 3: Save** dialog box appears with a summary of the class.

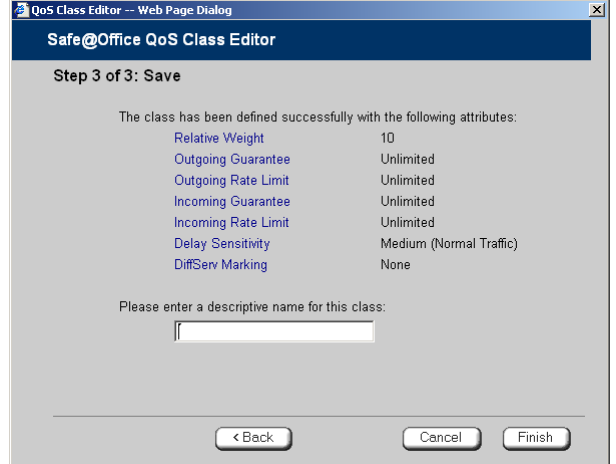

7. Type a name for the class.

For example, if you are creating a class for high priority Web connections, you can name the class "High Priority Web".

8. Click **Finish**.

The new class appears in the **Quality of Service Classes** page.

### **Table 22: QoS Class Fields**

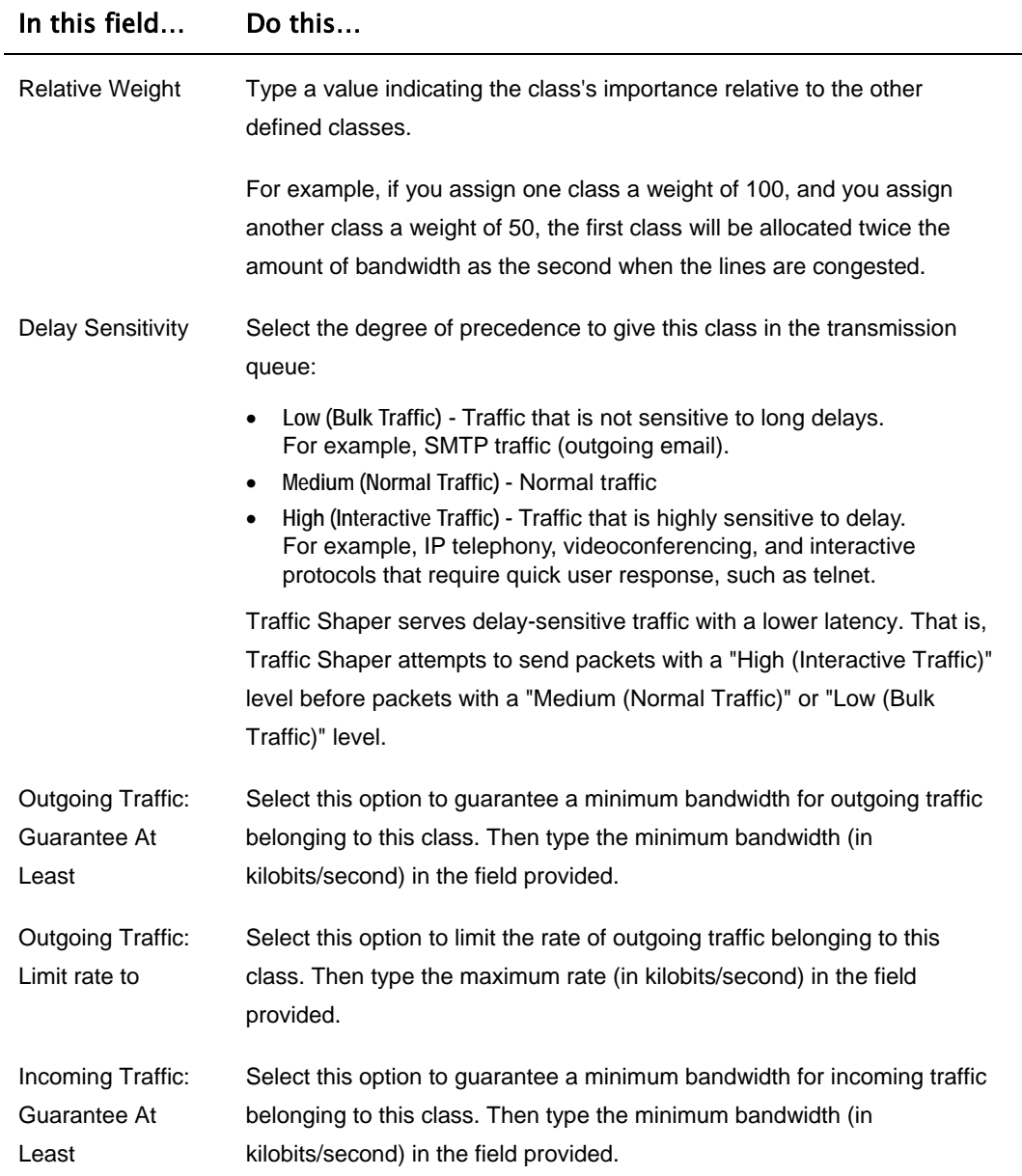

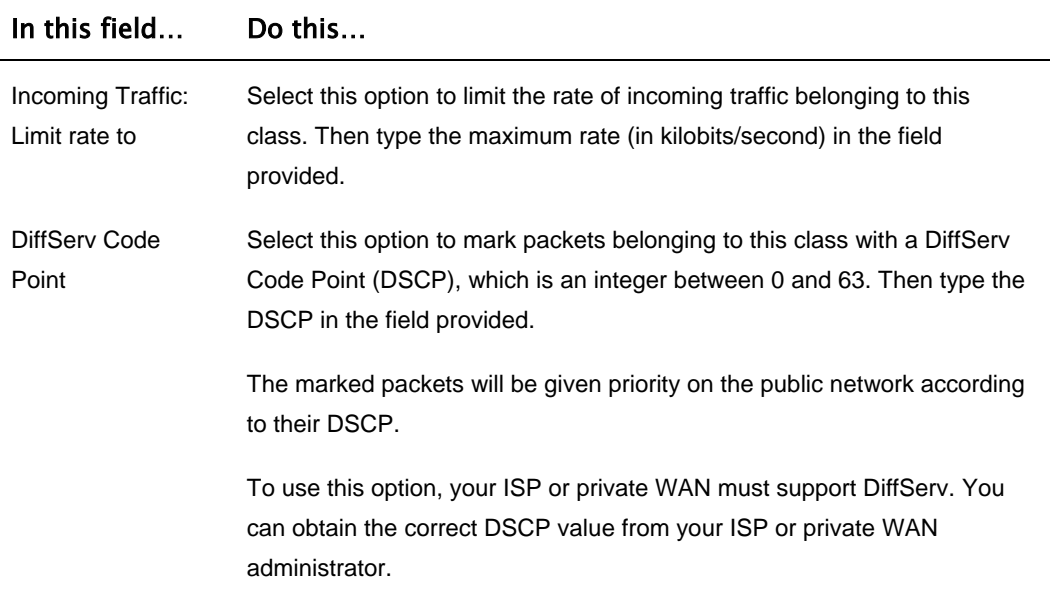

# **Deleting Classes**

**Power Pack** 

ര

You cannot delete a class that is currently used by a rule. You can determine whether a class is in use or not, by viewing the **Rules** page.

### **To delete an existing QoS class**

1. Click **Network** in the main menu, and click the **Traffic Shaper** tab.

The **Quality of Service Classes** page appears.

2. Click the Erase icon  $\blacksquare$  of the class you wish to delete.

A confirmation message appears.

3. Click **OK**.

The class is deleted.

## **Restoring Traffic Shaper Defaults**

**Power Pack** 

If desired, you can reset the Traffic Shaper bandwidth policy to use the four predefined classes, and restore these classes to their default settings. For information on these classes and their defaults, see *Predefined QoS Classes* on page 156.

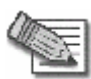

**Note:** This will delete any additional classes you defined in Traffic Shaper and reset all rules to use the Default class.

If one of the additional classes is currently used by a rule, you cannot reset Traffic Shaper to defaults. You can determine whether a class is in use or not, by viewing the **Rules** page.

### **To restore Traffic Shaper defaults**

1. Click **Network** in the main menu, and click the **Traffic Shaper** tab.

The **Quality of Service Classes** page appears.

2. Click **Restore Defaults**.

A confirmation message appears.

3. Click **OK**.

 $\bullet$ 

## **Chapter 7**

# **Configuring a Wireless Network**

This chapter describes how to set up a wireless internal network.

This chapter includes the following topics:

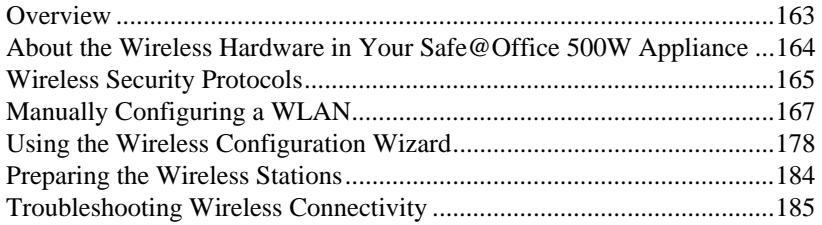

## **Overview**

In addition to the LAN and DMZ networks, you can define a wireless internal network called a WLAN (wireless LAN) network, when using Safe@Office 500W.

For information on default security policy rules controlling traffic to and from the WLAN, see *Default Security Policy* on page 205.

You can configure a WLAN network in either of the following ways:

• **Wireless Configuration Wizard.** Guides you through the WLAN setup step by step.

See *Using the Wireless Configuration Wizard* on page 178.

• **Manual configuration.** Offers advanced setup options.

See *Manually Configuring a WLAN* on page 167.

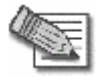

**Note:** It is recommended to configure the WLAN via Ethernet and not via a wireless connection, because the wireless connection could be broken after making a change to the configuration.

## **About the Wireless Hardware in Your Safe@Office 500W Appliance**

Your Safe@Office 500W appliance features a built-in 802.11b/g access point that is tightly integrated with the firewall and hardware-accelerated VPN.

Safe@Office 500W supports the latest 802.11g standard (up to 54Mbps) and is backwards compatible with the older 802.11b standard (up to 11Mbps), so that both new and old adapters of these standards are interoperable. Safe@Office 500W also supports a special Super G mode that allows reaching a throughput of up to 108Mbps with Super G compatible stations. For more information on the Super G mode refer to: http://www.super-ag.com.

Safe@Office 500W transmits in 2.4GHz range, using dual diversity antennas to increase the range. In addition, the Safe@Office 500W supports a special extended range (XR) mode that allows up to three times the range of a regular 802.11g access point. XR dramatically stretches the performance of a wireless LAN, by enabling long-range connections. The architecture delivers receive sensitivities of up to 105dBm, over 20 dB more than the 802.11 specification. This allows ranges of up to 300 meters indoors, and up to 1 km (3200 ft) outdoors, with XR-enabled wireless stations (actual range depends on environment).

# **Wireless Security Protocols**

The Safe@Office wireless security appliance supports the following security protocols:

| <b>Security</b><br>Protocol                        | <b>Description</b>                                                                                                    |
|----------------------------------------------------|----------------------------------------------------------------------------------------------------|
| None                                               | No security method is used. This option is not recommended, because it<br>allows unauthorized users to access your WLAN network, although you can<br>still limit access from the WLAN by creating firewall rules. This method is<br>suitable for creating public access points.                          |
| WEP encryption                                     | In the WEP (Wired Equivalent Privacy) encryption security method, wireless<br>stations must use a pre-shared key to connect to your network. This method<br>is not recommended, due to known security flaws in the WEP protocol. It is<br>provided for compatibility with existing wireless deployments. |
|                                                    | Note: The appliance and the wireless stations must be configured with the<br>same WEP key.                                                                                                    |
| 802.1X: RADIUS<br>authentication, no<br>encryption | In the 802.1x security method, wireless stations (supplicants) attempting to<br>connect to the access point (authenticator) must first be authenticated by a<br>RADIUS server (authentication server) which supports 802.1x. All messages<br>are passed in EAP (Extensible Authentication Protocol).     |
|                                                    | This method is recommended for situations in which you want to authenticate<br>wireless users, but do not need to encrypt the data.                                                                                                    |
|                                                    | Note: To use this security method, you must first configure a RADIUS server.<br>See Using RADIUS Authentication. on page 372                                                                                                    |

**Table 23: Wireless Security Protocols** 

 $\circledcirc$ 

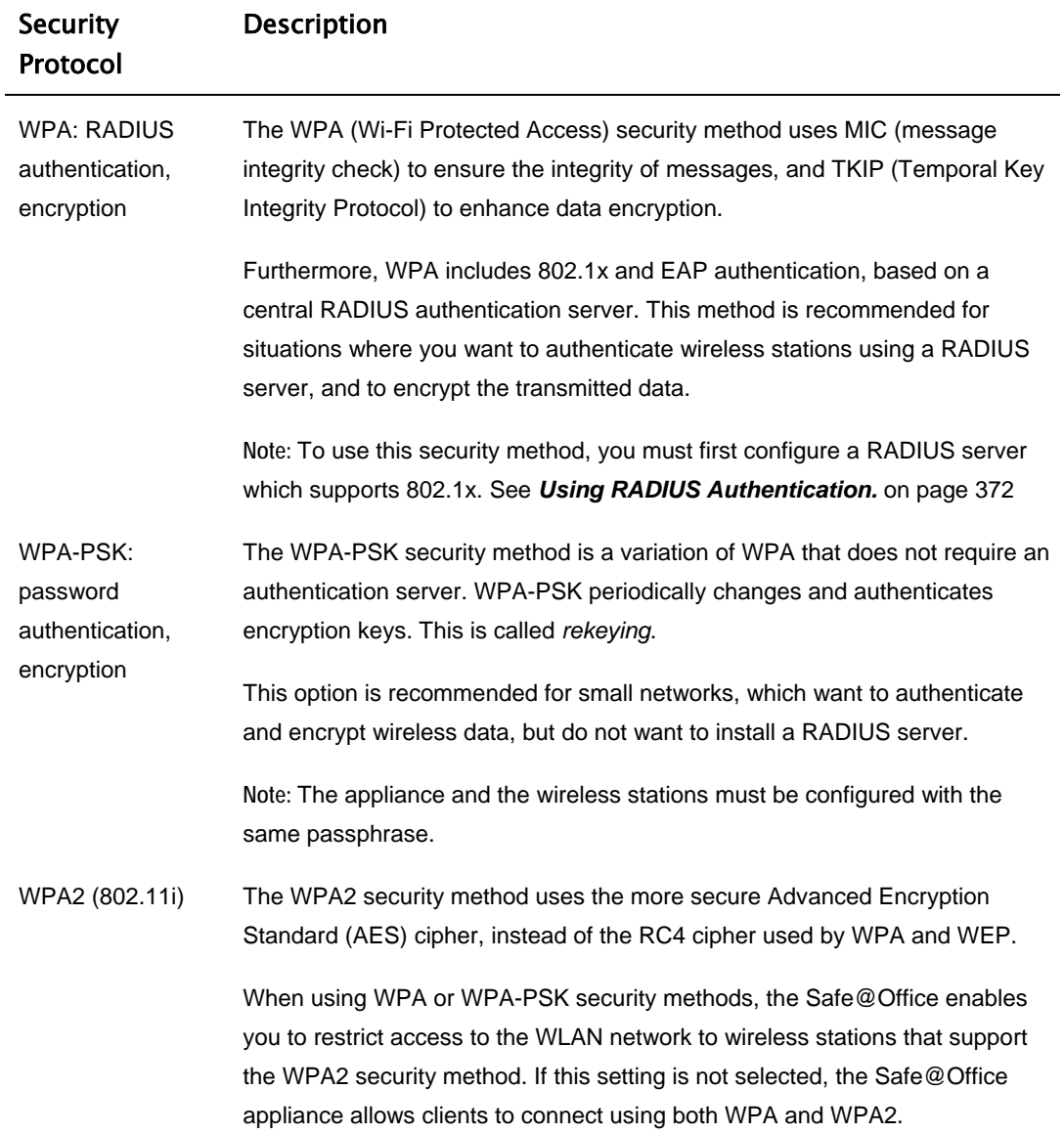

 $\odot$ 

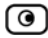

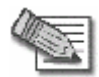

**Note:** For increased security, it is recommended to enable the Safe@Office internal VPN Server for users connecting from your internal networks, and to install SecuRemote on each computer in the WLAN. This ensures that all connections from the WLAN to the LAN are encrypted and authenticated. For information, see *Internal VPN Server* on page 308 and *Setting Up Your Safe@Office Appliance as a VPN Server* on page 309.

# **Manually Configuring a WLAN**

500W

### **To manually configure a WLAN network**

- 1. Prepare the appliance for a wireless connection as described in *Network Installation* on page 37.
- 2. If you want to use 802.1X or WPA security mode for the WLAN, configure a RADIUS server.

For information on security modes, see *Basic WLAN Settings Fields* on page 170.

For information on configuring RADIUS servers, see *Using RADIUS Authentication* on page 372.

3. Click **Network** in the main menu, and click the **My Network** tab.

The **My Network** page appears.

4. In the WLAN network's row, click **Edit**.

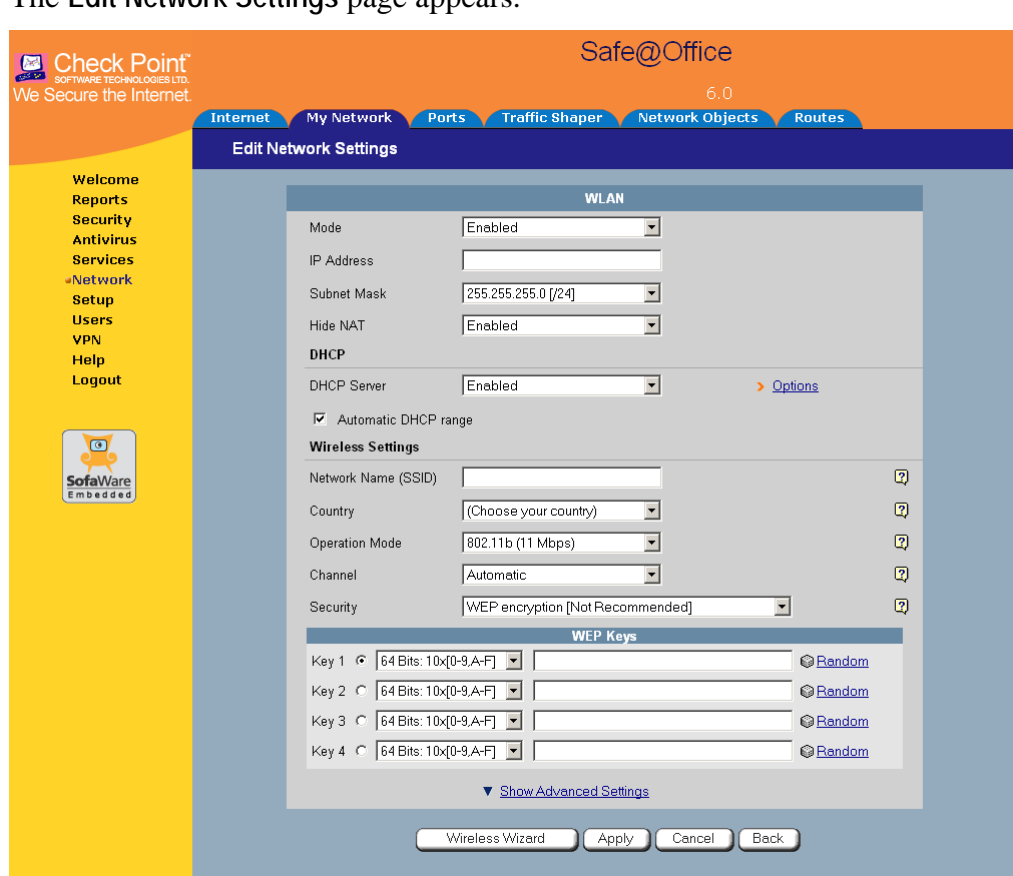

The **Edit Network Settings** page appears.

Internet : Connected Service Center : Connected

- 5. In the **Mode** drop-down list, select **Enabled**. The fields are enabled.
- 6. If desired, enable or disable Hide NAT.

See *Enabling/Disabling Hide NAT* on page 109.

7. If desired, configure a DHCP server.

See *Configuring a DHCP Server* on page 96.

- 8. Complete the fields using the information in *Basic WLAN Settings Fields* on page 170.
- 9. To configure advanced settings, click **Show Advanced Settings** and complete the fields using the information in *Advanced WLAN Settings Fields* on page 174.

New fields appear.

 $\circledcirc$ 

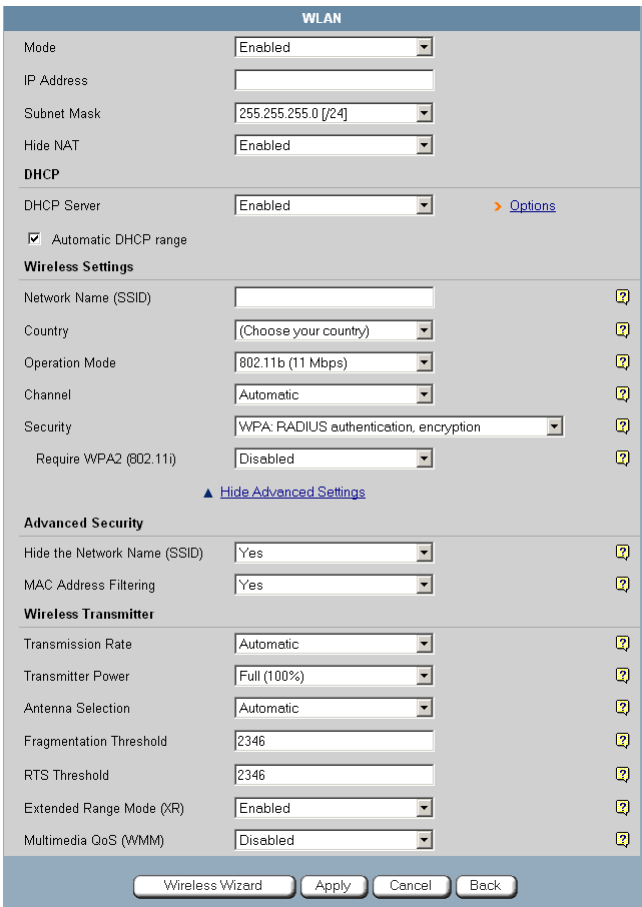

### 10. Click **Apply**.

A warning message appears, telling you that you are about to change your network settings.

11. Click **OK**.

A success message appears.

12. Prepare the wireless stations.

See *Preparing the Wireless Stations* on page 184.

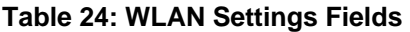

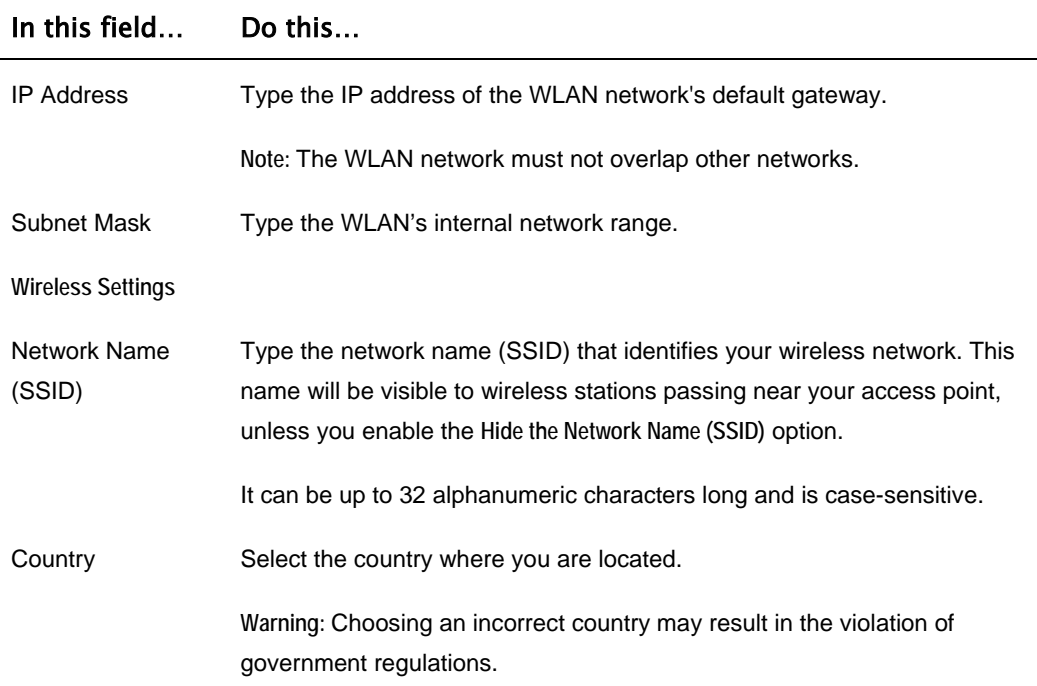

170 Check Point Safe@Office User Guide

ര
### In this field… Do this…

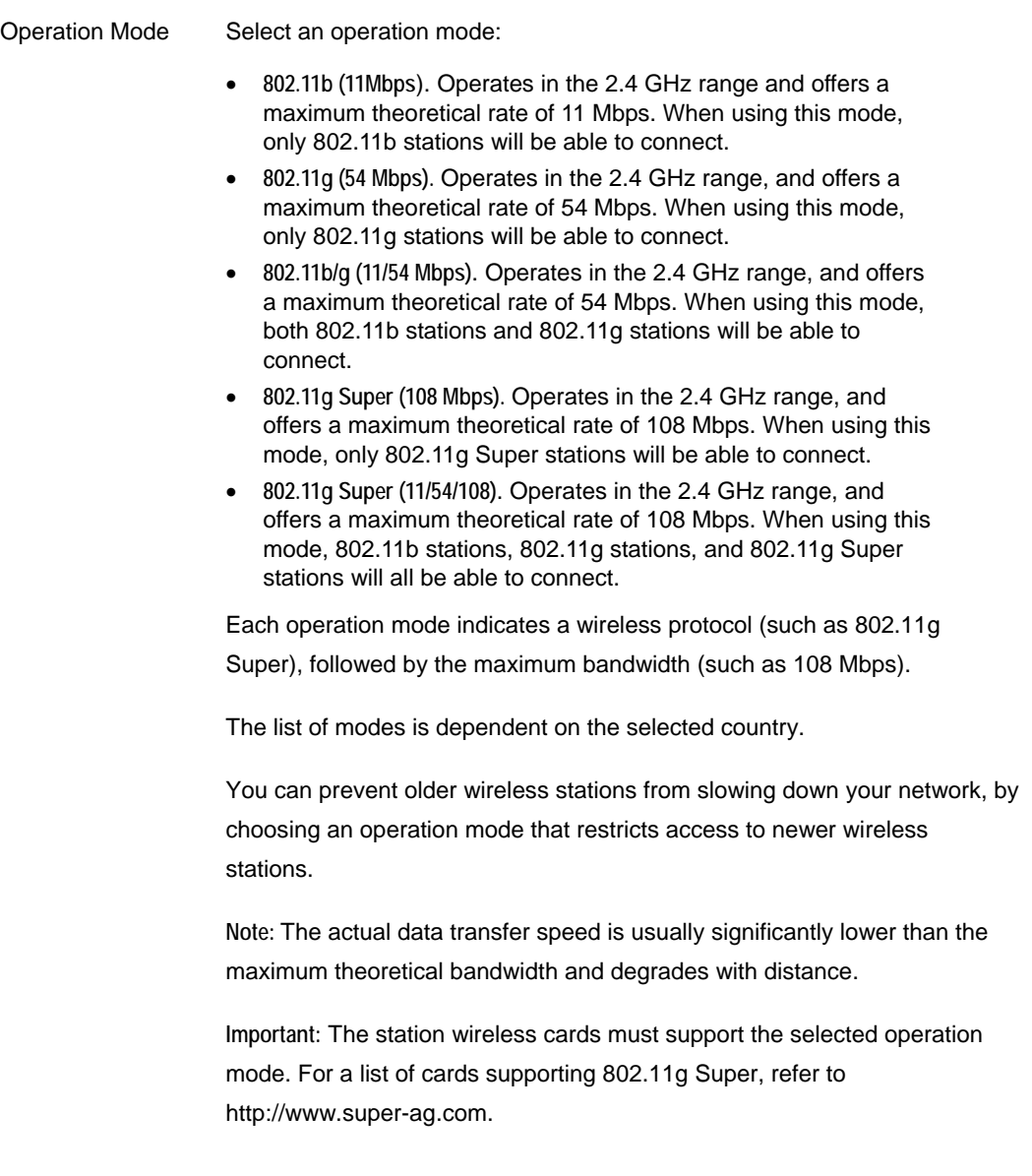

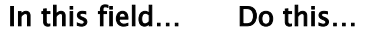

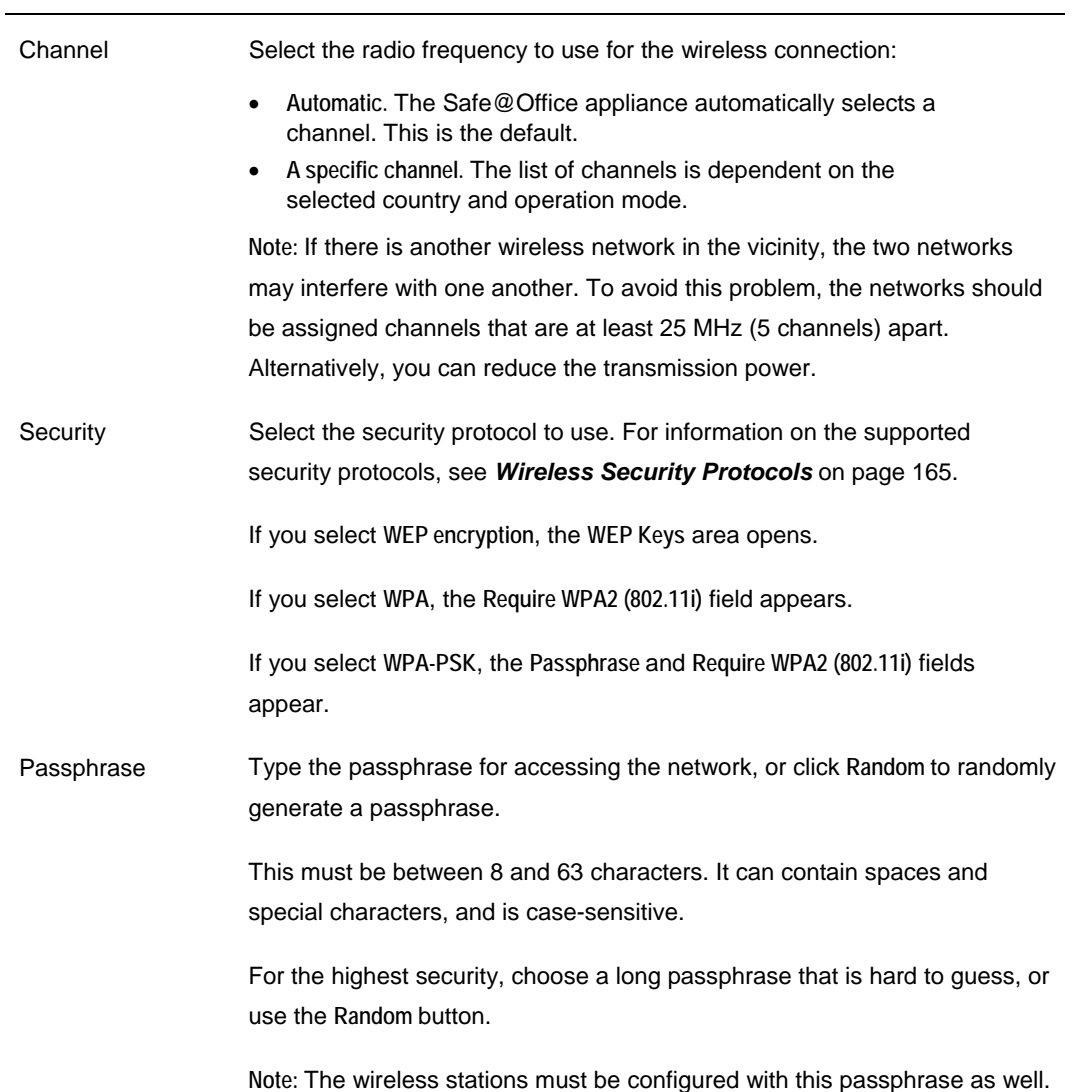

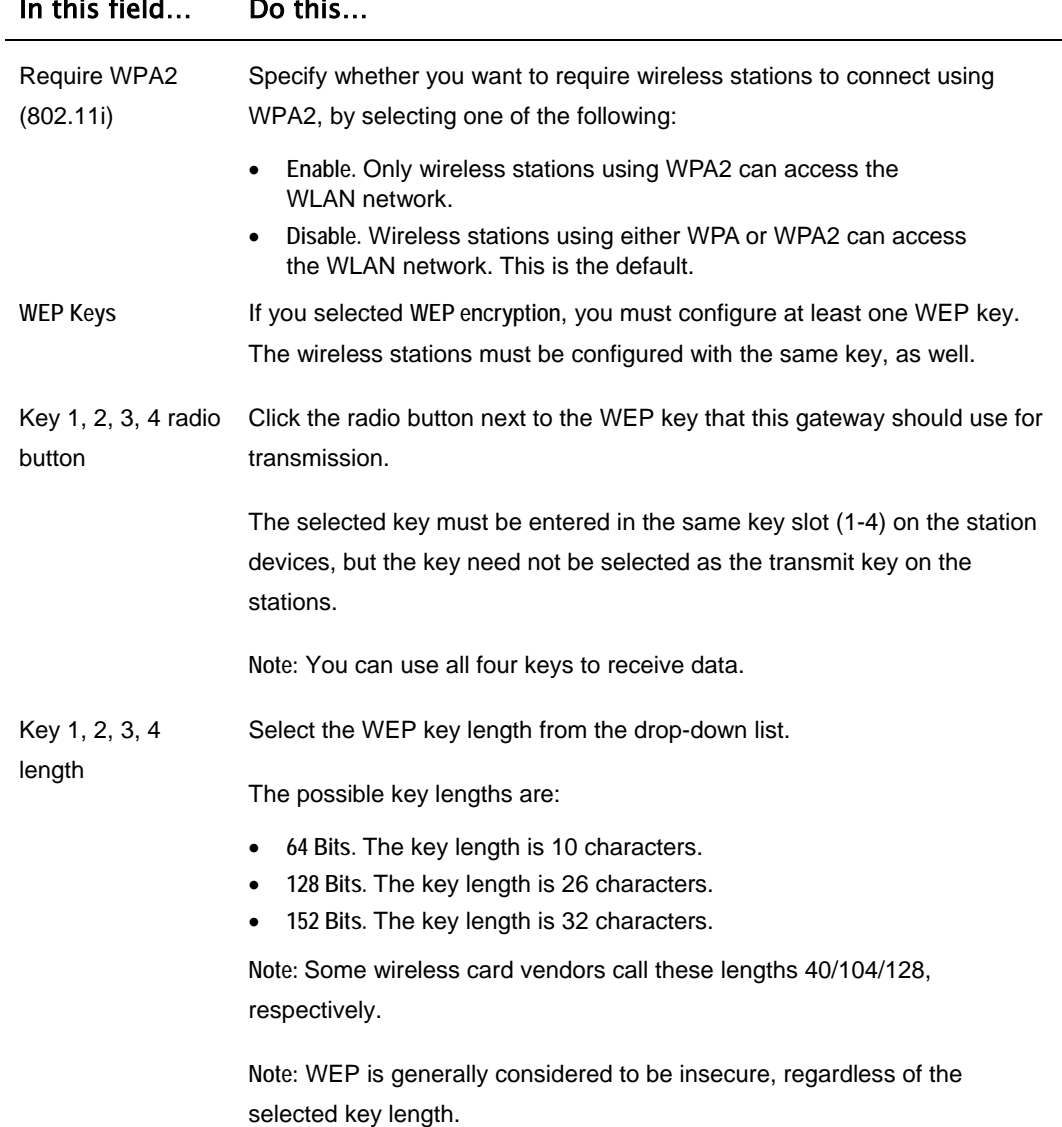

### In this field… Do this…

#### In this field… Do this…

Key 1, 2, 3, 4 text box Type the WEP key, or click **Random** to randomly generate a key matching the selected length. The key is composed of hexadecimal characters 0-9 and A-F, and is not case-sensitive.

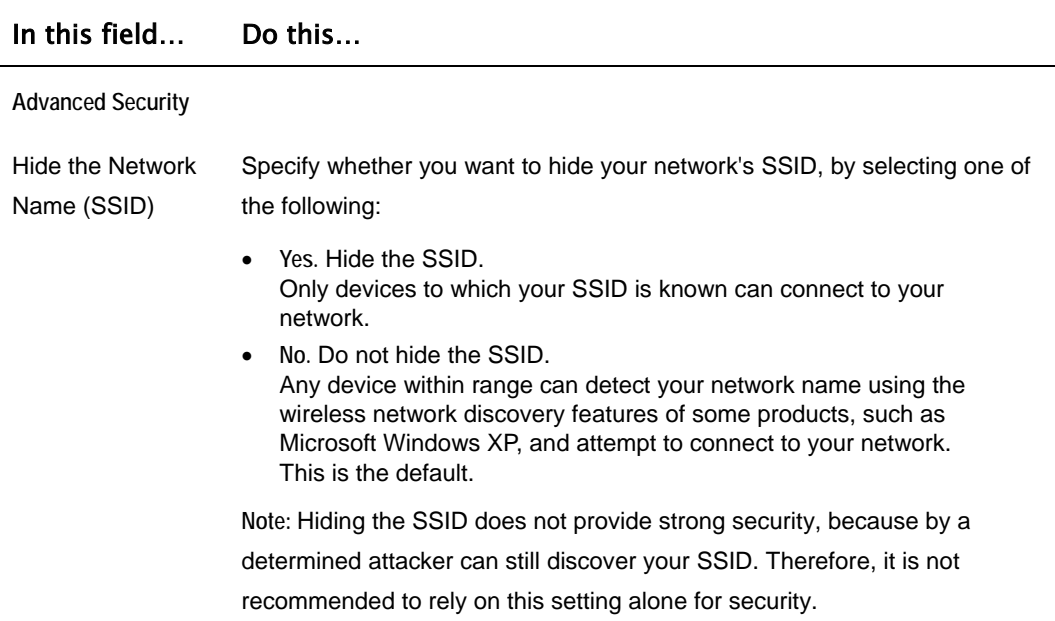

#### **Table 25: Advanced WLAN Settings Fields**

### In this field… Do this…

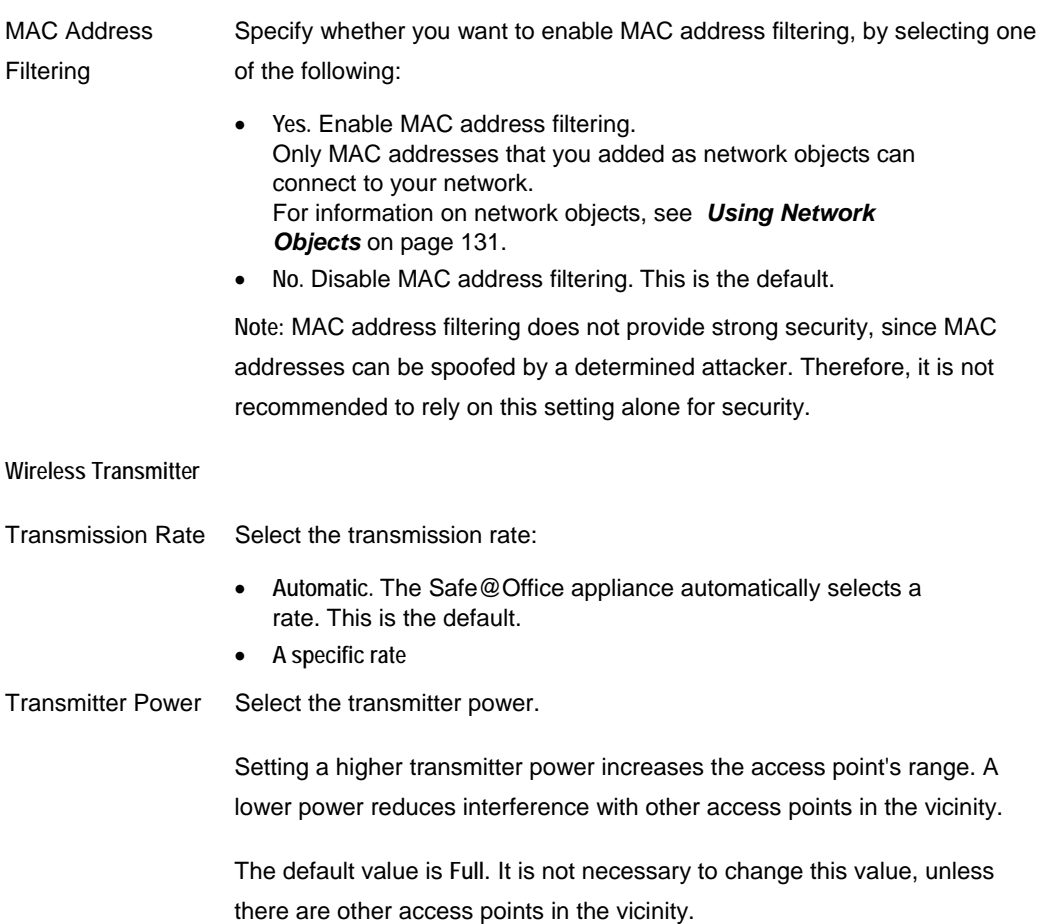

 $\odot$ 

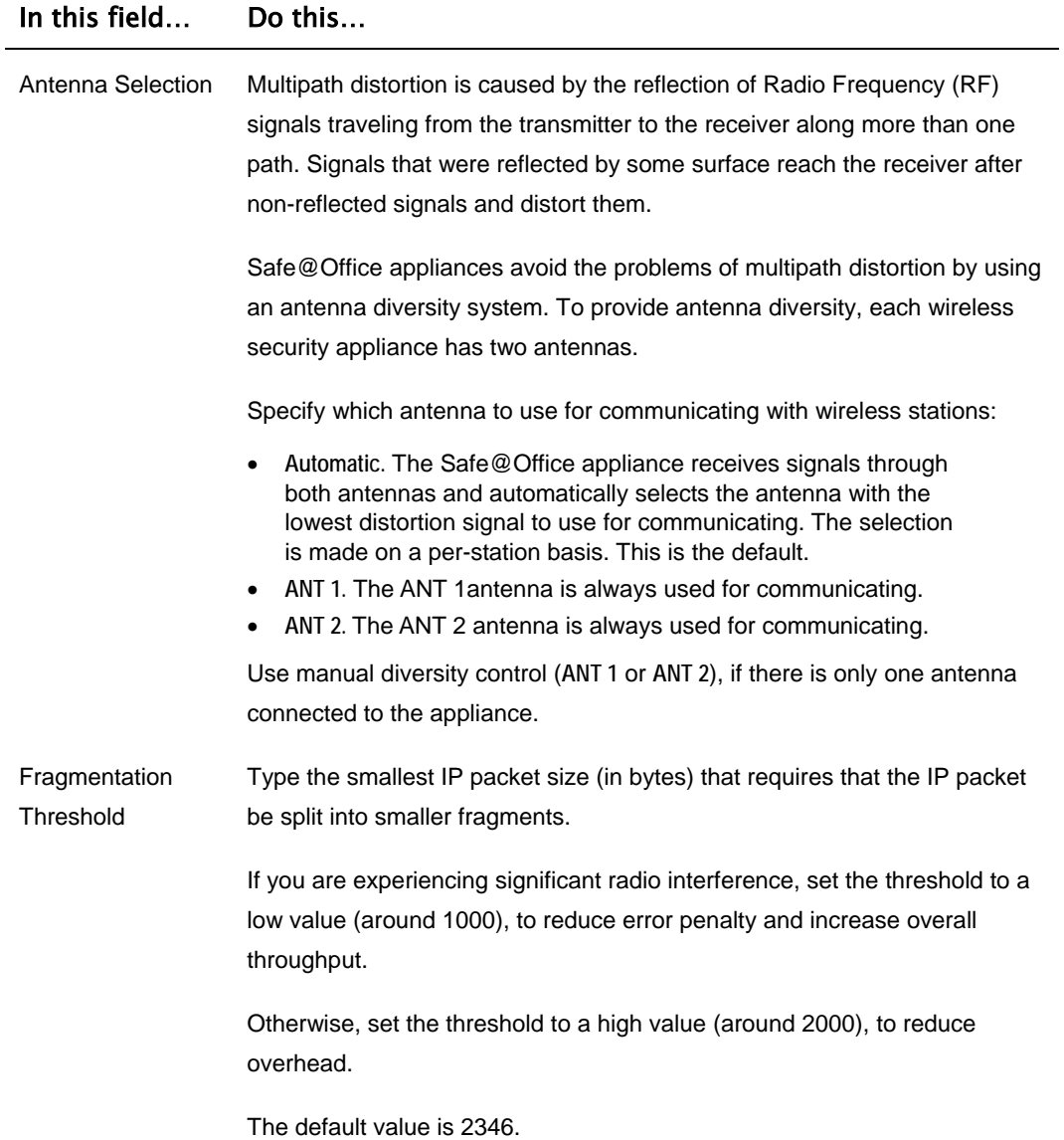

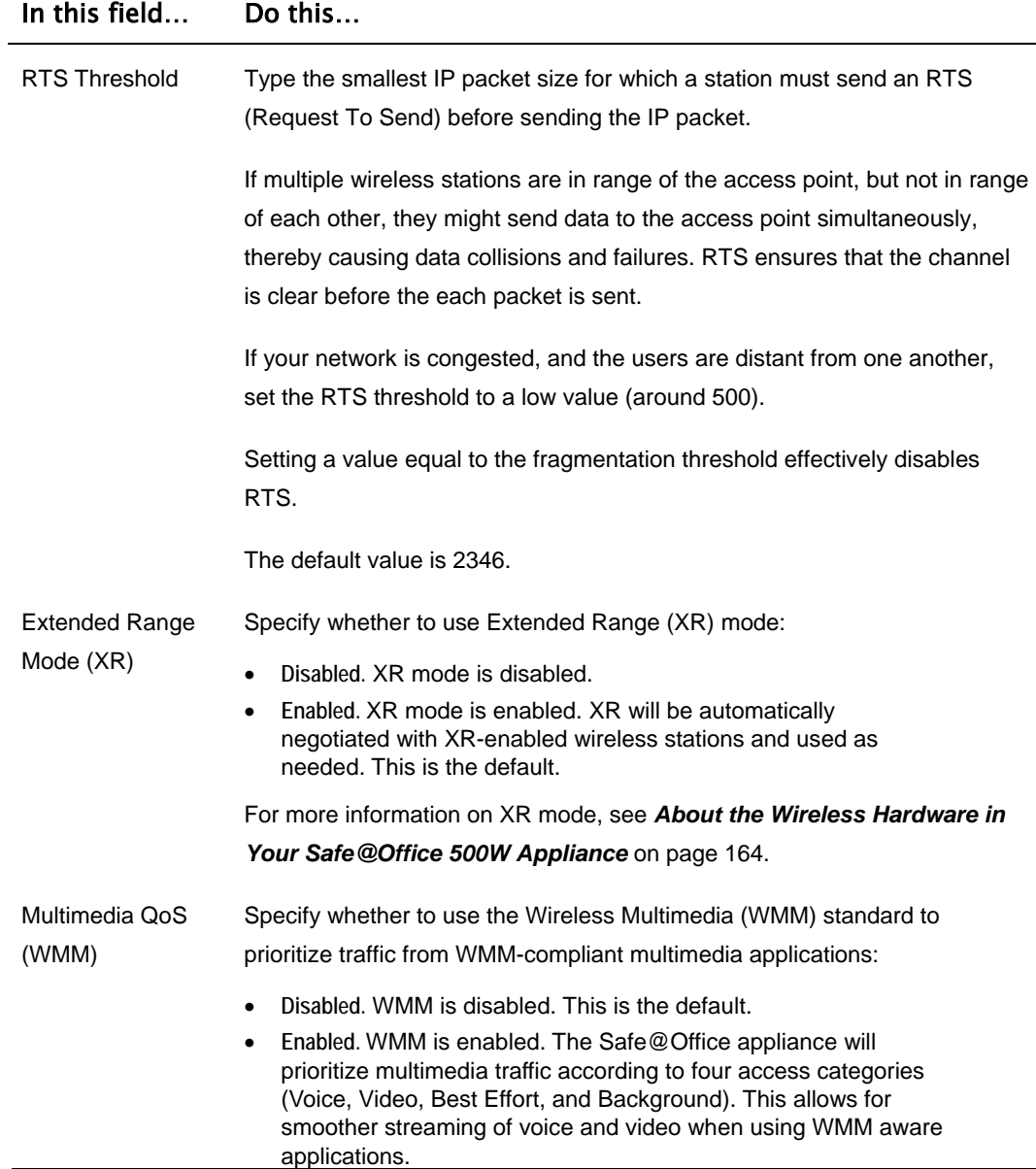

### **Using the Wireless Configuration Wizard**

500W

The Wireless Configuration Wizard provides a quick and simple way of setting up your basic WLAN parameters for the first time.

#### **To configure a WLAN using the Wireless Configuration Wizard**

- 1. Prepare the appliance for a wireless connection as described in *Network Installation* on page 37.
- 2. Click **Network** in the main menu, and click the **My Network** tab.

The **My Network** page appears.

3. In the WLAN network's row, click **Edit**.

The **Edit Network Settings** page appears.

4. Click **Wireless Wizard**.

The **Wireless Configuration Wizard** opens, with the **Wireless Configuration** dialog box displayed.

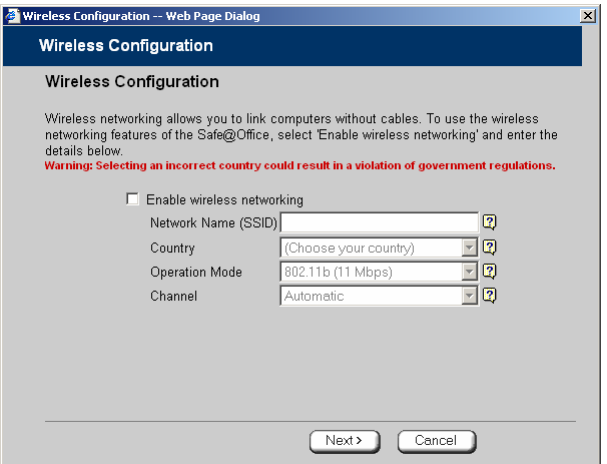

5. Select the **Enable wireless networking** check box to enable the WLAN.

The fields are enabled.

- 6. Complete the fields using the information in *Basic WLAN Settings Fields* on page 170.
- 7. Click **Next**.

ெ

8. The **Wireless Security** dialog box appears.

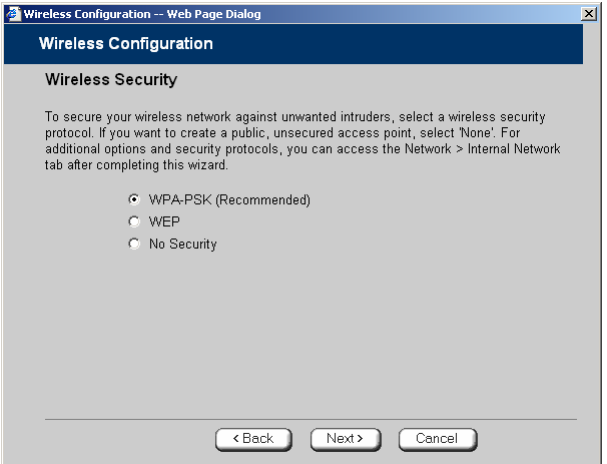

- 9. Do one of the following:
	- Click **WPA-PSK** to use the WPA-PSK security mode.

WPA-PSK periodically changes and authenticates encryption keys. This is a recommended security mode for small, private wireless networks, which want to authenticate and encrypt wireless data but do not want to install a RADIUS server. Both WPA and the newer, more secure WPA2 (802.11i) will be accepted.

• Click **WEP** to use the WEP security mode.

Using WEP, wireless stations must use a pre-shared key to connect to your network. WEP is widely known to be insecure, and is supported mainly for compatibility with existing networks and stations that do not support other methods.

• Click **No Security** to use no security to create a public, unsecured access point.

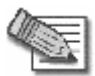

**Note:** You cannot configure WPA and 802.1x using this wizard. For information on configuring these modes, see *Manually Configuring a WLAN* on page 167.

10. Click **Next**.

### *WPA-PSK*

If you chose **WPA-PSK**, the **Wireless Configuration-WPA-PSK** dialog box appears.

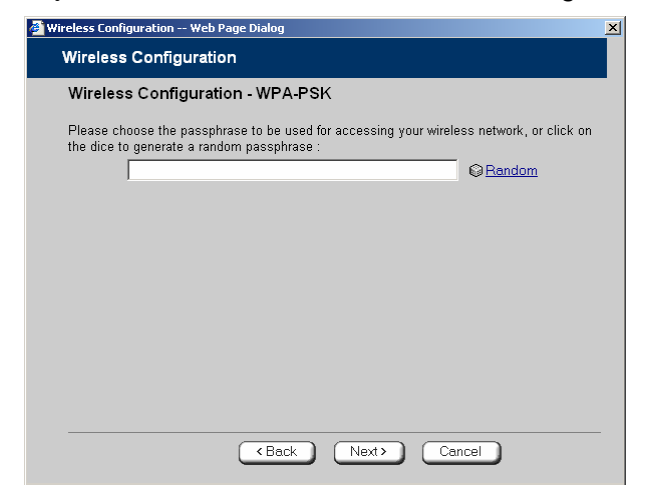

Do the following:

1. In the text box, type the passphrase for accessing the network, or click **Random**  to randomly generate a passphrase.

This must be between 8 and 63 characters. It can contain spaces and special characters, and is case-sensitive.

2. Click **Next**.

ு

The **Wireless Security Confirmation** dialog box appears.

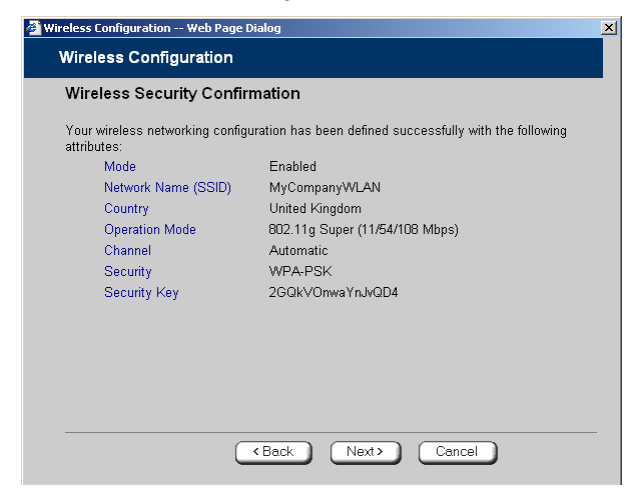

3. Click **Next**.

ு

4. The **Wireless Security Complete** dialog box appears.

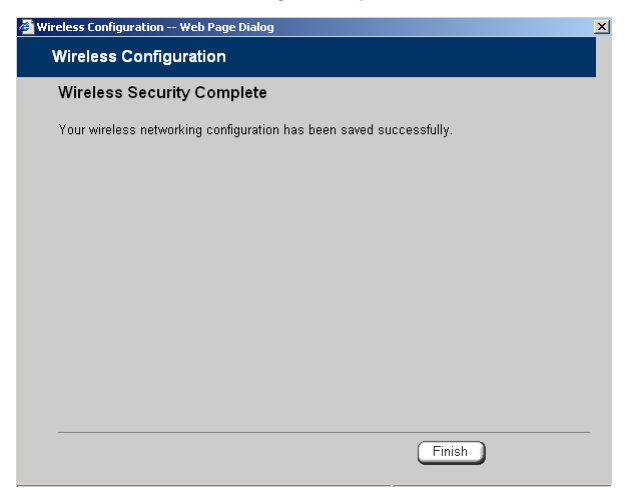

5. Click **Finish**.

The wizard closes.

6. Prepare the wireless stations.

See *Preparing the Wireless Stations* on page 184.

### *WEP*

If you chose **WEP**, the **Wireless Configuration-WEP** dialog box appears.

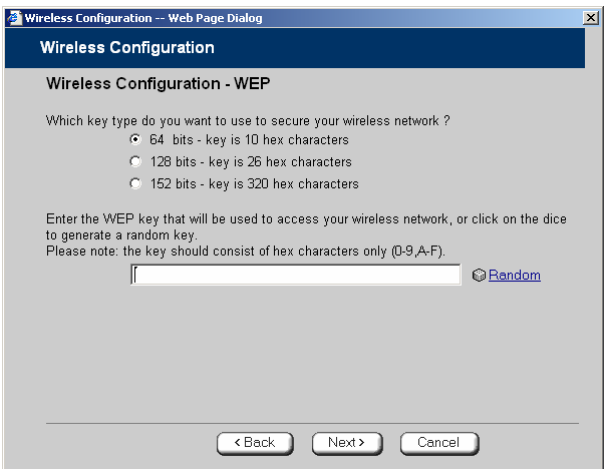

Do the following:

1. Choose a WEP key length.

The possible key lengths are:

- **64 Bits**  The key length is 10 hexadecimal characters.
- **128 Bits** The key length is 26 hexadecimal characters.
- **152 Bits** The key length is 32 hexadecimal characters.

Some wireless card vendors call these lengths 40/104/128, respectively.

Note that WEP is generally considered to be insecure, regardless of the selected key length.

2. In the text box, type the WEP key, or click **Random** to randomly generate a key matching the selected length.

The key is composed of characters 0-9 and A-F, and is not case-sensitive. The wireless stations must be configured with this same key.

ര

3. Click **Next**.

The **Wireless Security Confirmation** dialog box appears.

4. Click **Next**.

The **Wireless Security Complete** dialog box appears.

5. Click **Finish**.

The wizard closes.

6. Prepare the wireless stations.

See *Preparing the Wireless Stations* on page 184.

### *No Security*

The **Wireless Security Complete** dialog box appears.

• Click **Finish**.

The wizard closes.

### **Preparing the Wireless Stations**

500W

After you have configured a WLAN, the wireless stations must be prepared for connection to the WLAN.

#### **To prepare the wireless stations**

- 1. If you selected the WEP security mode, give the WEP key to the wireless stations' administrators.
- 2. If you selected the WPA-PSK security mode, give the passphrase to the wireless stations' administrator.
- 3. The wireless stations' administrators should configure the wireless stations and connect them to the WLAN.

Refer to the wireless cards' documentation for details.

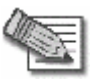

**Note:** Some wireless cards have "Infrastructure" and "Ad-hoc" modes. These modes are also called "Access Point" and "Peer to Peer". Choose the "Infrastructure" or "Access Point" mode.

You can set the wireless cards to either "Long Preamble" or "Short Preamble".

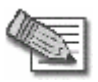

**Note:** The wireless cards' region and the Safe@Office appliance's region must both match the region of the world where you are located. If you purchased your Safe@Office appliance in a different region, contact technical support.

 $\bullet$ 

### **Troubleshooting Wireless Connectivity**

**I cannot connect to the WLAN from a wireless station. What should I do?** 

- Check that the SSID configured on the station matches the Safe@Office appliance's SSID. The SSID is case-sensitive.
- Check that the encryption settings configured on the station (encryption mode and keys) match the Safe@Office appliance's encryption settings.
- If MAC filtering is enabled, verify that the MAC address of all stations is listed in the **Network Objects** page (see *Viewing and Deleting Network Objects* on page 140).

**How do I test wireless reception?** 

- Look at the **Wireless** page, and check for excessive errors or dropped packets.
- Look at the **Active Computers** page, to see information for specific wireless stations, such as the number of transmission errors, and the current reception power of each station.
- On the wireless station, open a command window and type **ping my.firewall**. If you see a large number of dropped packets, you are experiencing poor reception.

**Wireless reception is poor. What should I do?** 

- Adjust the angle of the antennas, until the reception improves. The antennas radiate horizontally in all directions.
- If both antennas are connected to the Safe@Office appliance, check that the **Antenna Selection** parameter in the WLAN's advanced settings is set to **Automatic** (see *Manually Configuring a WLAN* on page 167).
- Relocate the Safe@Office appliance to a place with better reception, and avoid obstructions, such as walls and electrical equipment. For example, try mounting the appliance in a high place with a direct line of sight to the wireless stations.
- Check for interference with nearby electrical equipment, such as microwave ovens and cordless or cellular phones.
- Check the **Transmission Power** parameter in the WLAN's advanced settings (see *Manually Configuring a WLAN* on page 167).
- Make sure that you are not using two access points in close proximity and on the same frequency. For minimum interference, channel separation between nearby access points must be at least 25 MHz (5 channels).
- The Safe@Office appliance supports XR (Extended Range) technology. For best range, enable XR mode in the WLAN's advanced settings (see *Manually Configuring a WLAN* on page 167), and use XR-enabled stations.
- Range outdoors is normally much higher than indoors, depending on environmental conditions.

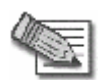

**Note:** You can observe any changes in the wireless reception in the **Active Computers** page. Make sure to refresh the page after making a change.

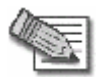

**Note:** Professional companies are available for help in setting up reliable wireless networks, with access to specialized testing equipment and procedures.

**There are excessive collisions between wireless stations. What should I do?** 

If you have many concurrently active wireless stations, there may be collisions between them. Such collisions may be the result of a "hidden node" problem: not all of the stations are within range of each other, and therefore are "hidden" from one another. For example, if station A and station C do not detect each other, but both stations detect and are detected by station B, then both station A and C may attempt to send packets to station B simultaneously. In this case, the packets will collide, and Station B will receive corrupted data.

The solution to this problem lies in the use of the RTS protocol. Before sending a certain size IP packet, a station sends an RTS (Request To Send) packet. If the recipient is not currently receiving packets from another source, it sends back a CTS (Clear To Send) packet, indicating that the station can send the IP packet. Try setting the **RTS Threshold** parameter in the WLAN's advanced settings (see *Manually Configuring a WLAN* on page 167) to a lower value. This will cause stations to use RTS for smaller IP packets, thus decreasing the likeliness of collisions.

In addition, try setting the **Fragmentation Threshold** parameter in the WLAN's advanced settings (see *Manually Configuring a WLAN* on page 167) to a lower value. This will cause stations to fragment IP packets of a certain size into smaller packets, thereby reducing the likeliness of collisions and increasing network speed.

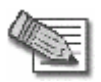

**Note:** Reducing the RTS Threshold and the Fragmentation Threshold too much can have a negative impact on performance.

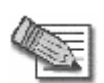

**Note:** Setting an RTS Threshold value equal to the Fragmentation Threshold value effectively disables RTS.

**I am not getting the full speed. What should I do?** 

- The actual speed is always less then the theoretical speed, and degrades with distance.
- Read the section about reception problems. Better reception means better speed.
- Check that all your wireless stations support the wireless standard you are using (802.11g or 802.11g Super), and that this standard is enabled in the station software. Transmission speed is determined by the slowest station associated with the access point. For a list of wireless stations that support 802.11g Super, see www.super-ag.com.

### **Chapter 8**

# **Viewing Reports**

This chapter describes the Safe@Office Portal reports.

This chapter includes the following topics:

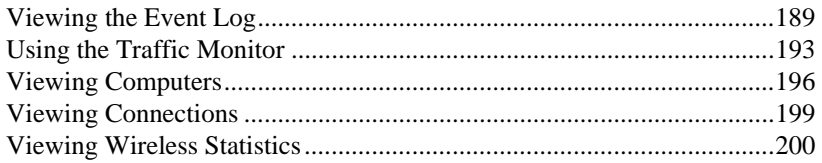

### **Viewing the Event Log**

#### 500

You can track network activity using the Event Log. The Event Log displays the most recent events and color-codes them.

#### **Table 26: Event Log Color Coding**

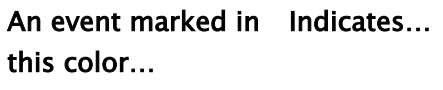

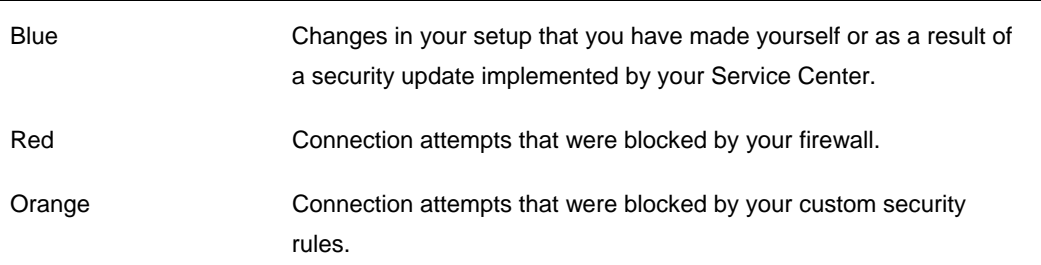

### An event marked in Indicates… this color…

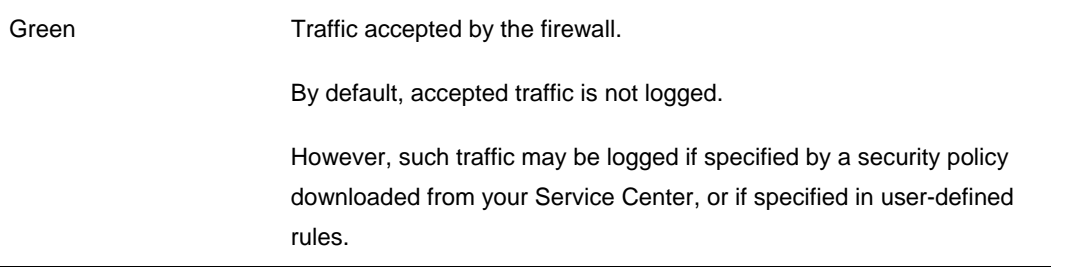

You can create firewall rules specifying that certain types of connections should be logged, whether the connections are incoming or outgoing, blocked or accepted. For information, see *Using Rules* on page 211.

The logs detail the date and the time the event occurred, and its type. If the event is a communication attempt that was rejected by the firewall, the event details include the source and destination IP address, the destination port, and the protocol used for the communication attempt (for example, TCP or UDP). If the event is a connection made or attempted over a VPN tunnel, the event is marked by a lock icon in the VPN column.

This information is useful for troubleshooting. You can export the logs to an \*.xls (Microsoft Excel) file, and then store it for analysis purposes or send it to technical support.

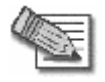

**Note:** You can configure the Safe@Office appliance to send event logs to a Syslog server. For information, see *Configuring Syslog Logging* on page 388.

 $\bullet$ 

#### **To view the event log**

ு

1. Click **Reports** in the main menu, and click the **Event Log** tab.

The **Event Log** page appears.

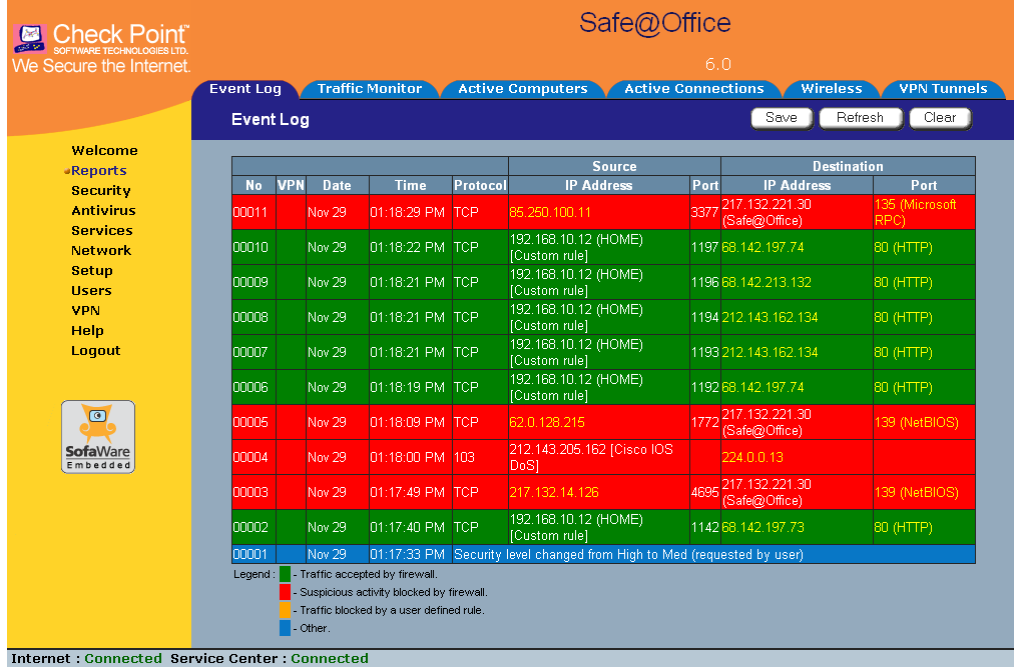

2. If an event is highlighted in red, indicating a blocked attack on your network, you can display the attacker's details, by clicking on the IP address of the attacking machine.

The Safe@Office appliance queries the Internet WHOIS server, and a window displays the name of the entity to whom the IP address is registered and their contact information. This information is useful in tracking down hackers.

- 3. To refresh the display, click **Refresh**.
- 4. To save the displayed events to an \*.xls file:
	- a. Click **Save**.

A standard **File Download** dialog box appears.

b. Click **Save**.

The **Save As** dialog box appears.

- c. Browse to a destination directory of your choice.
- d. Type a name for the configuration file and click **Save**.

The \*.xls file is created and saved to the specified directory.

- 5. To clear all displayed events:
	- a. Click **Clear**.

A confirmation message appears.

b. Click **OK**.

All events are cleared.

ை

## **Using the Traffic Monitor**

500

You can view incoming and outgoing traffic for selected network interfaces and QoS classes using the Traffic Monitor. This enables you to identify network traffic trends and anomalies, and to fine tune Traffic Shaper QoS class assignments.

The Traffic Monitor displays separate bar charts for incoming traffic and outgoing traffic, and displays traffic rates in kilobits/second. If desired, you can change the number of seconds represented by the bars in the charts, using the procedure *Configuring Traffic Monitor Settings* on page 195.

In network traffic reports, the traffic is color-coded as described in the table below. In the **All QoS Classes** report, the traffic is color-coded by QoS class.

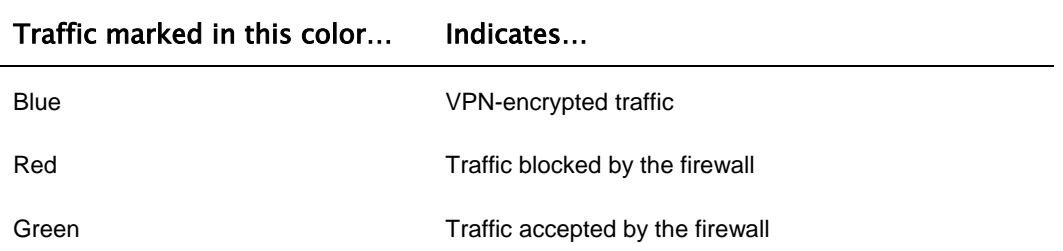

#### **Table 27: Traffic Monitor Color Coding for Networks**

You can export a detailed traffic report for all enabled networks and all defined QoS classes, using the procedure *Exporting General Traffic Reports* on page 196.

### *Viewing Traffic Reports*

500

#### **To view a traffic report**

1. Click **Reports** in the main menu, and click the **Traffic Monitor** tab.

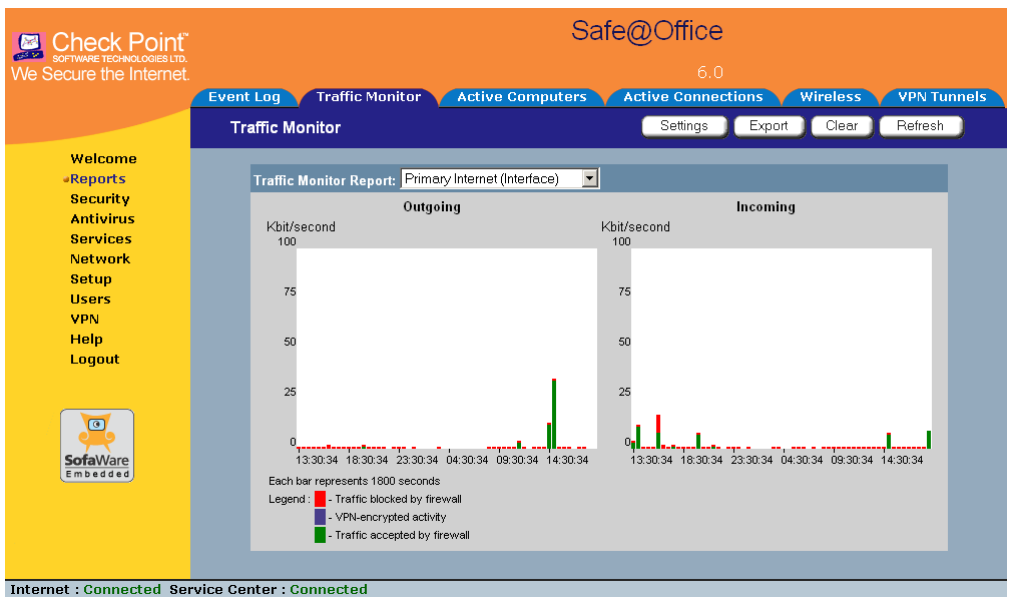

The **Traffic Monitor** page appears.

2. In the **Traffic Monitor Report** drop-down list, select the network interface for which you want to view a report.

The list includes all currently enabled networks. For example, if the DMZ network is enabled, it will appear in the list.

If Traffic Shaper is enabled, the list also includes the defined QoS classes. Choose **All QoS Classes** to display a report including all QoS classes. For information on enabling Traffic Shaper see *Using Internet Setup* on page 65.

The selected report appears in the **Traffic Monitor** page.

- 3. To refresh all traffic reports, click **Refresh**.
- 4. To clear all traffic reports, click **Clear**.

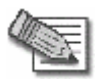

**Note:** The firewall blocks broadcast packets used during the normal operation of your network. This may lead to a certain amount of traffic of the type "Traffic blocked by firewall" that appears under normal circumstances and usually does not indicate an attack.

### *Configuring Traffic Monitor Settings*

500

You can configure the interval at which the Safe@Office appliance should collect traffic data for network traffic reports.

#### **To configure Traffic Monitor settings**

1. Click **Reports** in the main menu, and click the **Traffic Monitor** tab.

The **Traffic Monitor** page appears.

2. Click **Settings**.

The **Traffic Monitor Settings** page appears.

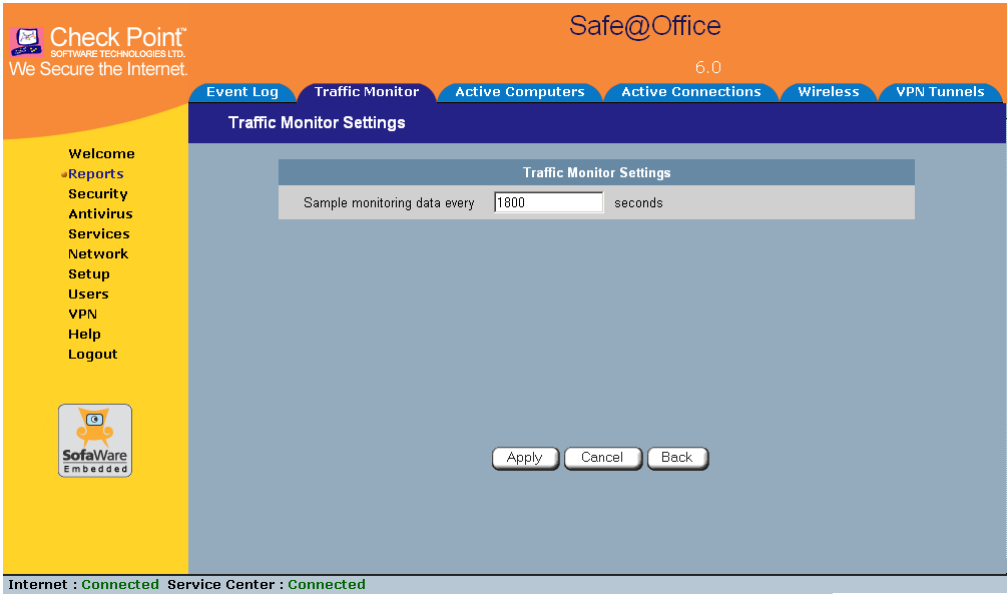

3. In the **Sample monitoring data every** field, type the interval (in seconds) at which the Safe@Office appliance should collect traffic data.

The default value is one sample every 1800 seconds (30 minutes).

4. Click **Apply**.

Chapter 8: Viewing Reports 195

### *Exporting General Traffic Reports*

500

You can export a general traffic report that includes information for all enabled networks and all defined QoS classes to a \*.csv (Comma Separated Values) file. You can open and view the file in Microsoft Excel.

#### **To export a general traffic report**

1. Click **Reports** in the main menu, and click the **Traffic Monitor** tab.

The **Traffic Monitor** page appears.

2. Click **Export**.

A standard **File Download** dialog box appears.

3. Click **Save**.

The **Save As** dialog box appears.

- 4. Browse to a destination directory of your choice.
- 5. Type a name for the configuration file and click **Save**.
	- A \*.csv file is created and saved to the specified directory.

### **Viewing Computers**

500

This option allows you to view the currently active computers on your network. The active computers are graphically displayed, each with its name, IP address, and settings (DHCP, Static, etc.). You can also view node limit information.

#### **To view the active computers**

1. Click **Reports** in the main menu, and click the **Active Computers** tab.

 $\bullet$ 

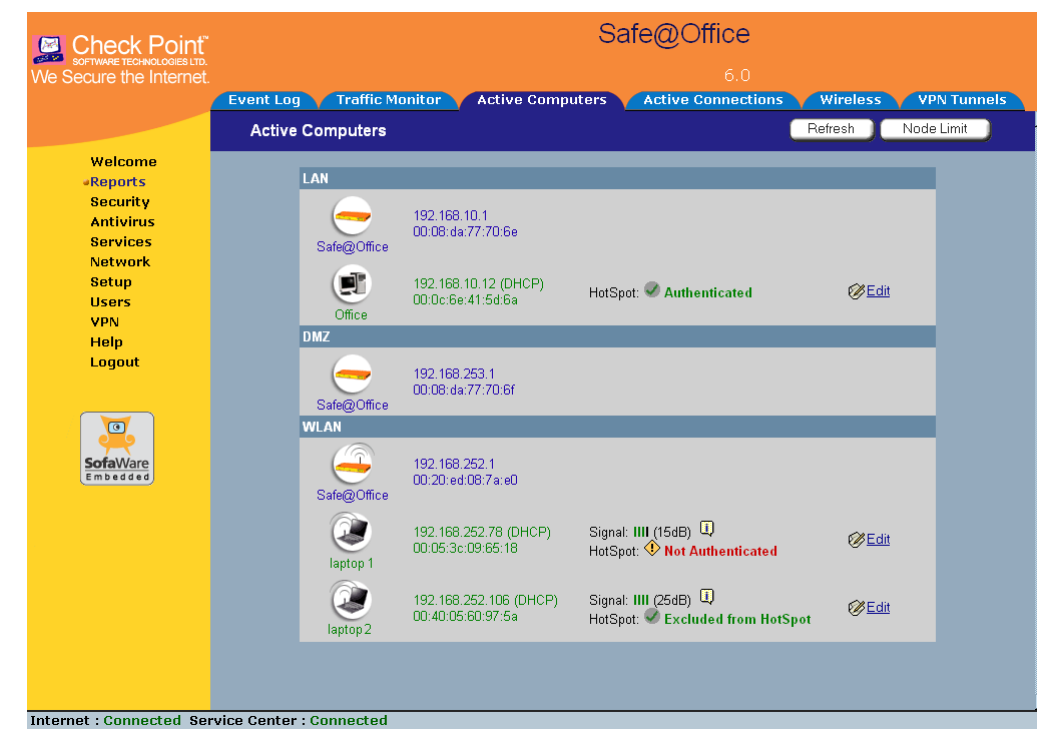

The **Active Computers** page appears.

 $\overline{\bullet}$ 

If you configured High Availability, both the master and backup appliances are shown. If you configured OfficeMode, the OfficeMode network is shown.

If you are using Safe@Office 500W, the wireless stations are shown. For information on viewing statistics for these computers, see *Viewing Wireless Statistics* on page 200. If a wireless station has been blocked from accessing the Internet through the Safe@Office appliance, the reason why it was blocked is shown in red.

If you are exceeding the maximum number of computers allowed by your license, a warning message appears, and the computers over the node limit are marked in red. These computers are still protected, but they are blocked from accessing the Internet through the Safe@Office appliance.

If HotSpot mode is enabled for some networks, each computer's HotSpot status is displayed next to it. The possible statuses include:

- **Authenticated.** The computer is logged on to My HotSpot.
- Not Authenticated. The computer is not logged on to My HotSpot.
- **Excluded from HotSpot.** The computer is in an IP address range excluded from HotSpot enforcement. To enforce HotSpot, you must edit the network object. See *Adding and Editing Network Objects* on page 132.

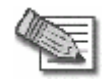

**Note:** Computers that did not communicate through the firewall are not counted for node limit purposes, even though they are protected by the firewall.

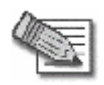

**Note:** To increase the number of computers allowed by your license, you can upgrade your product. For further information, see *Upgrading Your Software Product* on page 383.

Next to each computer, an **Add** button enables you to add a network object for the computer, or an **Edit** button enables you to edit an existing network object for the computer. For information on adding and editing network objects, see *Adding and Editing Network Objects* on page 132.

- 2. To refresh the display, click **Refresh**.
- 3. To view node limit information, do the following:
	- a. Click **Node Limit**.

The **Node Limit** window appears with installed software product and the number of nodes used.

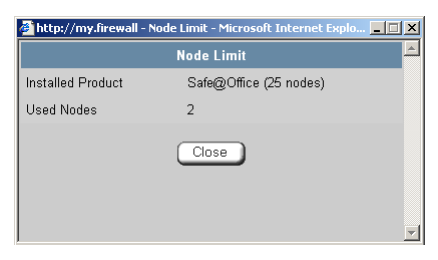

b. Click **Close** to close the window.

 $\bullet$ 

## **Viewing Connections**

500

This option allows you to view the currently active connections between your network and the external world.

#### **To view the active connections**

1. Click **Reports** in the main menu, and click the **Active Connections** tab.

The **Active Connections** page appears.

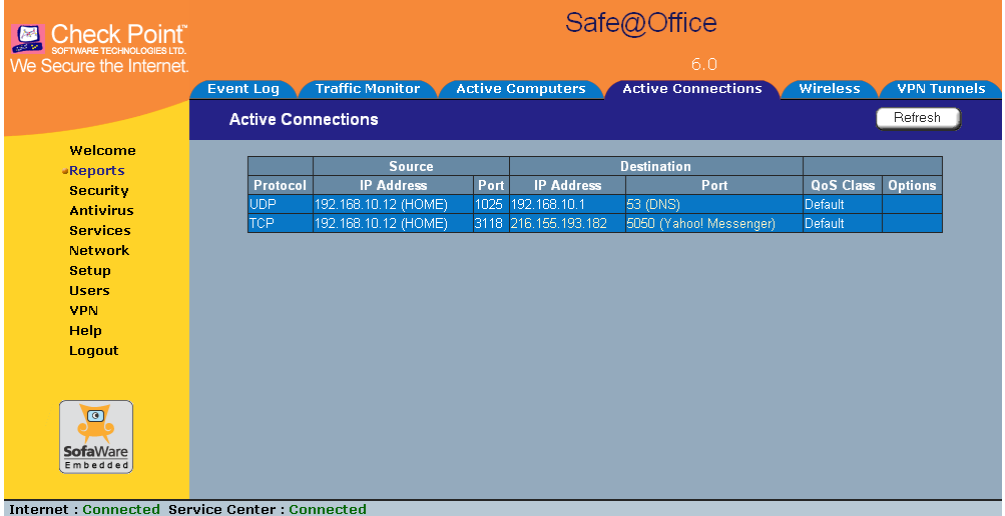

The page displays the information in the table below.

- 2. To refresh the display, click **Refresh**.
- 3. To view information on the destination machine, click its IP address.

The Safe@Office appliance queries the Internet WHOIS server, and a window displays the name of the entity to which the IP address is registered and their contact information.

4. To view information about a port, click the port.

A window opens displaying information about the port.

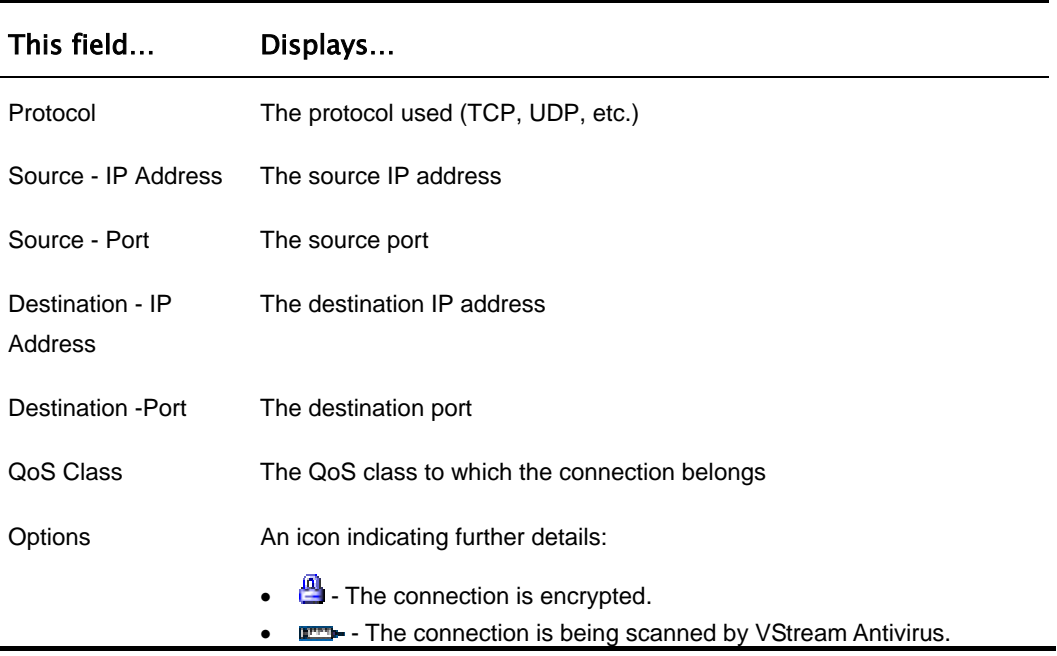

#### **Table 28: Active Connections Fields**

### **Viewing Wireless Statistics**

500W

If your WLAN is enabled, you can view wireless statistics for the WLAN or for individual wireless stations.

#### **To view statistics for the WLAN**

1. Click **Reports** in the main menu, and click the **Wireless** tab.

രി

### The **Wireless** page appears.

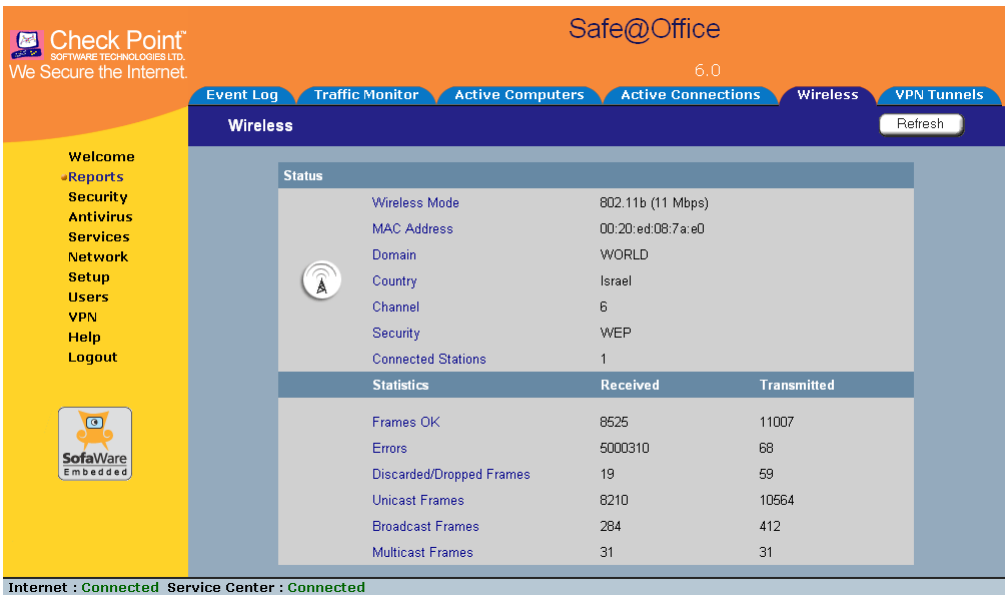

The page displays the information in the table below.

2. To refresh the display, click **Refresh**.

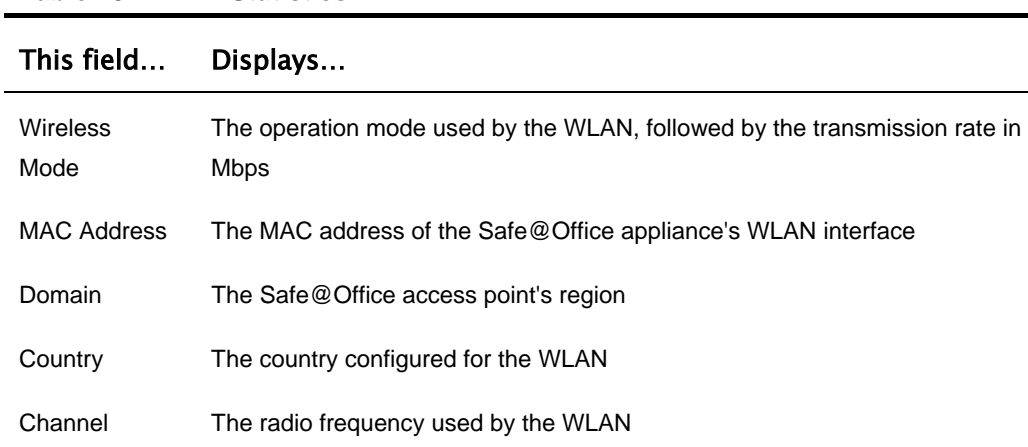

#### **Table 29: WLAN Statistics**

### This field… Displays…

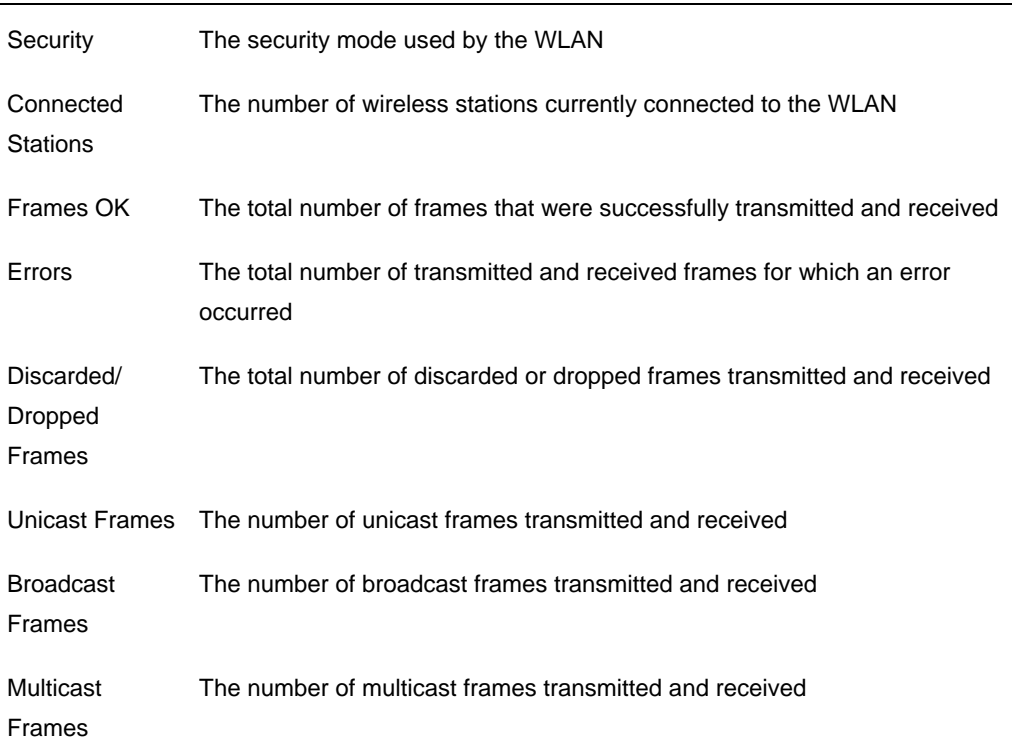

#### **To view statistics for a wireless station**

1. Click **Reports** in the main menu, and click the **Active Computers** tab.

The **Active Computers** page appears.

The following information appears next to each wireless station:

- The signal strength in dB
- A bar chart representing the signal strength
- 2. Mouse-over the information icon next to the wireless station.

A tooltip displays displays statistics for the wireless station, as described in the table below.

3. To refresh the display, click **Refresh**.

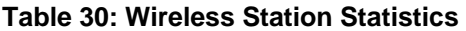

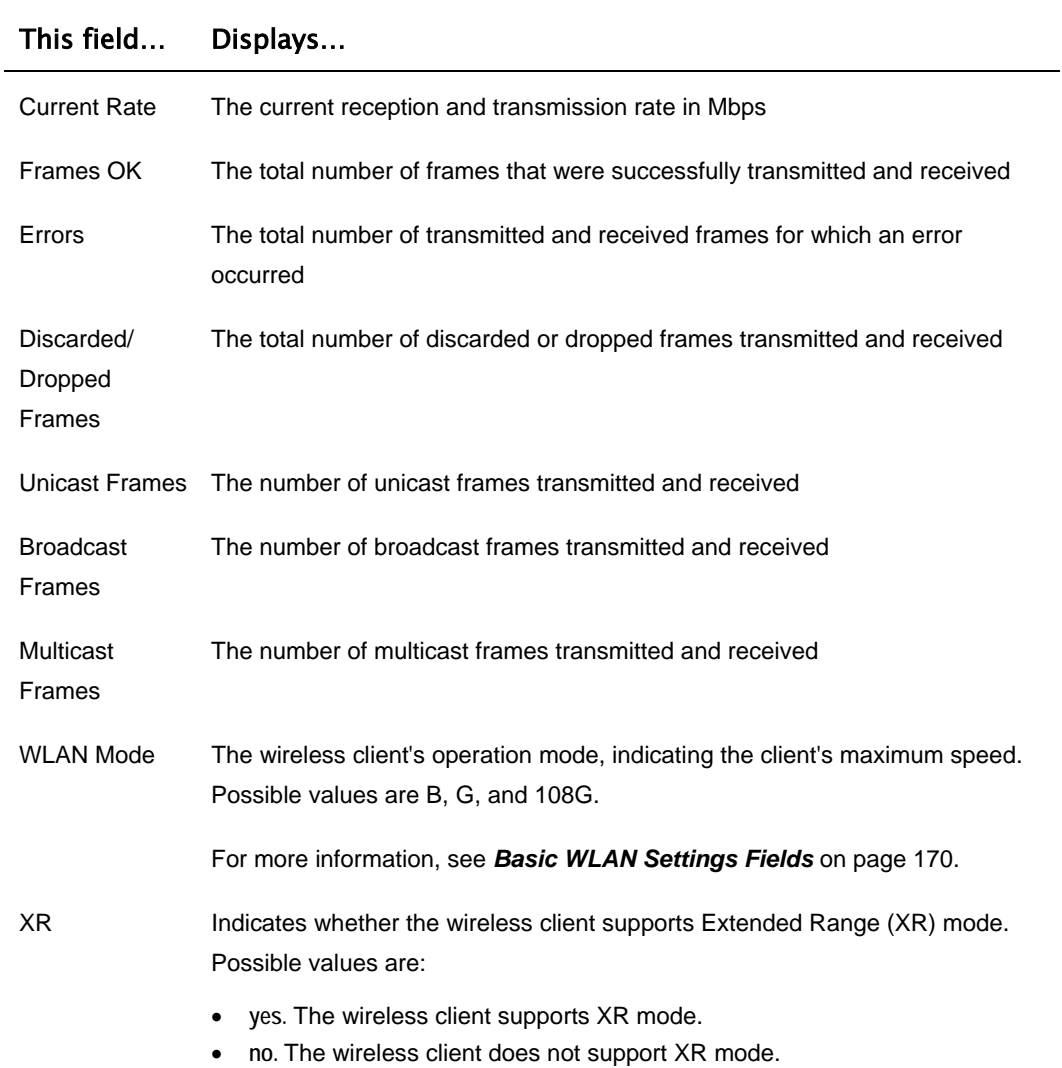

#### This field… Displays…

Cipher The security protocol used for the connection with the wireless client.

For more information, see *Wireless Security Protocols* on page 165.

 $\odot$ 

### **Chapter 9**

# **Setting Your Security Policy**

This chapter describes how to set up your Safe@Office appliance security policy.

You can enhance your security policy by subscribing to services such as Web Filtering and Email Filtering. For information on subscribing to services, see *Using Subscription Services* on page 283.

This chapter includes the following topics:

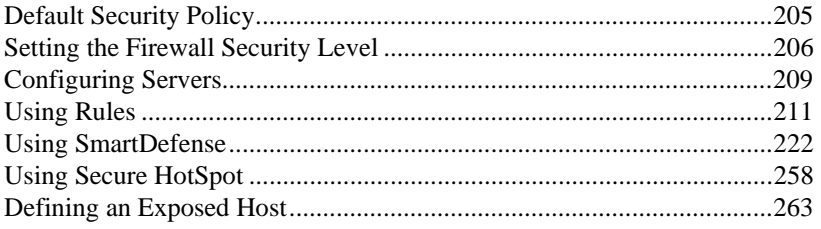

### **Default Security Policy**

The Safe@Office default security policy includes the following rules:

- Access is blocked from the WAN (Internet) to all internal networks (LAN, DMZ, WLAN, VLANs, and OfficeMode).
- Access is allowed from the internal networks to the WAN, according to the firewall security level (Low/Medium/High).
- Access is allowed from the LAN network to the other internal networks (DMZ, WLAN, VLANs, and OfficeMode).
- Access is blocked from the DMZ, WLAN, VLAN, and OfficeMode networks to the other internal networks, (including between different VLANs).
- HTTP access to the Safe@Office Portal (my.firewall and my.vpn) is allowed from all internal networks except the WLAN. The WLAN can only access the Safe@Office Portal using HTTPS, unless a specific userdefined rule allows this.
- When using the print server function (see *Using Network Printers* on page 427), access from internal networks to connected network printers is allowed.
- Access from the WAN to network printers is blocked.

These rules are independent of the firewall security level.

You can easily override the default security policy, by creating user-defined firewall rules. For further information, see *Using Rules* on page 211.

### **Setting the Firewall Security Level**

### 500

The firewall security level can be controlled using a simple lever available on the Firewall page. You can set the lever to three states.

ര
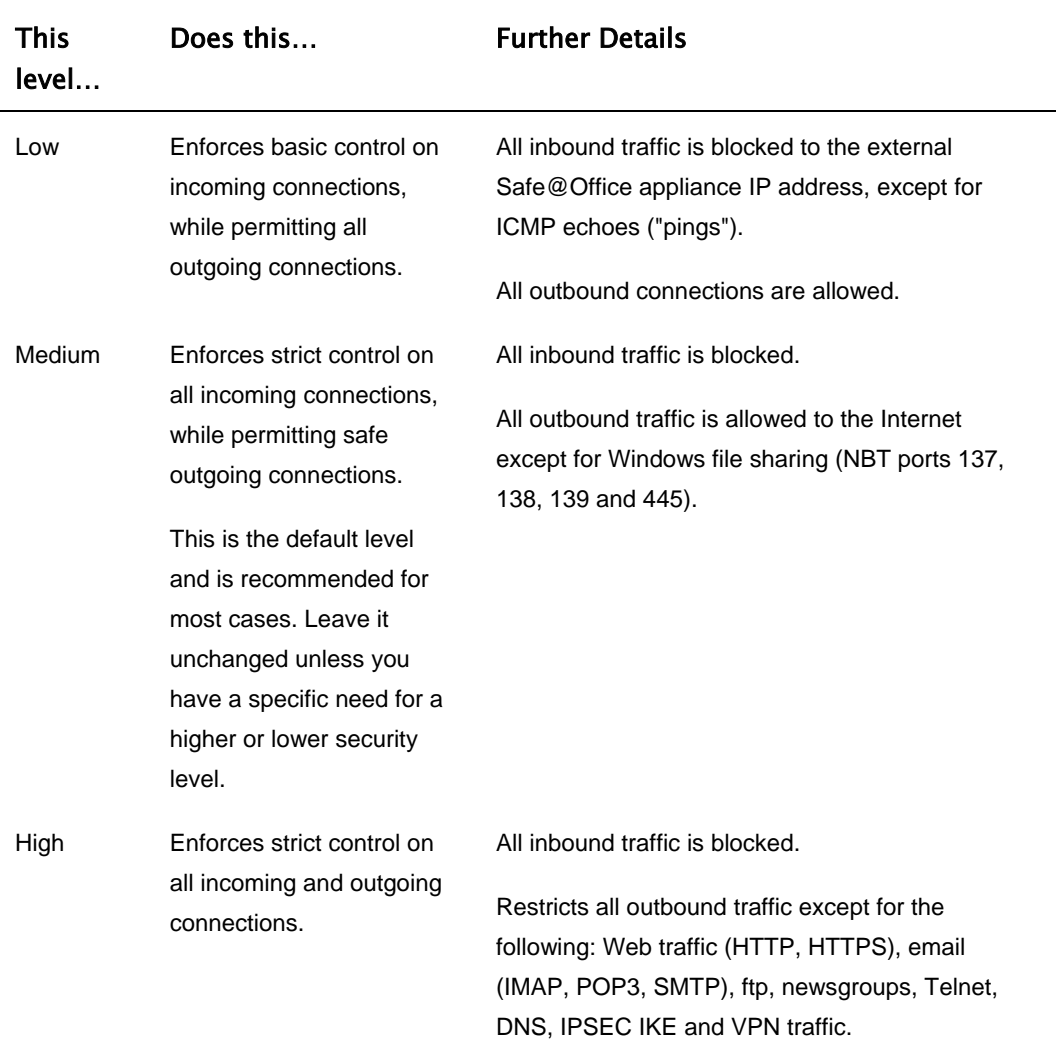

#### **Table 31: Firewall Security Levels**

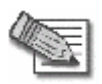

**Note:** If the security policy is remotely managed, this lever might be disabled.

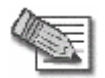

**Note:** The definitions of firewall security levels provided in this table represent the Safe@Office appliance's default security policy. Security updates downloaded from a Service Center may alter this policy and change these definitions.

#### **To change the firewall security level**

1. Click **Security** in the main menu, and click the **Firewall** tab.

The **Firewall** page appears.

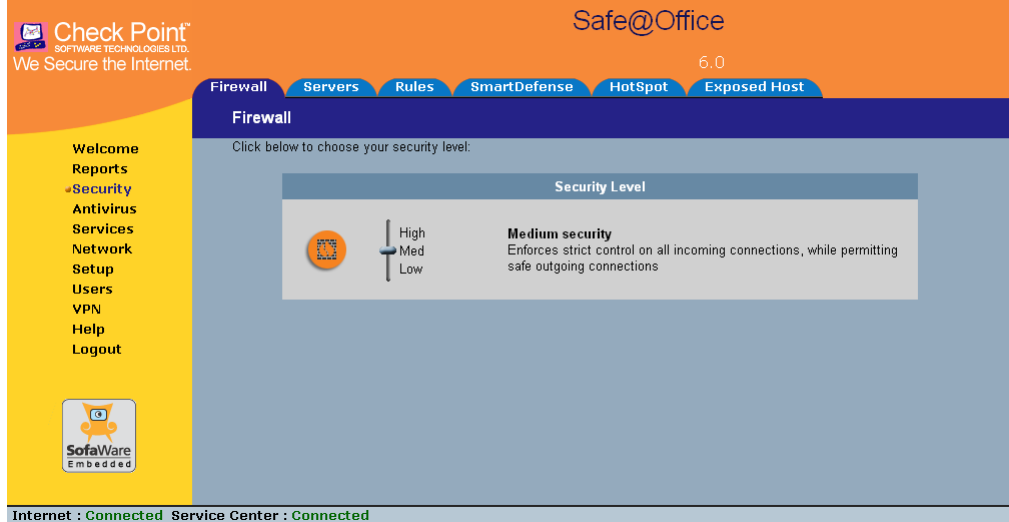

2. Drag the security lever to the desired level.

The Safe@Office appliance security level changes accordingly.

ര

# **Configuring Servers**

500

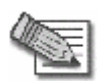

**Note:** If you do not intend to host any public Internet servers (Web Server, Mail Server etc.) in your network, you can skip this section.

Using the Safe@Office Portal, you can selectively allow incoming network connections into your network. For example, you can set up your own Web server, Mail server or FTP server.

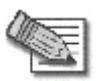

**Note:** Configuring servers allows you to create simple Allow and Forward rules for common services, and it is equivalent to creating Allow and Forward rules in the **Rules** page. For information on creating rules, see *Using Rules* on page 211.

## **To allow a service to be run on a specific host**

1. Click **Security** in the main menu, and click the **Servers** tab.

The **Servers** page appears, displaying a list of services and a host IP address for each allowed service.

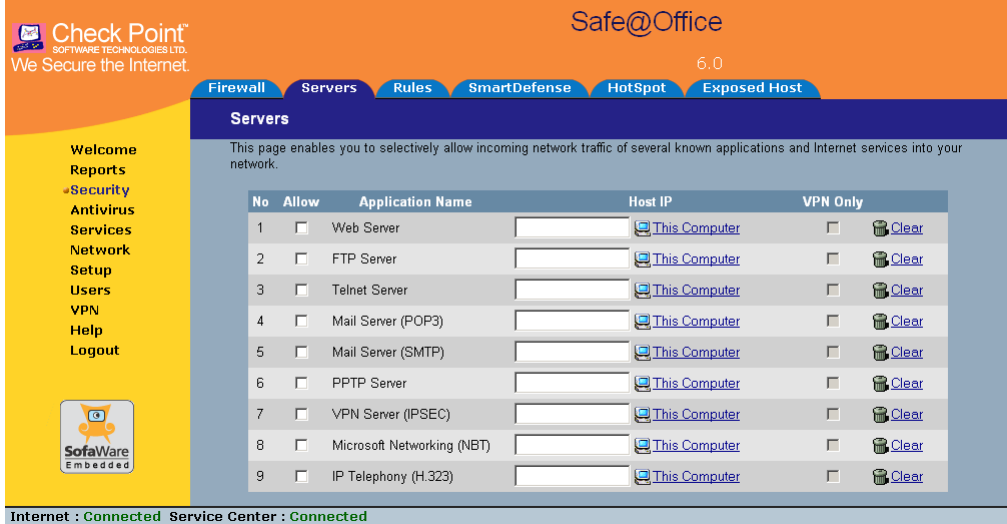

- 2. Complete the fields using the information in the table below.
- 3. Click **Apply**.

A success message appears, and the selected computer is allowed to run the desired service or application.

| In this<br>column | Do this                                                                                                    |
|-------------------|----------------------------------------------------------------------------------------------------|
| Allow             | Select the desired service or application.                                                                                                    |
| <b>VPN Only</b>   | Select this option to allow only connections made through a VPN.                                                                                                    |
| Host IP           | Type the IP address of the computer that will run the service (one of your<br>network computers) or click the corresponding This Computer button to<br>allow your computer to host the service. |

**Table 32: Servers Page Fields** 

#### **To stop the forwarding of a service to a specific host**

1. Click **Security** in the main menu, and click the **Servers** tab.

The **Servers** page appears, displaying a list of services and a host IP address for each allowed service.

2. In the desired service or application's row, click **Clear**.

The **Host IP** field of the desired service is cleared.

3. Click **Apply**.

The service or application is not allowed on the specific host.

ര

# **Using Rules**

500

The Safe@Office appliance checks the protocol used, the ports range, and the destination IP address, when deciding whether to allow or block traffic.

User-defined rules have priority over the default security policy rules and provide you with greater flexibility in defining and customizing your security policy.

For example, if you assign your company's accounting department to the LAN network and the rest of the company to the DMZ network, then as a result of the default security policy rules, the accounting department will be able to connect to all company computers, while the rest of the employees will not be able to access any sensitive information on the accounting department computers. You can override the default security policy rules, by creating firewall rules that allow specific DMZ computers (such a manager's computer) to connect to the LAN network and the accounting department.

The Safe@Office appliance processes user-defined rules in the order they appear in the **Rules** table, so that rule 1 is applied before rule 2, and so on. This enables you to define exceptions to rules, by placing the exceptions higher up in the **Rules** table. For example, if you want to block all outgoing FTP traffic, except traffic from a specific IP address, you can create a rule blocking all outgoing FTP traffic and move the rule down in the **Rules** table. Then create a rule allowing FTP traffic from the desired IP address and move this rule to a higher location in the Rules table than the first rule. In the figure below, the general rule is rule number 2, and the exception is rule number 1.

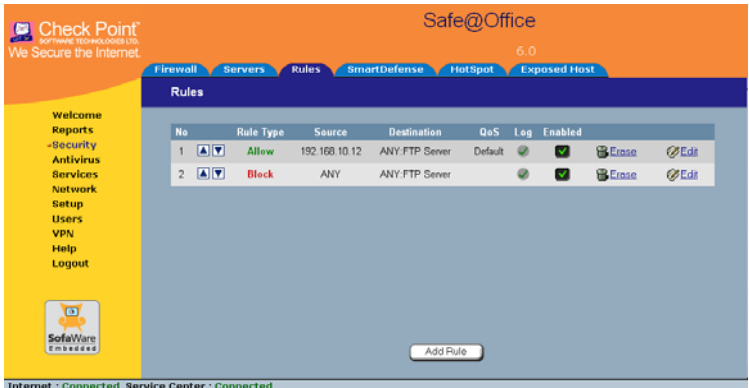

The Safe@Office appliance will process rule 1 first, allowing outgoing FTP traffic from the specified IP address, and only then it will process rule 2, blocking all outgoing FTP traffic.

The following rule types exist:

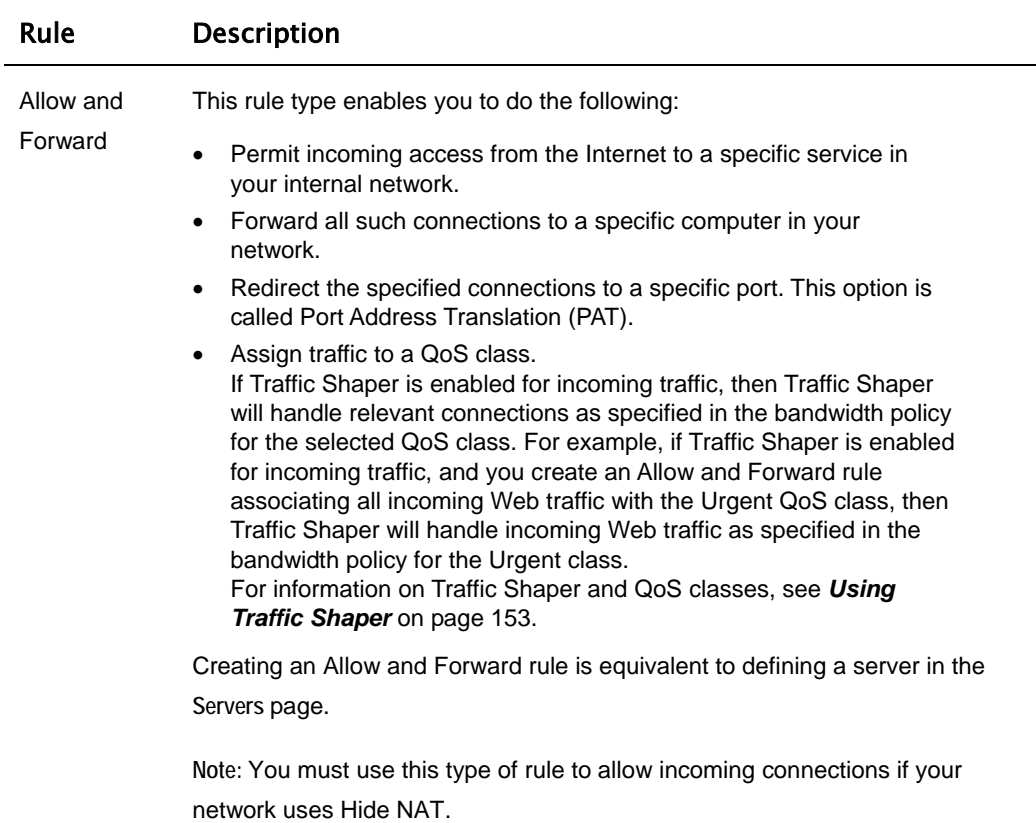

#### **Table 33: Firewall Rule Types**

**Note:** You cannot specify two Allow and Forward rules that forward the same service to two different destinations.

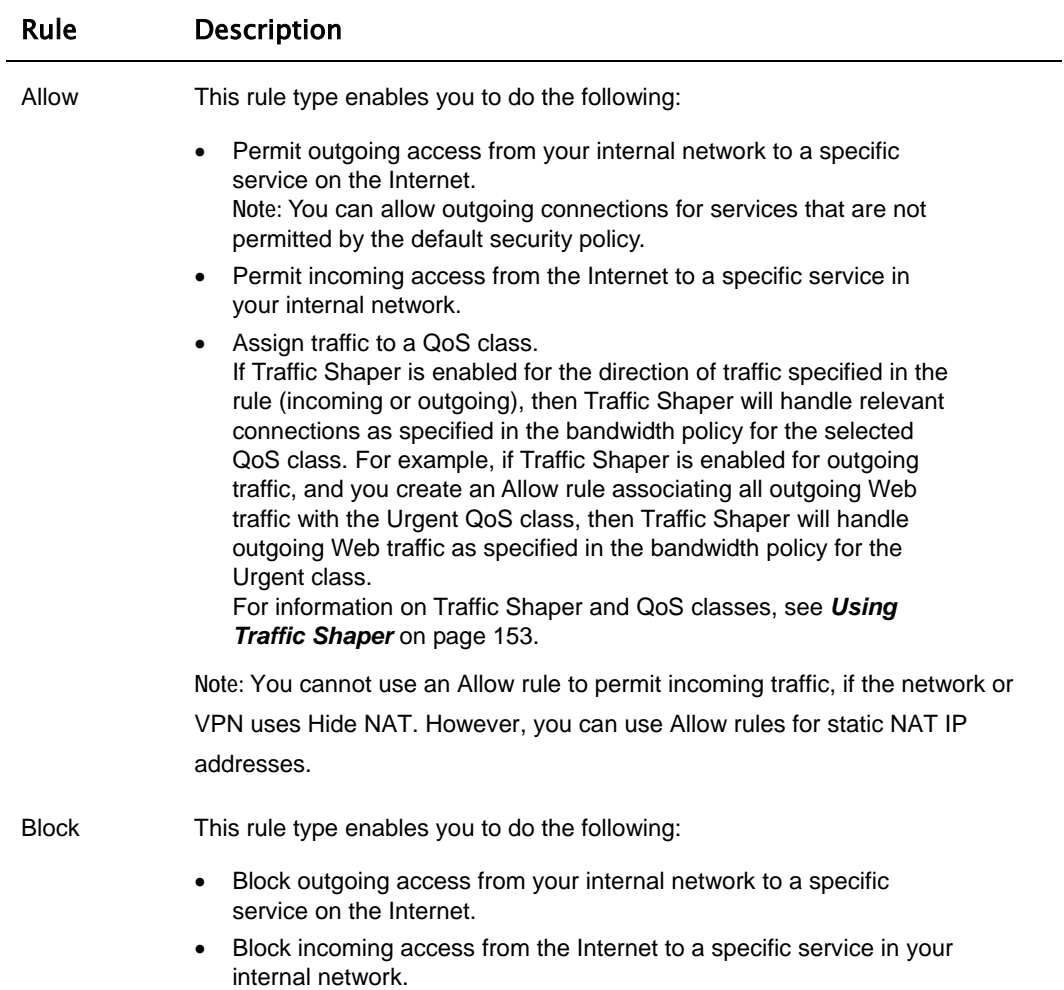

 $\circledcirc$ 

# *Adding and Editing Rules*

500

#### **To add or edit a rule**

1. Click **Security** in the main menu, and click the **Rules** tab.

The **Rules** page appears.

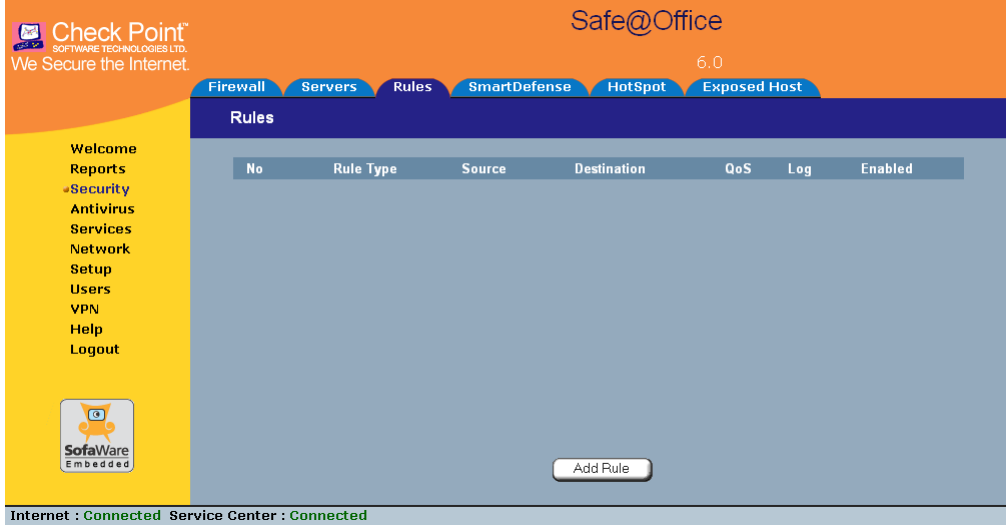

- 2. Do one of the following:
	- To add a new rule, click **Add Rule**.
	- To edit an existing rule, click the Edit icon next to the desired rule.

The **Safe@Office Firewall Rule** wizard opens, with the **Step 1: Rule Type** dialog box displayed.

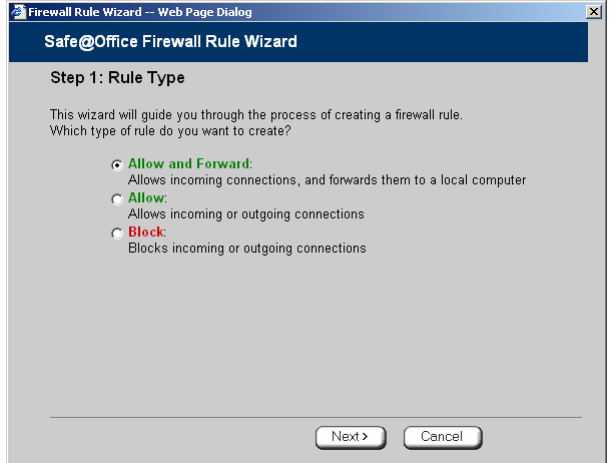

- 3. Select the type of rule you want to create.
- 4. Click **Next**.

The **Step 2: Service** dialog box appears.

The example below shows an Allow rule.

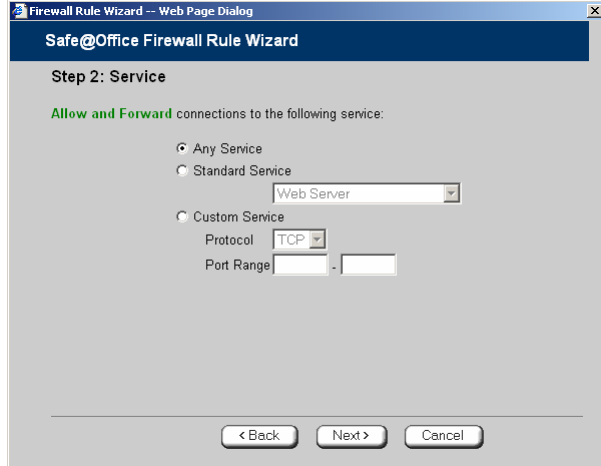

5. Complete the fields using the relevant information in the table below.

6. Click **Next**.

 $\circledcirc$ 

The **Step 3: Destination & Source** dialog box appears.

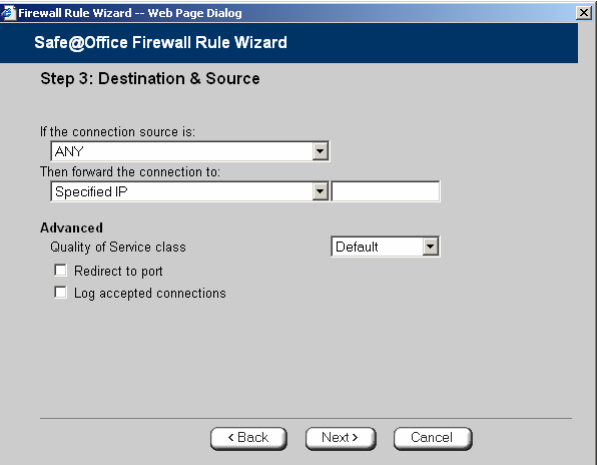

7. Complete the fields using the relevant information in the table below.

The **Step 4: Done** dialog box appears.

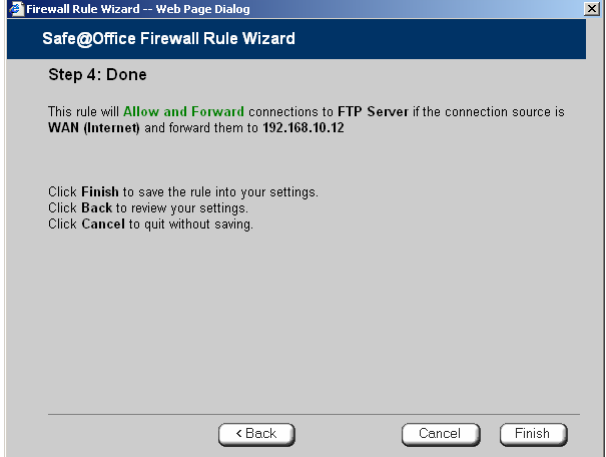

8. Click **Finish**.

The new rule appears in the **Firewall Rules** page.

#### **Table 34: Firewall Rule Fields**

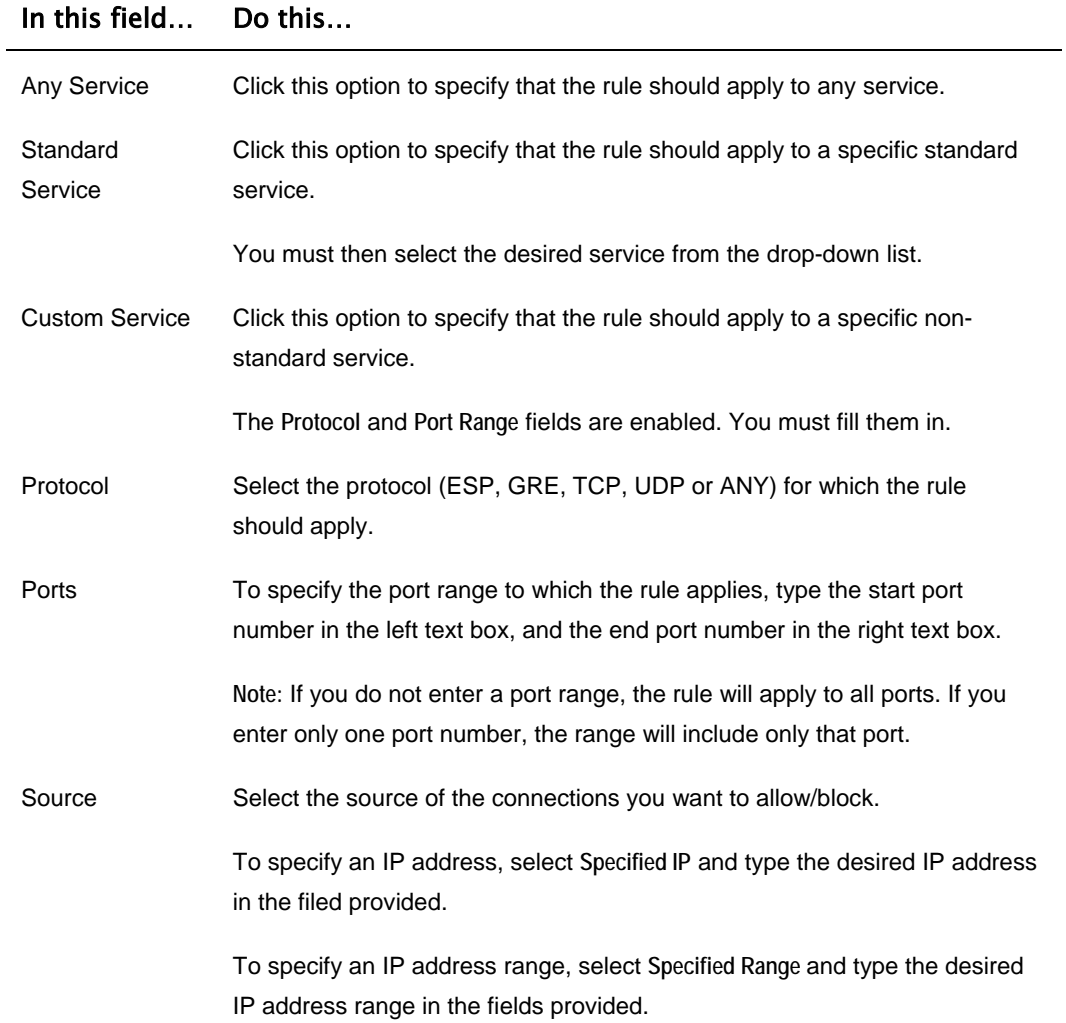

 $\odot$ 

# In this field… Do this…

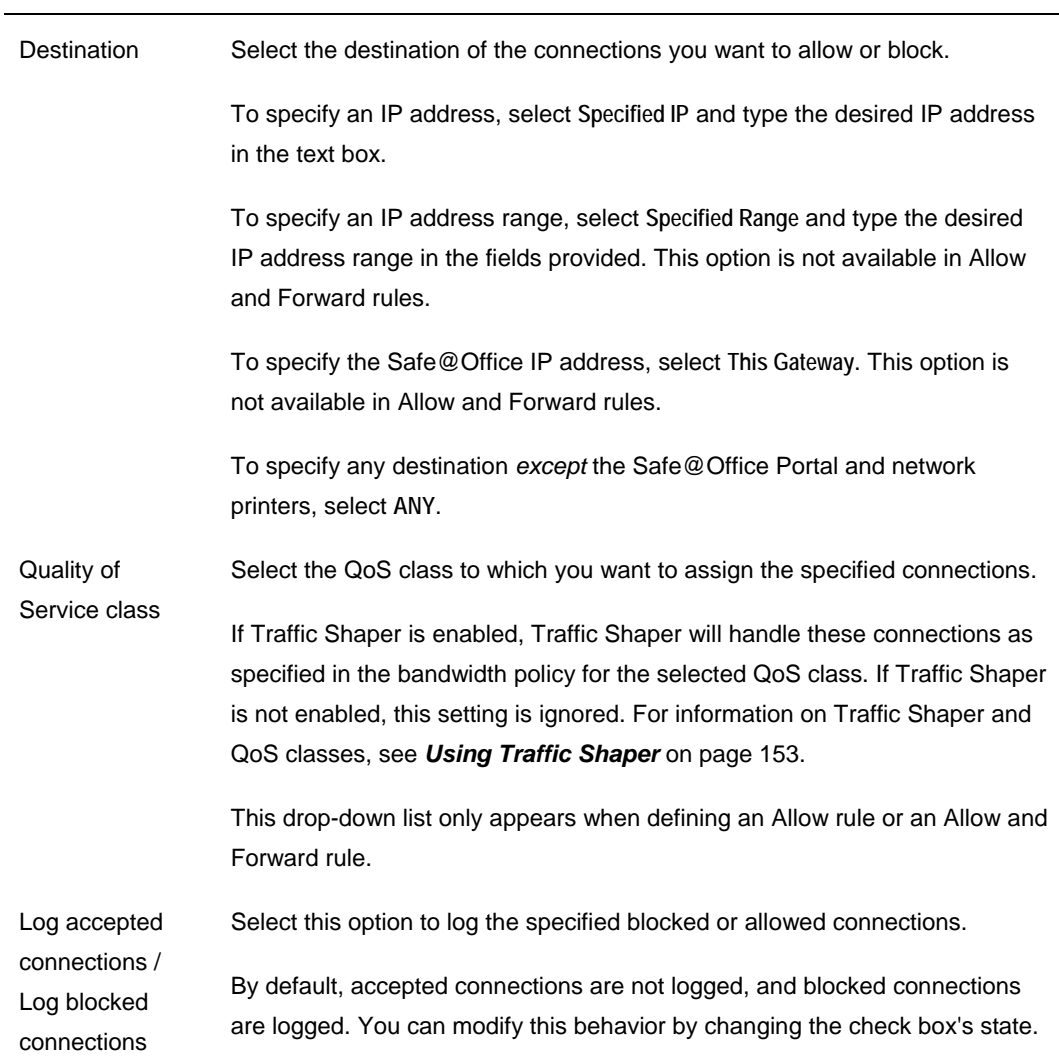

### In this field… Do this…

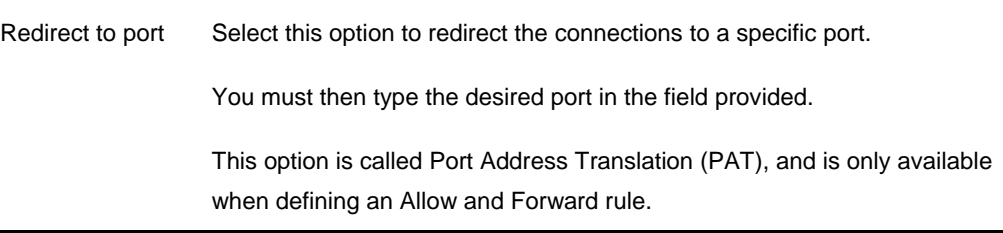

# *Enabling/Disabling Rules*

500

You can temporarily disable a user-defined rule.

#### **To enable/disable a rule**

1. Click **Security** in the main menu, and click the **Rules** tab.

The **Rules** page appears.

- 2. Next to the desired rule, do one of the following:
	- To enable the rule, click  $\mathbf{\times}$ . The button changes to  $\blacksquare$  and the rule is enabled.
	- To disable the rule, click  $\vee$ . The button changes to  $\Box$  and the rule is disabled.

# *Changing Rules' Priority*

500

### **To change a rule's priority**

1. Click **Security** in the main menu, and click the **Rules** tab.

The **Rules** page appears.

- 2. Do one of the following:
	- Click  $\blacksquare$  next to the desired rule, to move the rule up in the table.
	- Click  $\blacksquare$  next to the desired rule, to move the rule down in the table. The rule's priority changes accordingly.

# *Deleting Rules*

500

#### **To delete an existing rule**

1. Click **Security** in the main menu, and click the **Rules** tab.

The **Rules** page appears.

2. Click the Erase  $\blacksquare$  icon of the rule you wish to delete.

A confirmation message appears.

3. Click **OK**.

The rule is deleted.

# **Using SmartDefense**

500

The Safe@Office appliance includes Check Point SmartDefense Services, based on Check Point Application Intelligence. SmartDefense provides a combination of attack safeguards and attack-blocking tools that protect your network in the following ways:

- Validating compliance to standards
- Validating expected usage of protocols (Protocol Anomaly Detection)
- Limiting application ability to carry malicious data
- Controlling application-layer operations

In addition, SmartDefense aids proper usage of Internet resources, such as FTP, instant messaging, Peer-to-Peer (P2P) file sharing, file-sharing operations, and File Transfer Protocol (FTP) uploading, among others.

 $\bullet$ 

# *Configuring SmartDefense*

500

For convenience, SmartDefense is organized as a tree, in which each branch represents a category of settings.

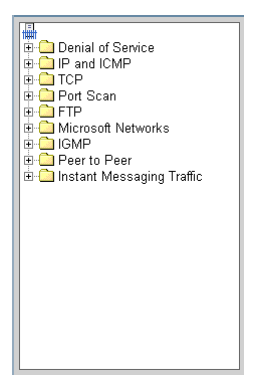

When a category is expanded, the settings it contains appear as nodes. For information on each category and the nodes it contains, see *SmartDefense Categories* on page 226.

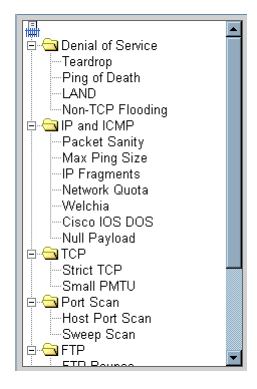

Each node represents an attack type, a sanity check, or a protocol or service that is vulnerable to attacks. To control how SmartDefense handles an attack, you must configure the relevant node's settings.

#### **To configure a SmartDefense node**

1. Click **Security** in the main menu, and click the **SmartDefense** tab.

The **SmartDefense** page appears.

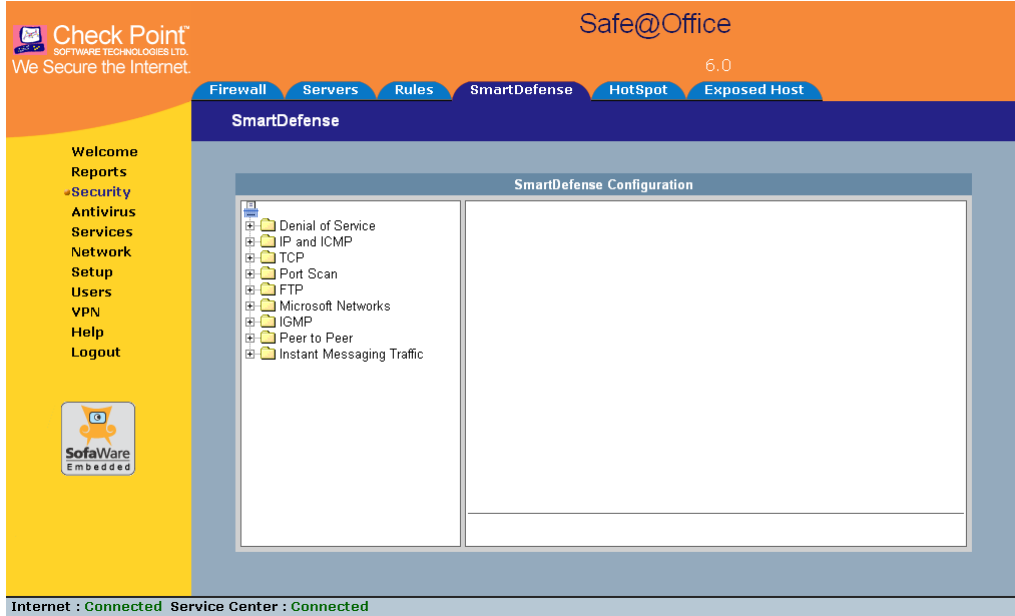

The left pane displays a tree containing SmartDefense categories.

- To expand a category, click the  $\equiv$  icon next to it.
- To collapse a category, click the  $\Xi$  icon next to it.
- 2. Expand the relevant category, and click on the desired node.

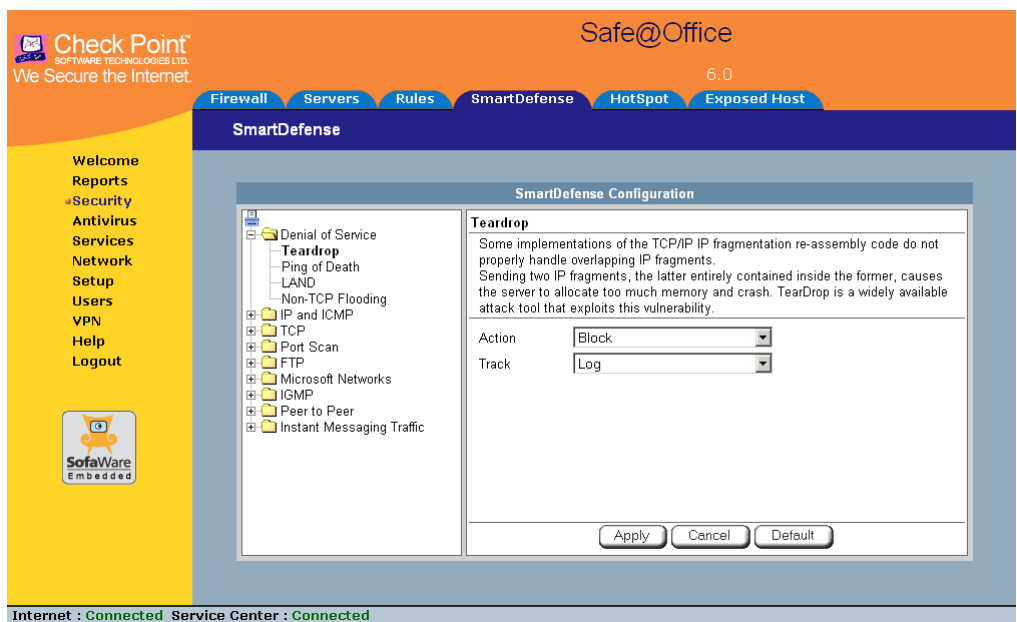

The right pane displays a description of the node, followed by fields.

- 3. To modify the node's current settings, do the following:
	- a) Complete the fields using the relevant information in *SmartDefense Categories* on page 226.
	- b) Click **Apply**.
- 4. To reset the node to its default values:
	- a) Click **Default**.

A confirmation message appears.

b) Click **OK**.

The fields are reset to their default values, and your changes are saved.

# *SmartDefense Categories*

SmartDefense includes the following categories:

- *Denial of Service* on page 226
- *IP and ICMP* on page 231
- *TCP* on page 241
- *Port Scan* on page 244
- *FTP* on page 247
- *Microsoft Networks* on page 251
- *IGMP* on page 253
- *Peer to Peer* on page 254
- *Instant Messengers* on page 256

# **Denial of Service**

Denial of Service (DoS) attacks are aimed at overwhelming the target with spurious data, to the point where it is no longer able to respond to legitimate service requests.

This category includes the following attacks:

- *Teardrop* on page 226
- *Ping of Death* on page 227
- *LAND* on page 228
- *Non-TCP Flooding* on page 229

## **Teardrop**

In a Teardrop attack, the attacker sends two IP fragments, the latter entirely contained within the former. This causes some computers to allocate too much memory and crash.

ை

You can configure how Teardrop attacks should be handled.

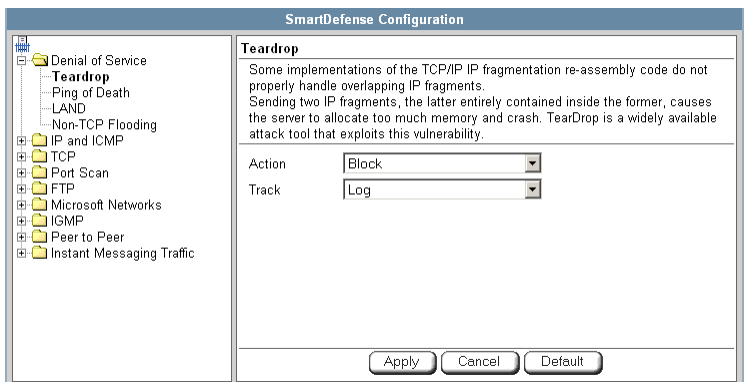

#### **Table 35: Teardrop Fields**

 $\circledcirc$ 

### In this field… Do this…

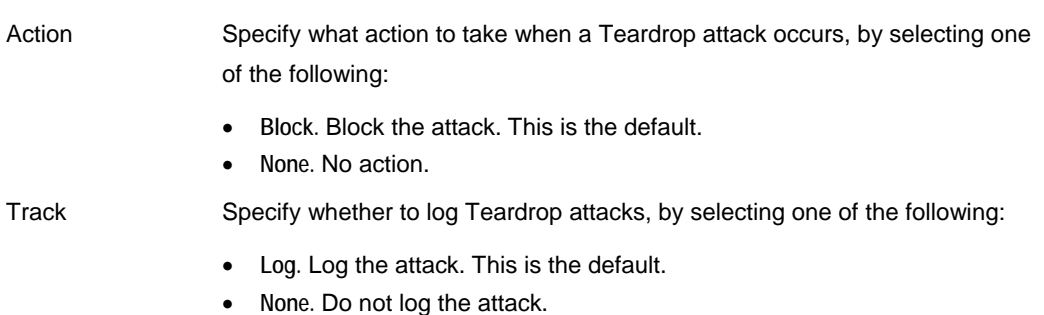

#### **Ping of Death**

In a Ping of Death attack, the attacker sends a fragmented PING request that exceeds the maximum IP packet size (64KB). Some operating systems are unable to handle such requests and crash.

You can configure how Ping of Death attacks should be handled.

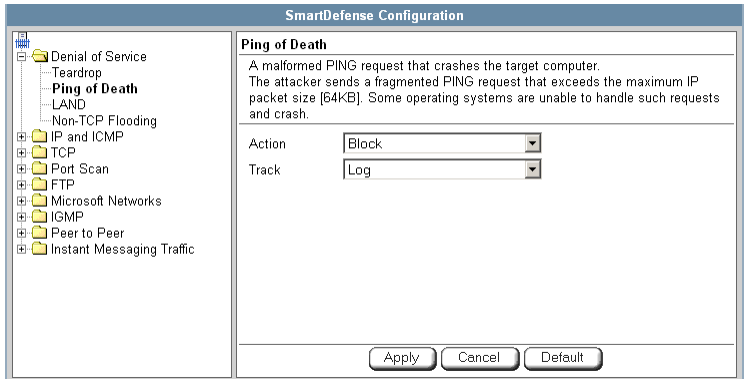

#### **Table 36: Ping of Death Fields**

#### In this field… Do this…

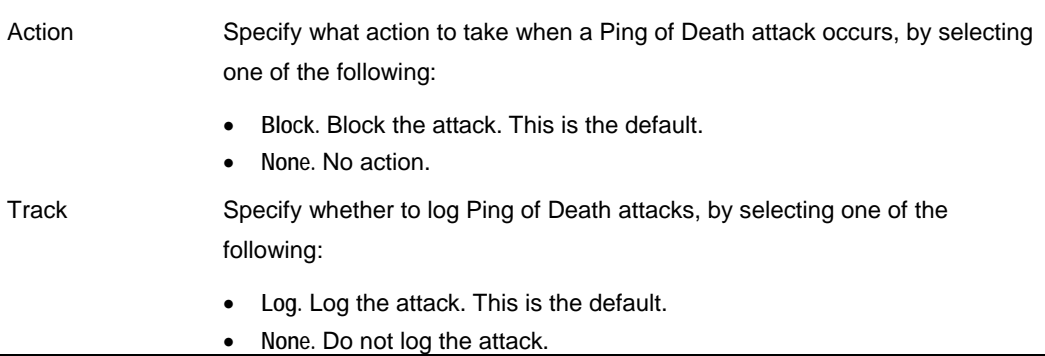

#### **LAND**

In a LAND attack, the attacker sends a SYN packet, in which the source address and port are the same as the destination (the victim computer). The victim computer then tries to reply to itself and either reboots or crashes.

ര

You can configure how LAND attacks should be handled.

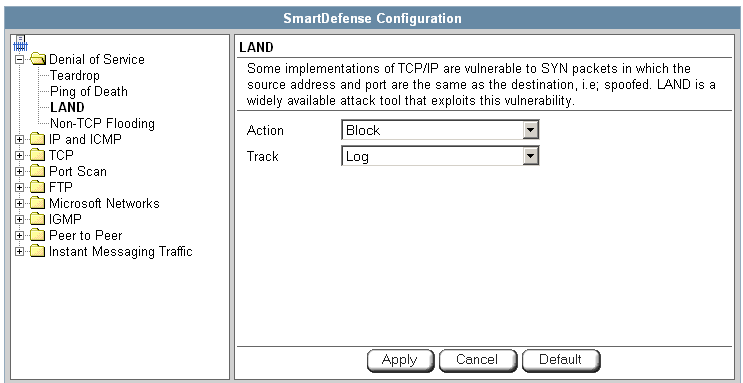

#### **Table 37: LAND Fields**

#### In this field… Do this…

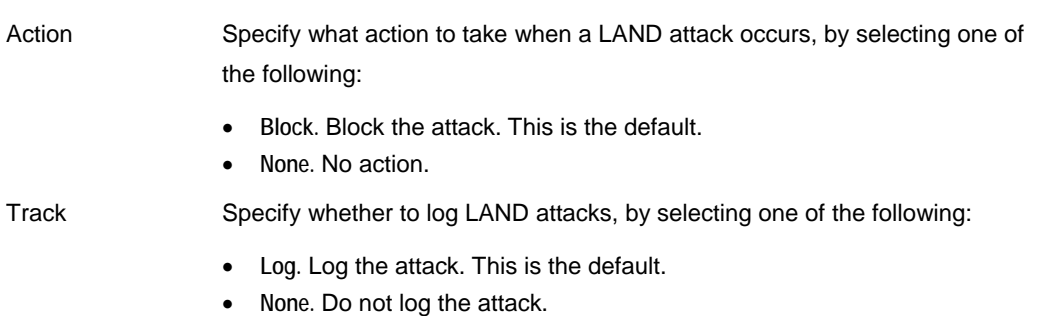

### **Non-TCP Flooding**

Advanced firewalls maintain state information about connections in a State table. In non-TCP Flooding attacks, the attacker sends high volumes of non-TCP traffic. Since such traffic is connectionless, the related state information cannot be cleared or reset, and the firewall State table is quickly filled up. This prevents the firewall from accepting new connections and results in a Denial of Service (DoS).

You can protect against Non-TCP Flooding attacks by limiting the percentage of state table capacity used for non-TCP connections.

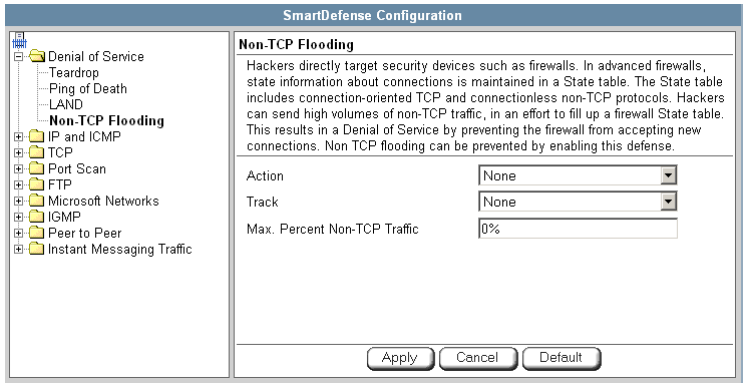

#### **Table 38: Non-TCP Flooding Fields**

## In this field… Do this…

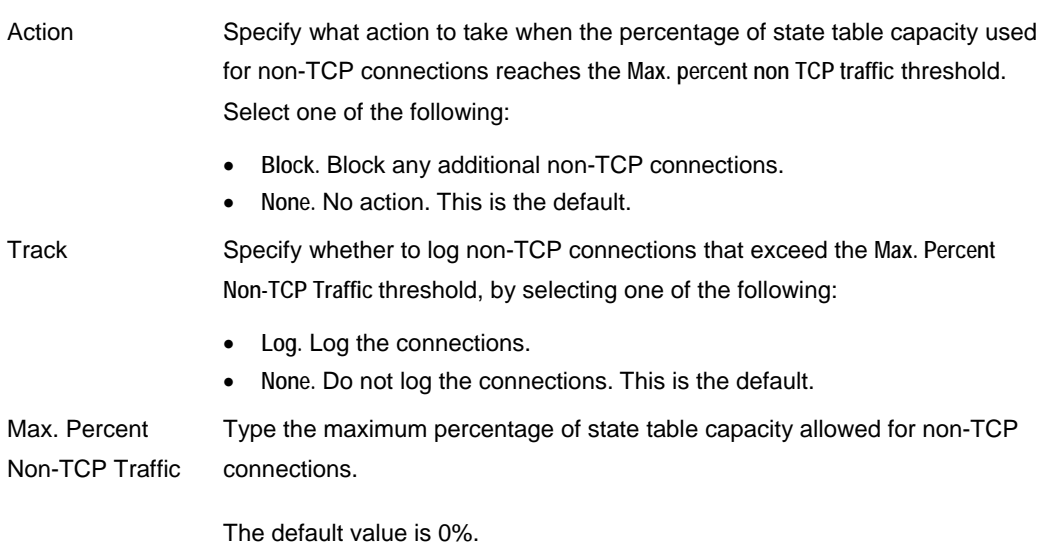

# **IP and ICMP**

രി

This category allows you to enable various IP and ICMP protocol tests, and to configure various protections against IP and ICMP-related attacks. It includes the following:

- *Packet Sanity* on page 231
- *Max Ping Size* on page 233
- *IP Fragments* on page 234
- *Network Quota* on page 236
- *Welchia* on page 237
- *Cisco IOS DOS* on page 238
- *Null Payload* on page 240

**Packet Sanity** 

Packet Sanity performs several Layer 3 and Layer 4 sanity checks. These include verifying packet size, UDP and TCP header lengths, dropping IP options, and verifying the TCP flags.

You can configure whether logs should be issued for offending packets.

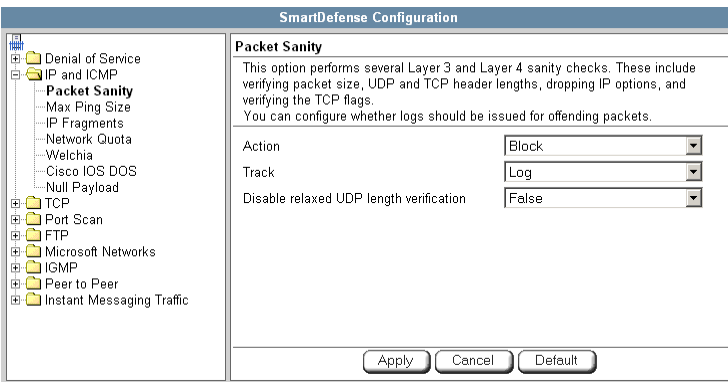

### **Table 39: Packet Sanity Fields**

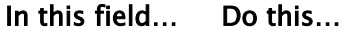

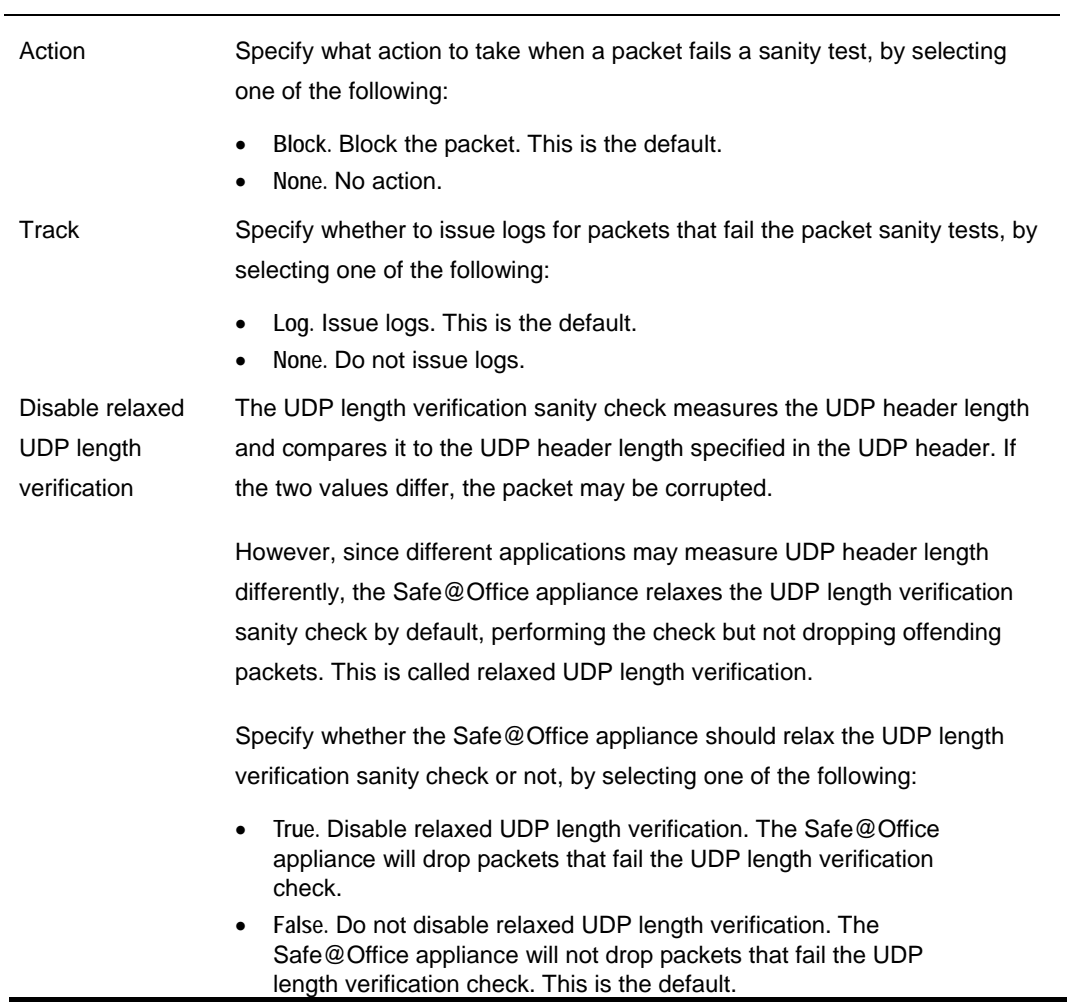

#### **Max Ping Size**

PING (ICMP echo request) is a program that uses ICMP protocol to check whether a remote machine is up. A request is sent by the client, and the server responds with a reply echoing the client's data.

An attacker can echo the client with a large amount of data, causing a buffer overflow. You can protect against such attacks by limiting the allowed size for ICMP echo requests.

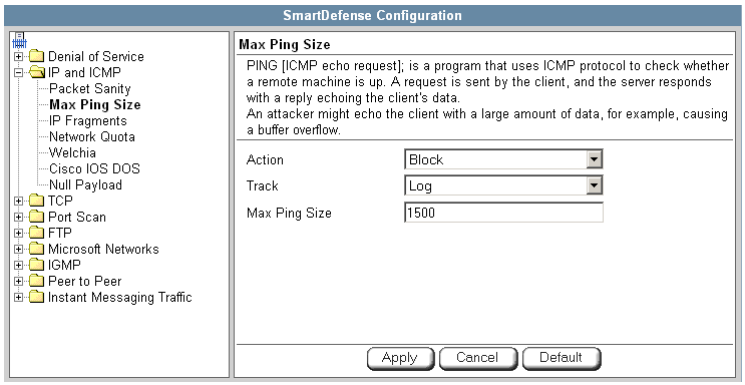

#### **Table 40: Max Ping Size Fields**

In this field… Do this…

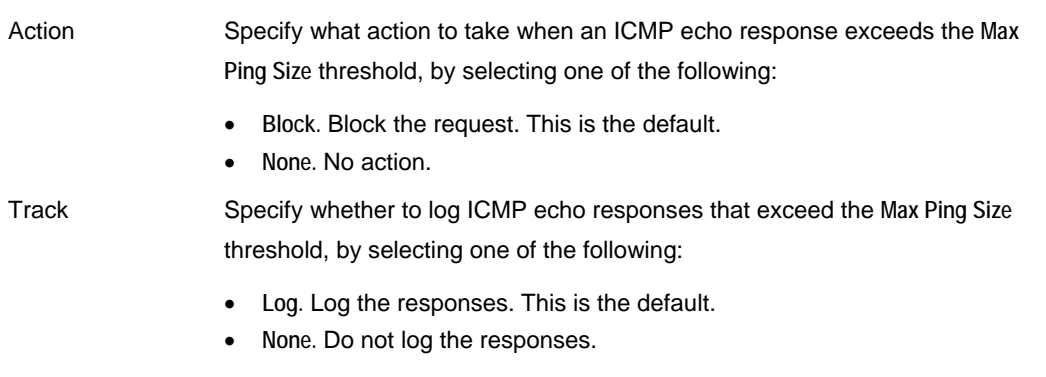

#### In this field… Do this…

Max Ping Size Specify the maximum data size for ICMP echo response. The default value is 1500.

#### **IP Fragments**

When an IP packet is too big to be transported by a network link, it is split into several smaller IP packets and transmitted in fragments. To conceal a known attack or exploit, an attacker might imitate this common behavior and break the data section of a single packet into several fragmented packets. Without reassembling the fragments, it is not always possible to detect such an attack. Therefore, the Safe@Office appliance always reassembles all the fragments of a given IP packet, before inspecting it to make sure there are no attacks or exploits in the packet.

You can configure how fragmented packets should be handled.

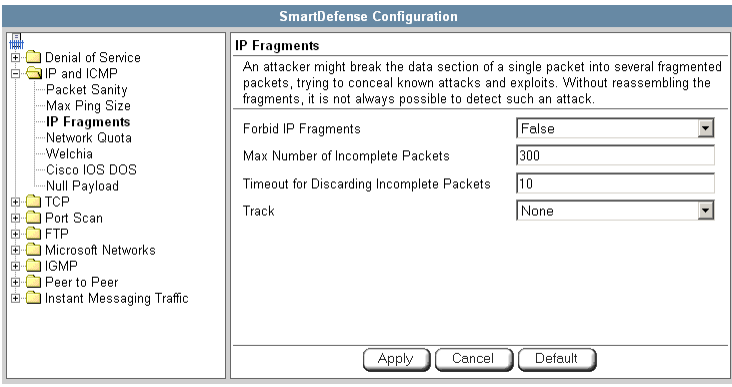

## **Table 41: IP Fragments Fields**

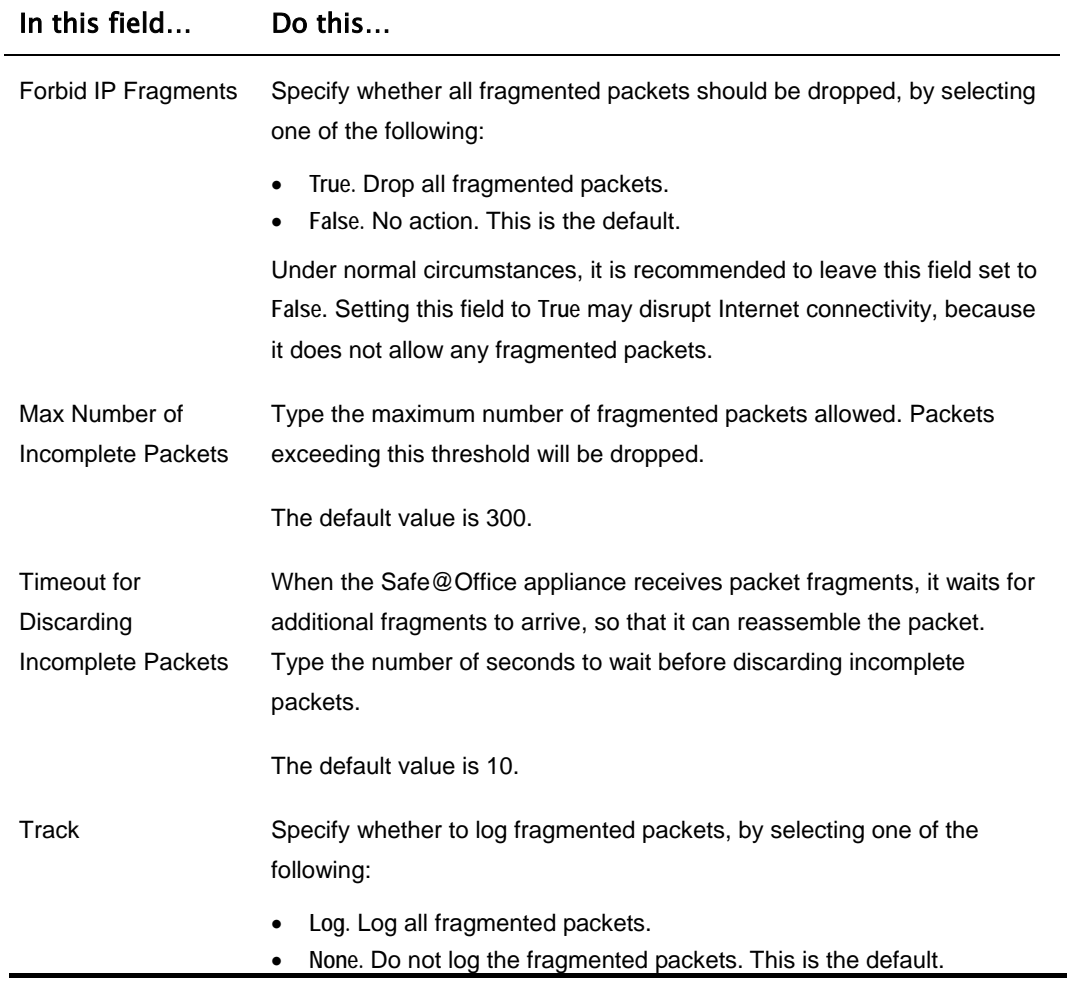

#### **Network Quota**

An attacker may try to overload a server in your network by establishing a very large number of connections per second. To protect against Denial Of Service (DoS) attacks, Network Quota enforces a limit upon the number of connections per second that are allowed from the same source IP address.

You can configure how connection that exceed that limit should be handled.

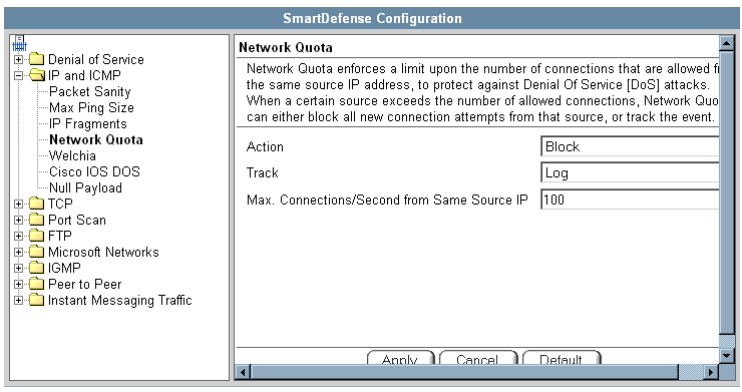

#### **Table 42: Network Quota Fields**

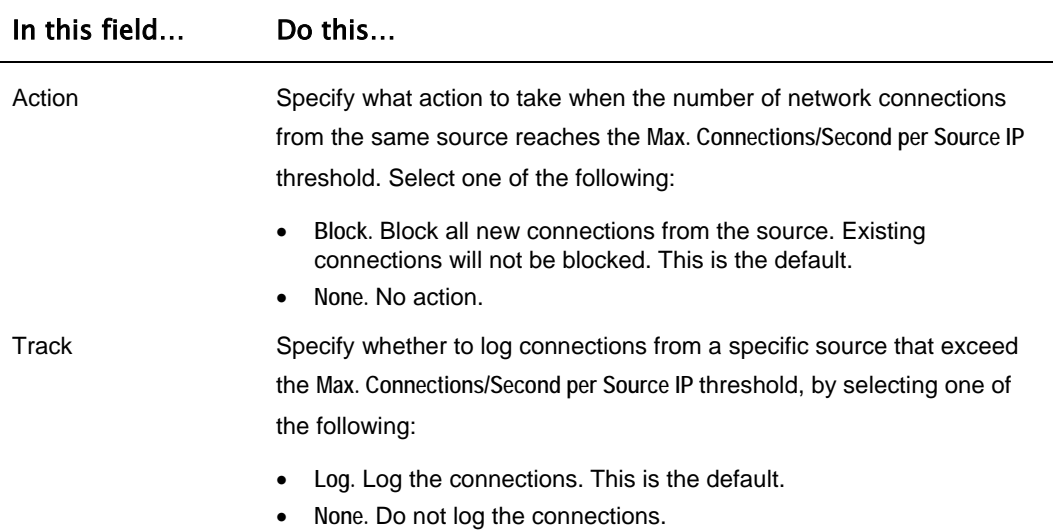

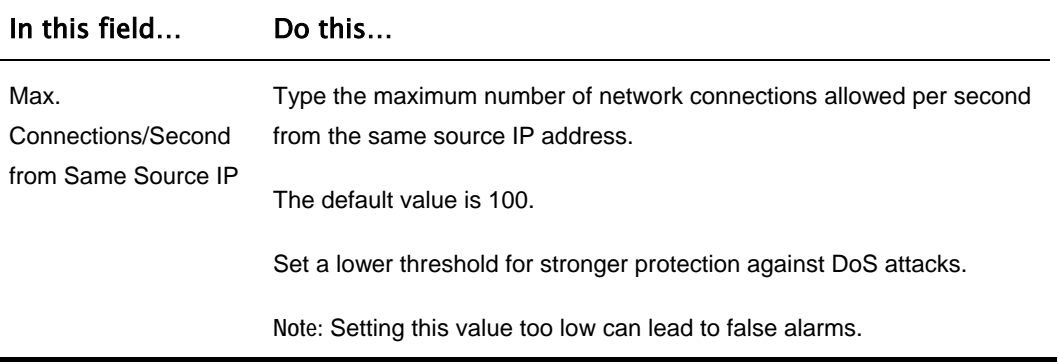

#### **Welchia**

The Welchia worm uses the MS DCOM vulnerability or a WebDAV vulnerability. After infecting a computer, the worm begins searching for other live computers to infect. It does so by sending a specific ping packet to a target and waiting for the reply that signals that the target is alive. This flood of pings may disrupt network connectivity.

You can configure how the Welchia worm should be handled.

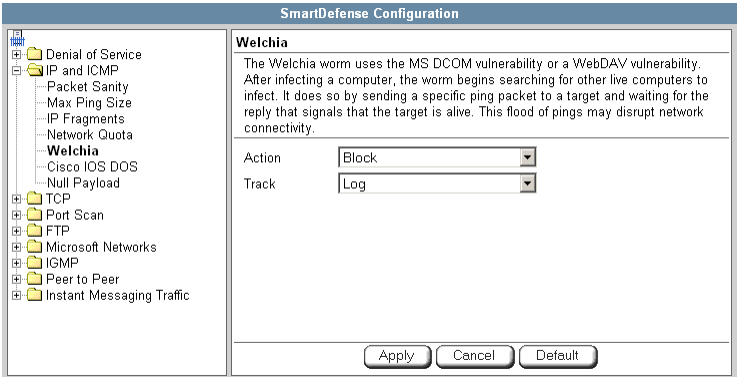

#### **Table 43: Welchia Fields**

#### In this field… Do this…

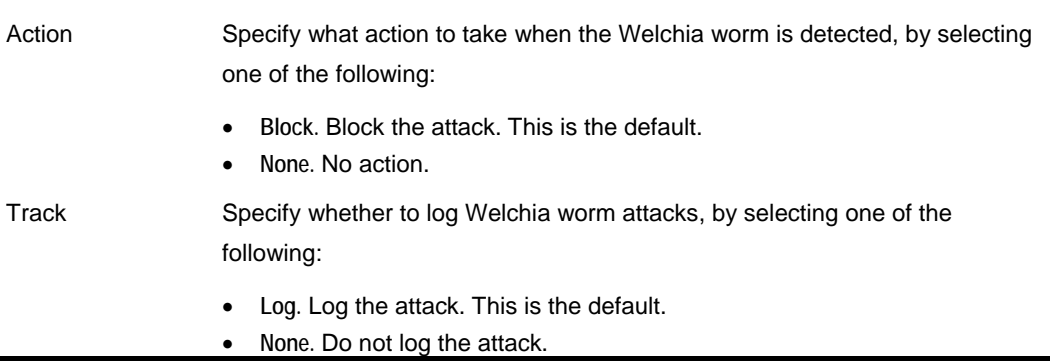

#### **Cisco IOS DOS**

Cisco routers are configured to process and accept Internet Protocol version 4 (IPv4) packets by default. When a Cisco IOS device is sent a specially crafted sequence of IPv4 packets (with protocol type 53 - SWIPE, 55 - IP Mobility, 77 - Sun ND, or 103 - Protocol Independent Multicast - PIM), the router will stop processing inbound traffic on that interface.

You can configure how Cisco IOS DOS attacks should be handled.

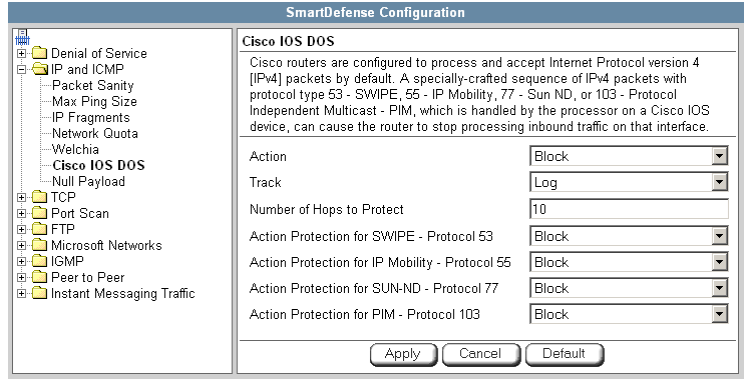

## **Table 44: Cisco IOS DOS**

 $\odot$ 

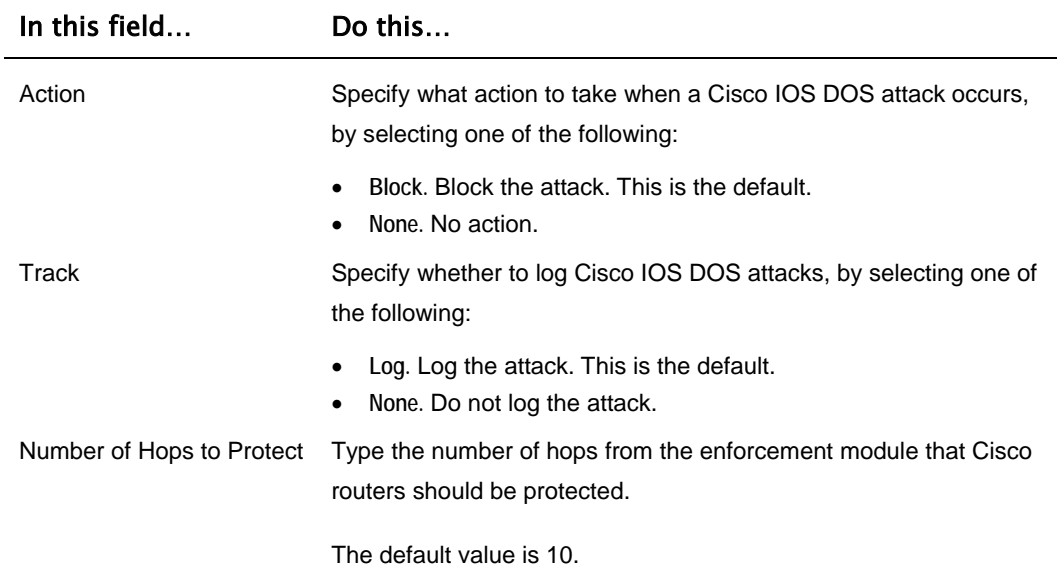

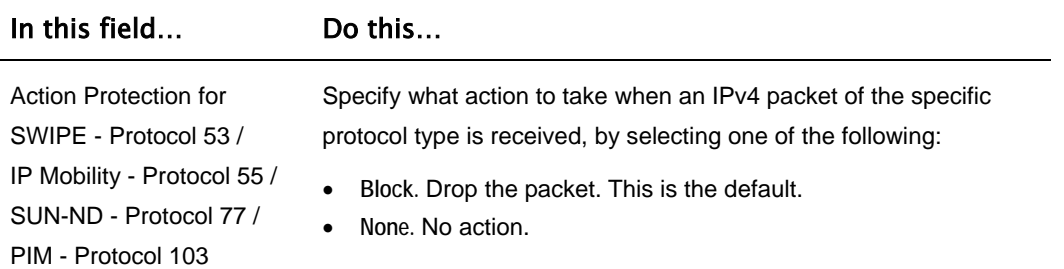

#### **Null Payload**

Some worms, such as Sasser, use ICMP echo request packets with null payload to detect potentially vulnerable hosts.

You can configure how null payload ping packets should be handled.

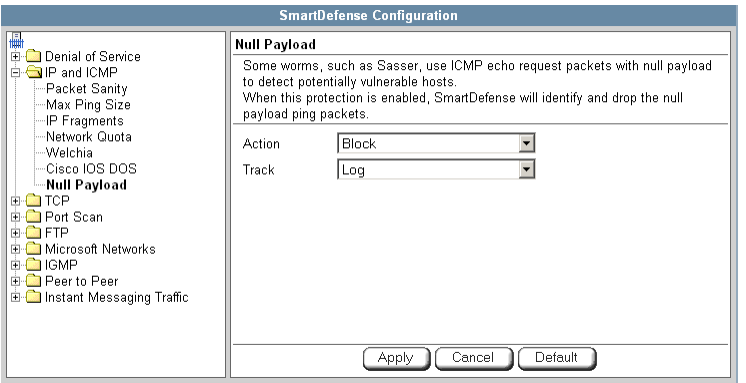

#### **Table 45: Null Payload Fields**

## In this field… Do this…

Action Specify what action to take when null payload ping packets are detected, by selecting one of the following:

- **Block.** Block the packets. This is the default.
- **None.** No action.

#### In this field… Do this…

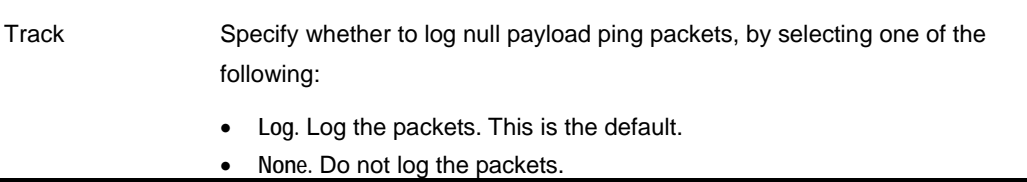

# **TCP**

This category allows you to configure various protections related to the TCP protocol. It includes the following:

- *Strict TCP* on page 241
- *Small PMTU* on page 243

#### **Strict TCP**

Out-of-state TCP packets are SYN-ACK or data packets that arrive out of order, before the TCP SYN packet.

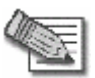

**Note:** In normal conditions, out-of-state TCP packets can occur after the Safe@Office restarts, since connections which were established prior to the reboot are unknown. This is normal and does not indicate an attack.

You can configure how out-of-state TCP packets should be handled.

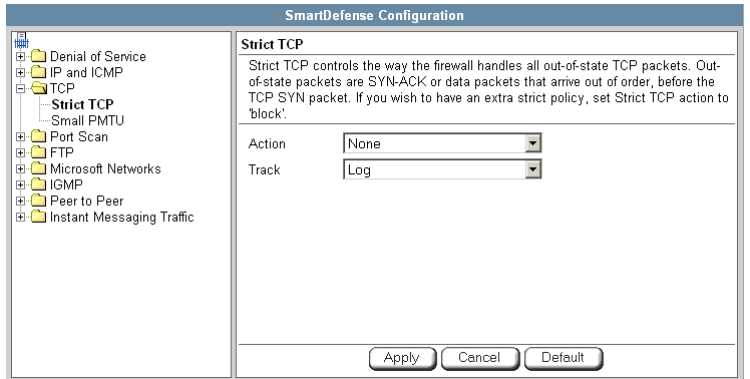

### **Table 46: Strict TCP**

# In this field… Do this…

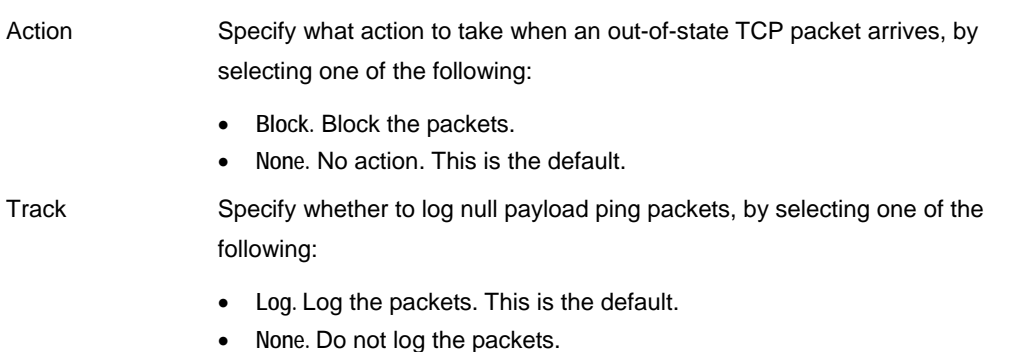

 $\odot$
### **Small PMTU**

രി

Small PMTU (Packet MTU) is a bandwidth attack in which the client fools the server into sending large amounts of data using small packets. Each packet has a large overhead that creates a "bottleneck" on the server.

You can protect against this attack by specifying a minimum packet size for data sent over the Internet.

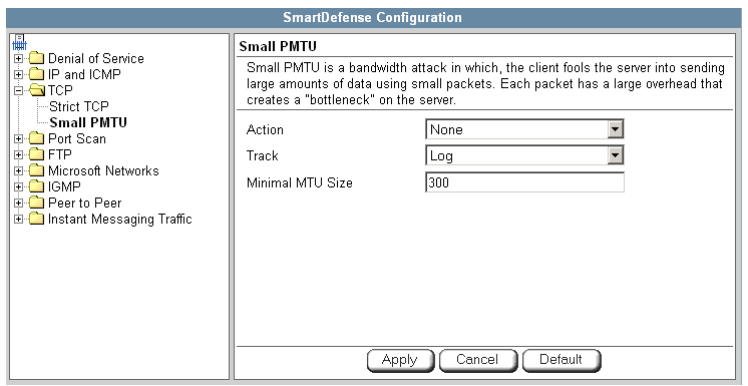

#### **Table 47: Small PMTU Fields**

### In this field… Do this…

Action Specify what action to take when a packet is smaller than the **Minimal MTU Size** threshold, by selecting one of the following: • **Block.** Block the packet. • **None.** No action. This is the default. Track Specify whether to issue logs for packets are smaller than the **Minimal MTU Size** threshold, by selecting one of the following: • **Log.** Issue logs. This is the default. • **None.** Do not issue logs.

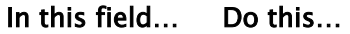

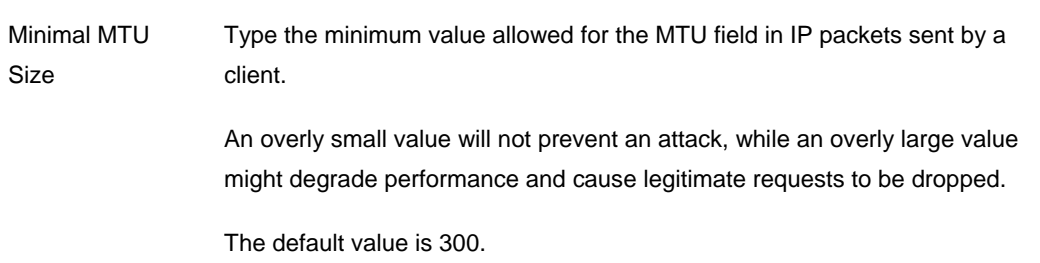

### **Port Scan**

An attacker can perform a port scan to determine whether ports are open and vulnerable to an attack. This is most commonly done by attempting to access a port and waiting for a response. The response indicates whether or not the port is open.

This category includes the following types of port scans:

- **Host Port Scan.** The attacker scans a specific host's ports to determine which of the ports are open.
- **Sweep Scan.** The attacker scans various hosts to determine where a specific port is open.

You can configure how the Safe@Office appliance should react when a port scan is detected.

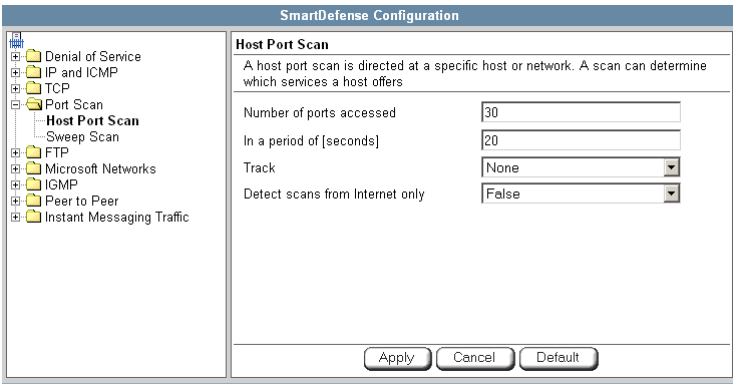

244 Check Point Safe@Office User Guide

 $\bullet$ 

### **Table 48: Port Scan Fields**

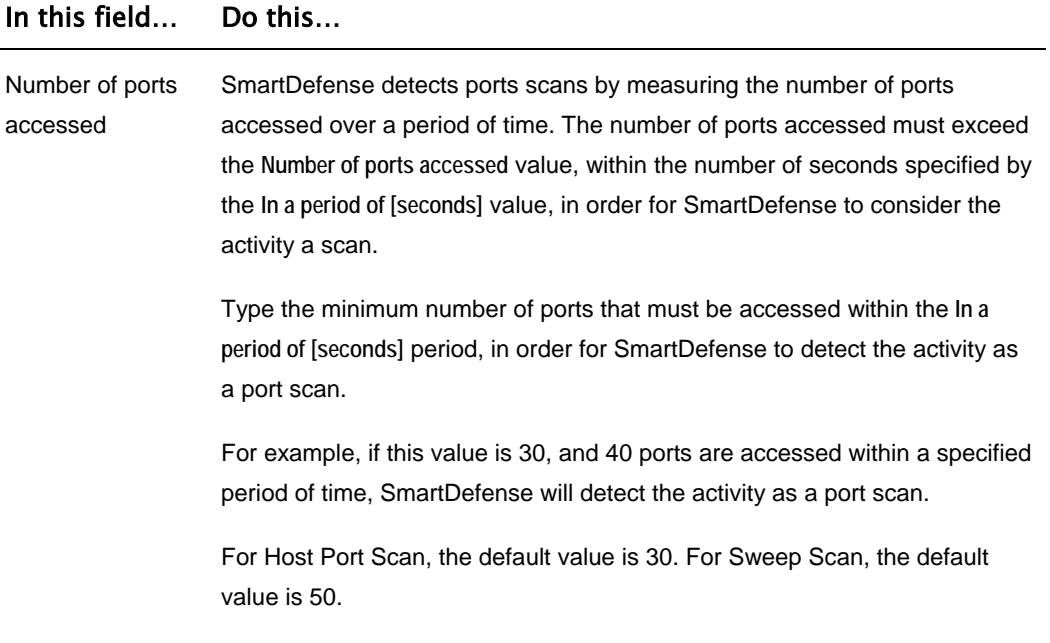

 $\circledcirc$ 

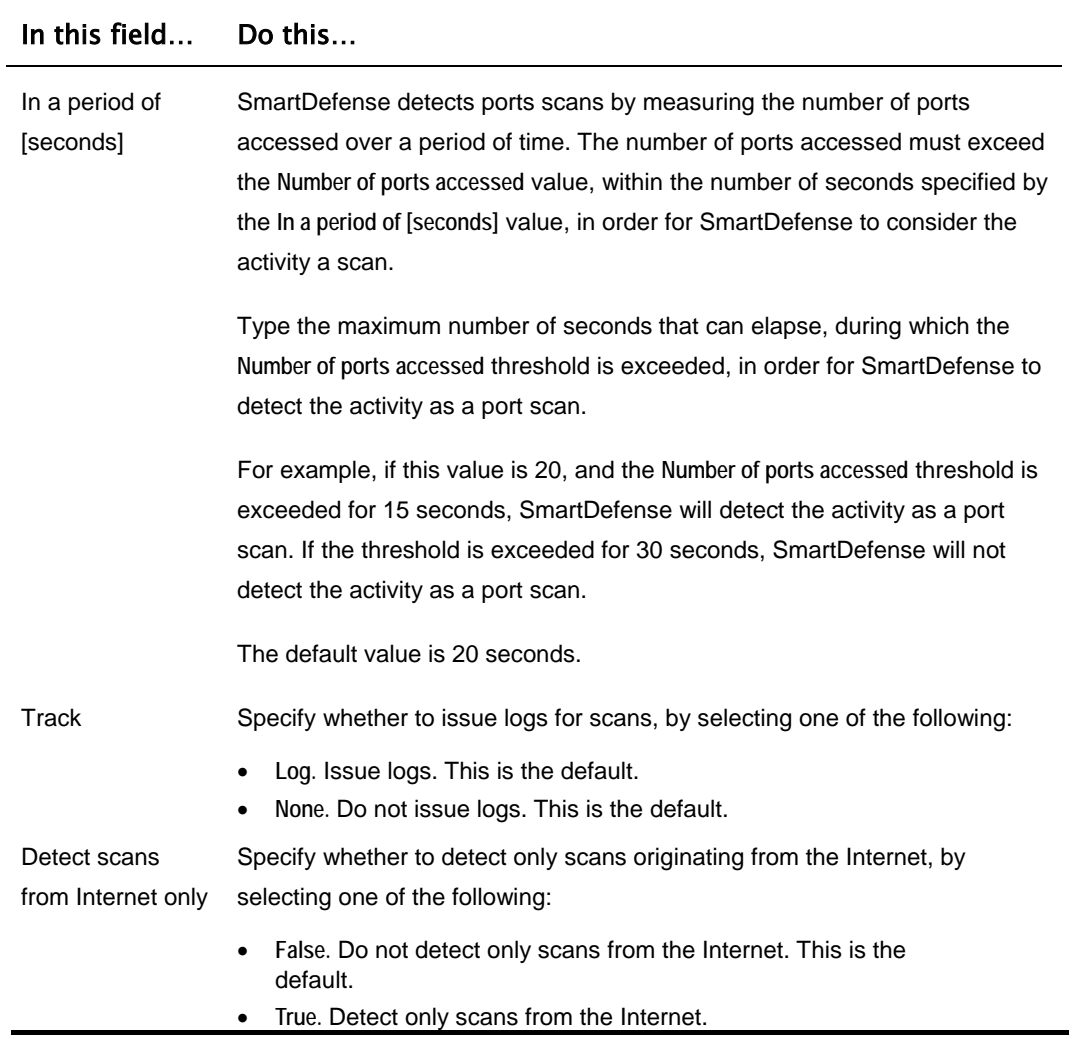

 $\odot$ 

## **FTP**

This category allows you to configure various protections related to the FTP protocol. It includes the following:

- *FTP Bounce* on page 247
- *Block Known Ports* on page 248
- *Block Port Overflow* on page 249
- *Blocked FTP Commands* on page 250

### **FTP Bounce**

When connecting to an FTP server, the client sends a PORT command specifying the IP address and port to which the FTP server should connect and send data. An FTP Bounce attack is when an attacker sends a PORT command specifying the IP address of a third party instead of the attacker's own IP address. The FTP server then sends data to the victim machine.

You can configure how FTP bounce attacks should be handled.

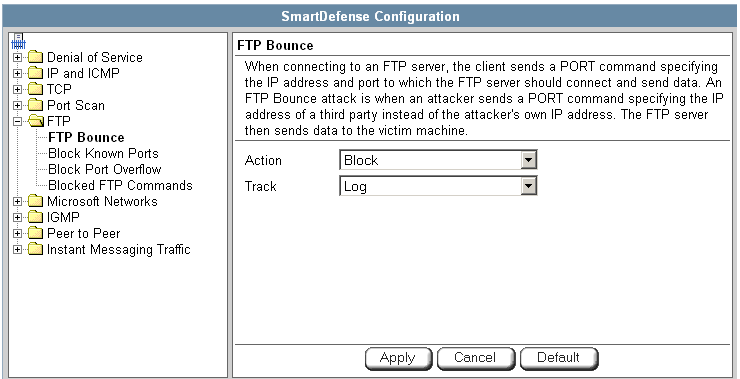

 $\bullet$ 

#### **Table 49: FTP Bounce Fields**

### In this field… Do this…

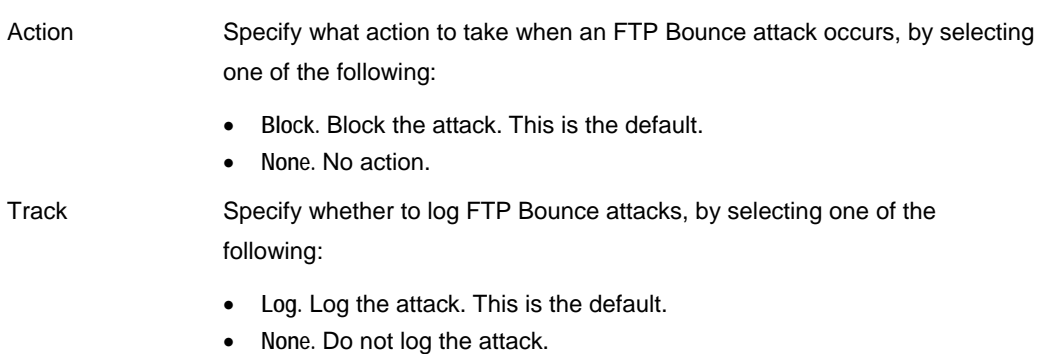

#### **Block Known Ports**

You can choose to block the FTP server from connecting to well-known ports.

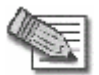

**Note:** Known ports are published ports associated with services (for example, SMTP is port 25).

This provides a second layer of protection against FTP bounce attacks, by preventing such attacks from reaching well-known ports.

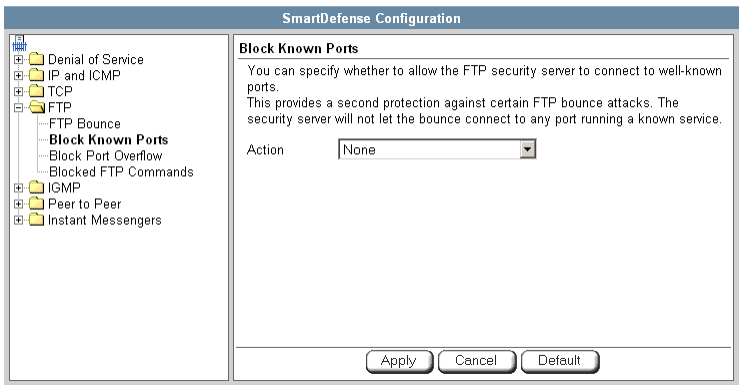

### **Table 50: Block Known Ports Fields**

### In this field… Do this…

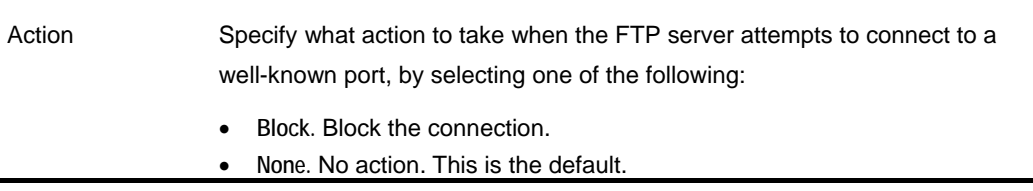

#### **Block Port Overflow**

FTP clients send PORT commands when connecting to the FTP sever. A PORT command consists of a series of numbers between 0 and 255, separated by commas.

To enforce compliance to the FTP standard and prevent potential attacks against the FTP server, you can block PORT commands that contain a number greater than 255.

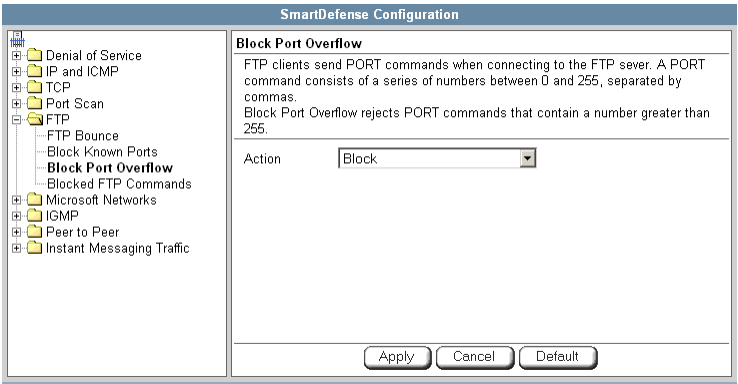

### **Table 51: Block Port Overflow**

#### In this field… Do this…

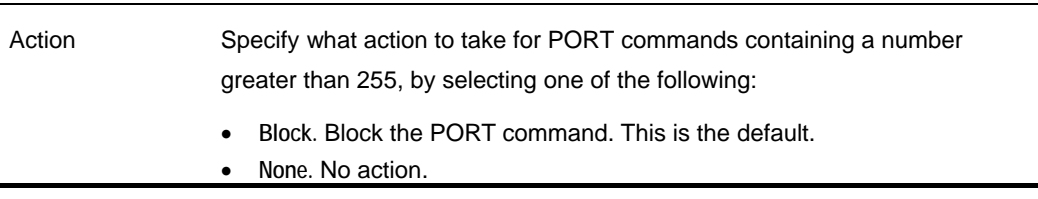

### **Blocked FTP Commands**

Some seldom-used FTP commands may compromise FTP server security and integrity. You can specify which FTP commands should be allowed to pass through the security server, and which should be blocked.

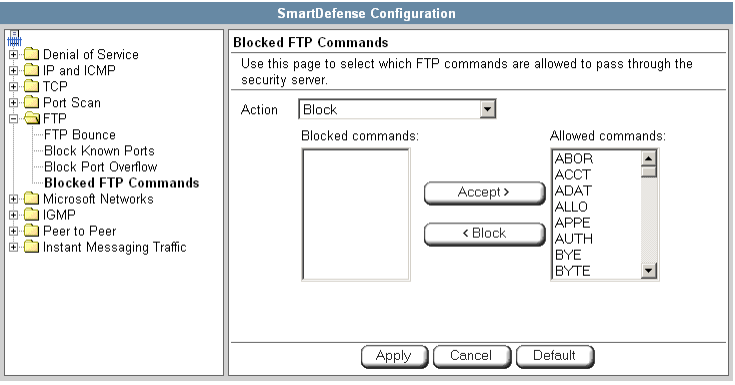

#### **To enable FTP command blocking**

• In the **Action** drop-down list, select **Block**.

The FTP commands listed in the **Blocked commands** box will be blocked.

FTP command blocking is enabled by default.

രി

### **To disable FTP command blocking**

• In the **Action** drop-down list, select **None**. All FTP commands are allowed, including those in the **Blocked commands** box.

### **To block a specific FTP command**

- 1. In the **Allowed commands** box, select the desired FTP command.
- 2. Click **Block**.

The FTP command appears in the **Blocked commands** box.

3. Click **Apply**.

When FTP command blocking is enabled, the FTP command will be blocked.

### **To allow a specific FTP command**

- 1. In the **Blocked commands** box, select the desired FTP command.
- 2. Click **Accept**.

The FTP command appears in the **Allowed commands** box.

3. Click **Apply**.

The FTP command will be allowed, regardless of whether FTP command blocking is enabled or disabled.

### **Microsoft Networks**

This category includes **File and Print Sharing**.

Microsoft operating systems and Samba clients rely on Common Internet File System (CIFS), a protocol for sharing files and printers. However, this protocol is also widely used by worms as a means of propagation.

You can configure how CIFS worms should be handled.

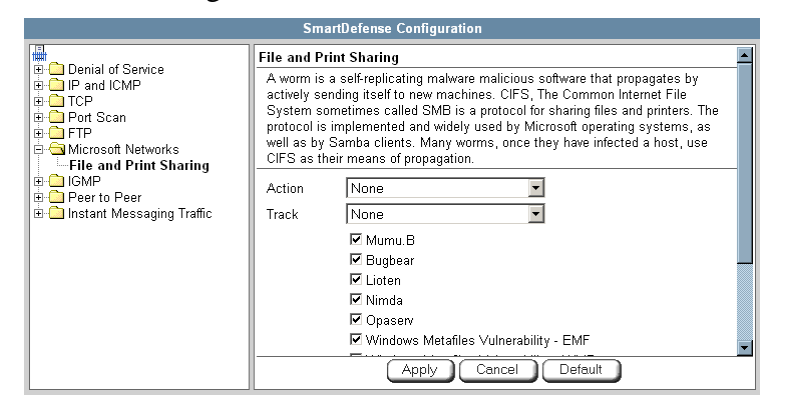

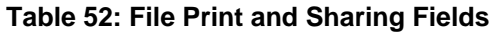

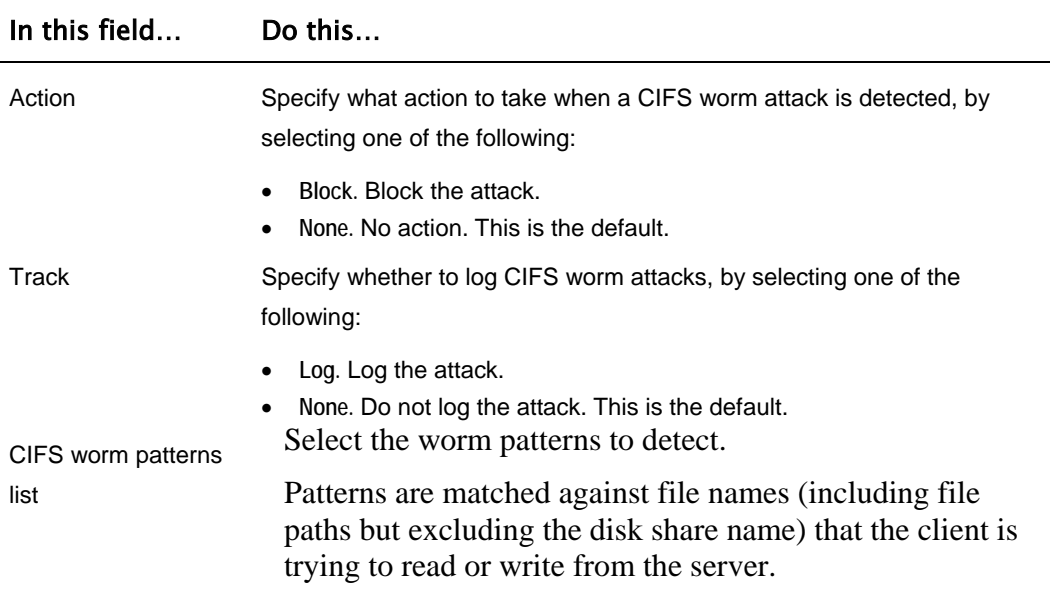

### **IGMP**

This category includes the IGMP protocol.

IGMP is used by hosts and routers to dynamically register and discover multicast group membership. Attacks on the IGMP protocol usually target a vulnerability in the multicast routing software/hardware used, by sending specially crafted IGMP packets.

You can configure how IGMP attacks should be handled.

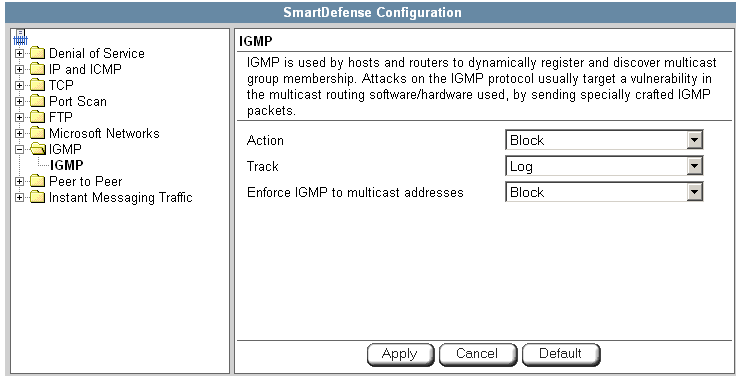

#### **Table 53: IGMP Fields**

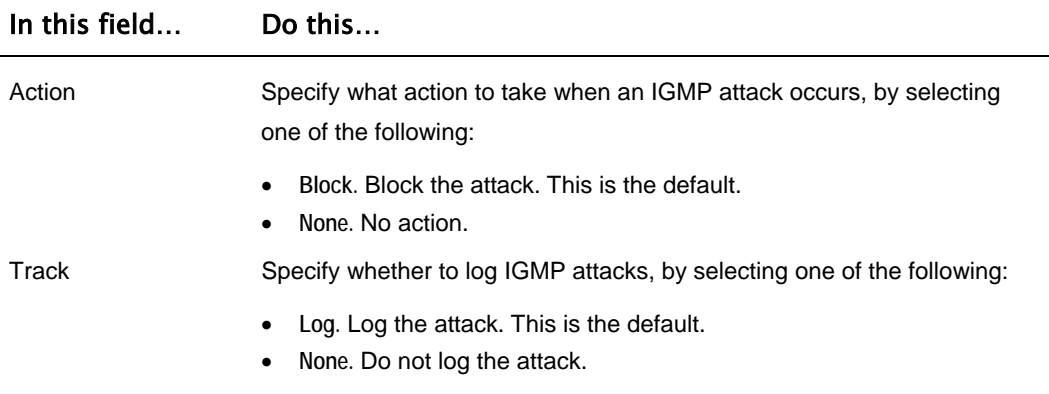

ര

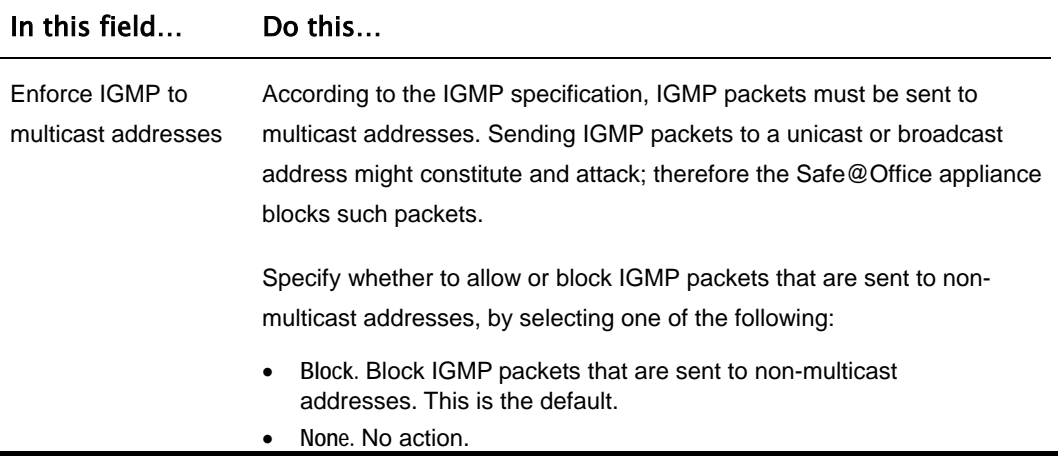

### **Peer to Peer**

SmartDefense can block peer-to-peer traffic, by identifying the proprietary protocols and preventing the initial connection to the peer-to-peer networks. This prevents not only downloads, but also search operations.

This category includes the following nodes:

- $\bullet$  KaZaA
- Gnutella
- eMule
- BitTorrent

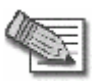

**Note:** SmartDefense can detect peer-to-peer traffic regardless of the TCP port being used to initiate the session.

ு

In each node, you can configure how peer-to-peer connections of the selected type should be handled, using the table below.

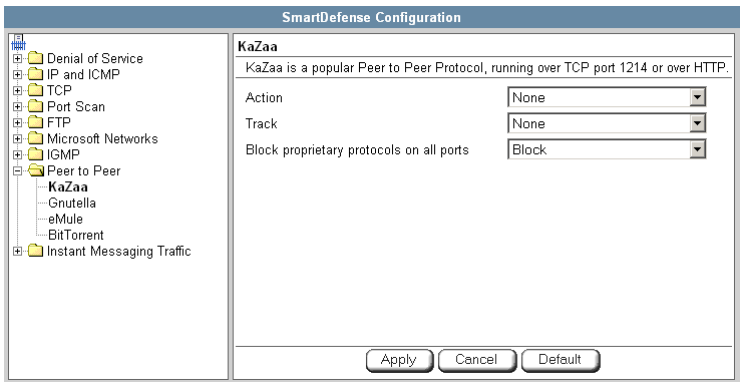

### **Table 54: Peer to Peer Fields**

 $\circledcirc$ 

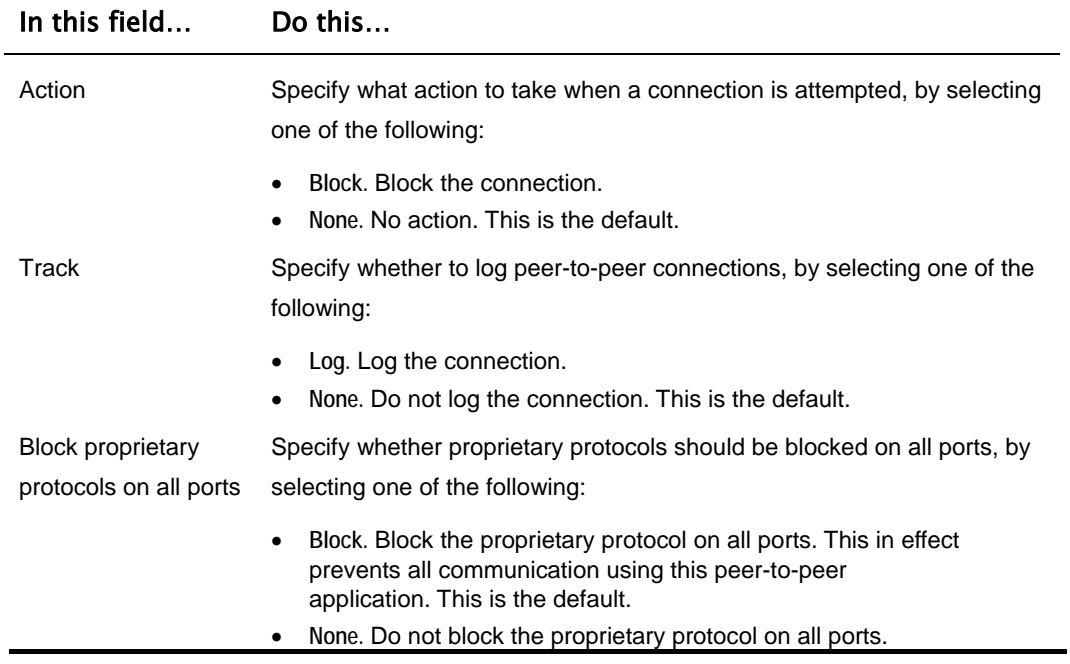

### **Instant Messengers**

SmartDefense can block instant messaging applications that use VoIP protocols, by identifying the messaging application's fingerprints and HTTP headers.

This category includes the following nodes:

- Skype
- Yahoo
- ICQ

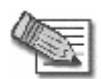

**Note:** SmartDefense can detect instant messaging traffic regardless of the TCP port being used to initiate the session.

In each node, you can configure how instant messaging connections of the selected type should be handled, using the table below.

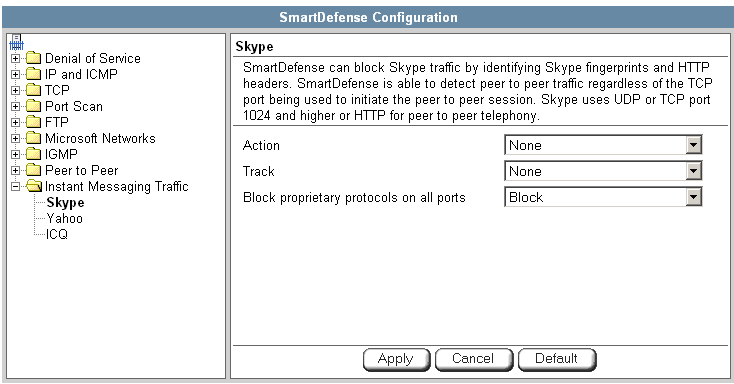

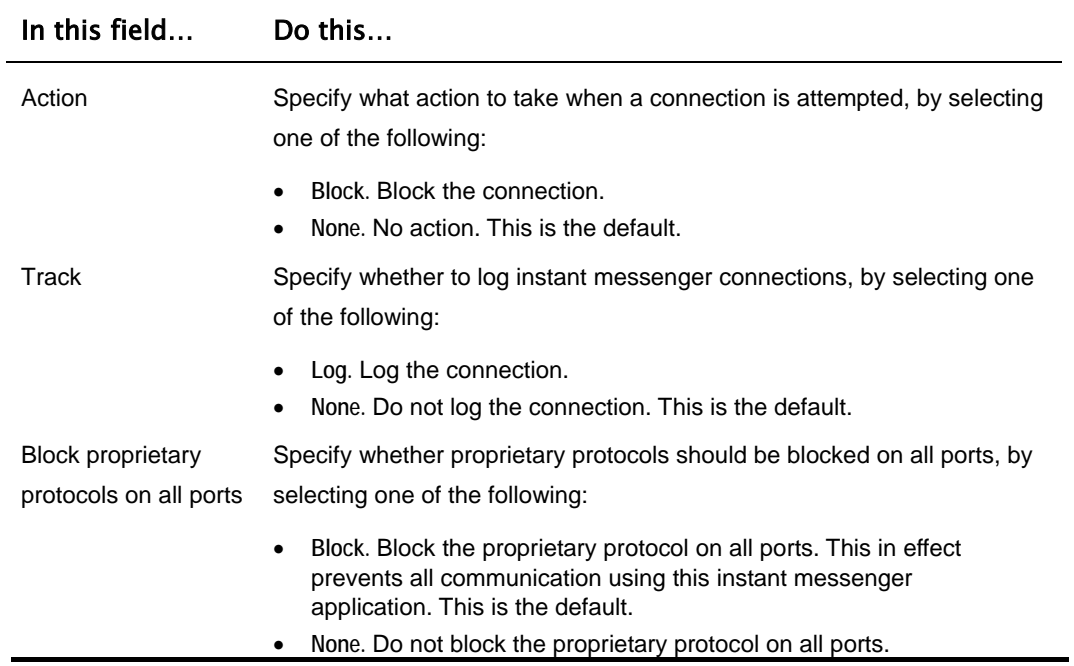

<u> 1980 - Johann Barbara, martxa a</u>

### **Table 55: Instant Messengers Fields**

# **Using Secure HotSpot**

**Power Pack** 

You can enable your Safe@Office appliance as a public Internet access hotspot for specific networks. When users on those networks attempt to access the Internet, they are automatically re-directed to the My HotSpot page http://my.hotspot. On this page, they must read and accept the My HotSpot terms of use, and if My HotSpot is configured to be password-protected, they must log on using their Safe@Office username and password. The users may then access the Internet.

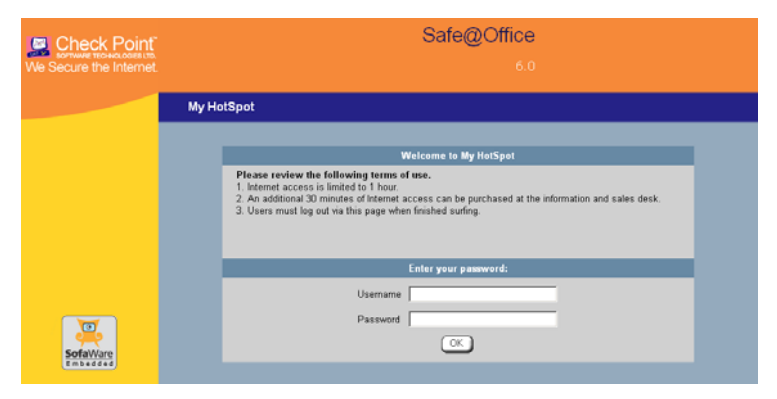

Users can also log out in the My HotSpot page.

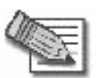

**Note:** HotSpot users are automatically logged out after one hour of inactivity.

Safe@Office Secure HotSpot is useful in any wired or wireless environment where Web-based user authentication or terms-of-use approval is required prior to gaining access to the network. For example, Secure HotSpot can be used in public computer labs, educational institutions, libraries, Internet cafés, and so on.

The Safe@Office appliance allows you to add guest users quickly and easily. By default, guest users are given a username and password that expire in 24 hours and granted HotSpot Access permissions only. For information on adding quick guest users, see *Adding Quick Guest Users* on page 369.

 $\bullet$ 

You can choose to exclude specific network objects from HotSpot enforcement. For information, see *Using Network Objects* on page 131.

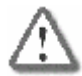

**Important:** SecuRemote VPN software users who are authenticated by the Internal VPN Server are automatically exempt from HotSpot enforcement. This allows, for example, authenticated employees to gain full access to the corporate LAN, while guest users are permitted to access the Internet only.

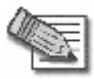

**Note:** HotSpot enforcement can block traffic passing through the firewall; however, it does not block local traffic on the same network segment (traffic that does not pass through the firewall).

# *Setting Up Secure HotSpot*

**Power Pack** 

### **To set up Secure HotSpot**

1. Enable Secure HotSpot for the desired networks.

See *Enabling/Disabling Secure HotSpot* on page 260.

2. Customize Secure HotSpot as desired.

See *Customizing Secure HotSpot* on page 261.

3. Grant HotSpot Access permissions to users on the selected networks.

See *Adding and Editing Users* on page 365.

4. To exclude specific computers from HotSpot enforcement, by adding or editing their network objects.

See *Adding and Editing Network Objects* on page 132.

You must select **Exclude this computer/network from HotSpot enforcement** option.

5. Add quick guest users as needed.

See *Adding Quick Guest Users* on page 369.

# *Enabling/Disabling Secure HotSpot*

**Power Pack** 

### **To enable/disable Secure HotSpot**

1. Click **Security** in the main menu, and click the **My HotSpot** tab.

The **My HotSpot** page appears.

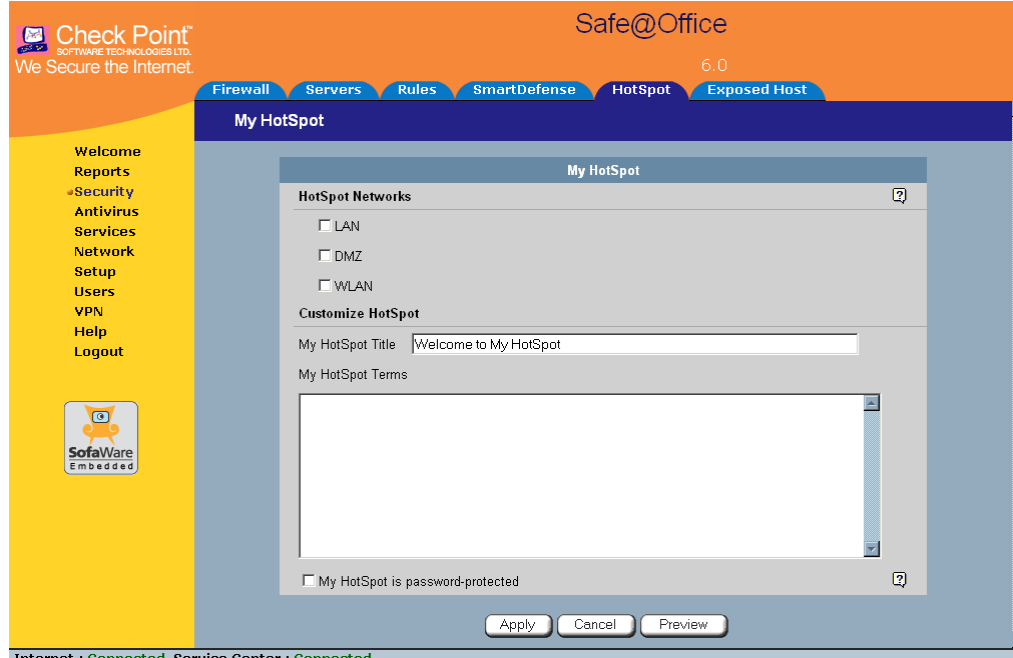

- 2. In the **HotSpot Networks** area, do one of the following:
	- To enable Secure HotSpot for a specific network, select the check box next to the network.
	- To disable Secure HotSpot for a specific network, clear the check box next to the network.
- 3. Click **Apply**.

ை

# *Customizing Secure HotSpot*

**Power Pack** 

### **To customize Secure HotSpot**

1. Click **Security** in the main menu, and click the **My HotSpot** tab.

The **My HotSpot** page appears.

2. Complete the fields using the information in the table below.

Additional fields may appear.

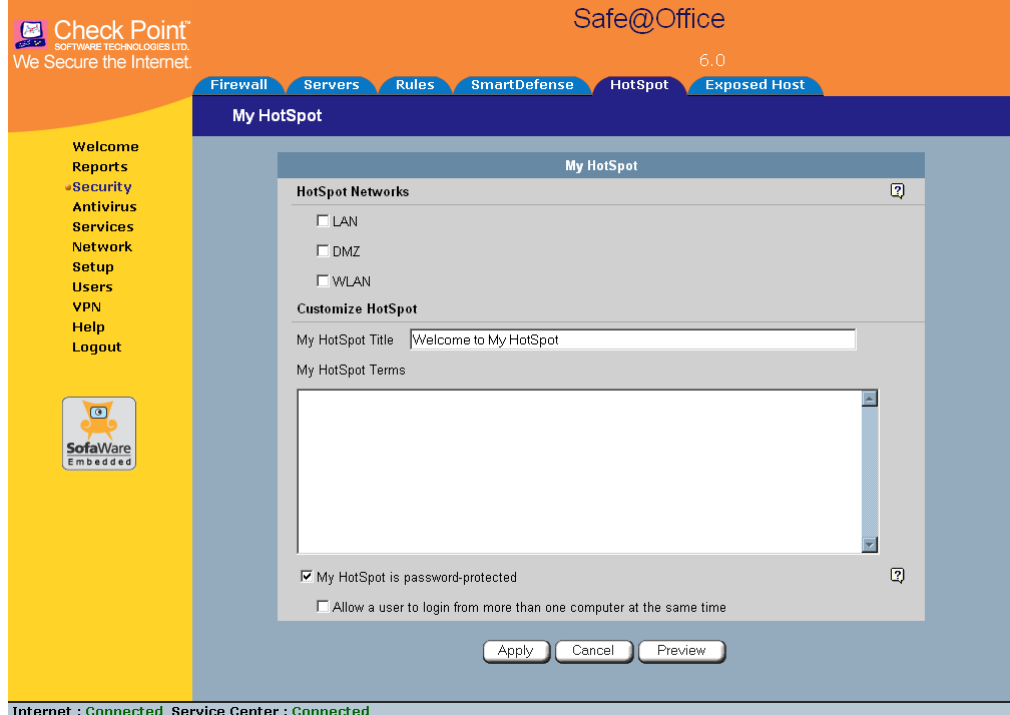

3. To preview the My HotSpot page, click **Preview**.

A browser window opens displaying the My HotSpot page.

4. Click **Apply**.

Your changes are saved.

### **Table 56: My HotSpot Fields**

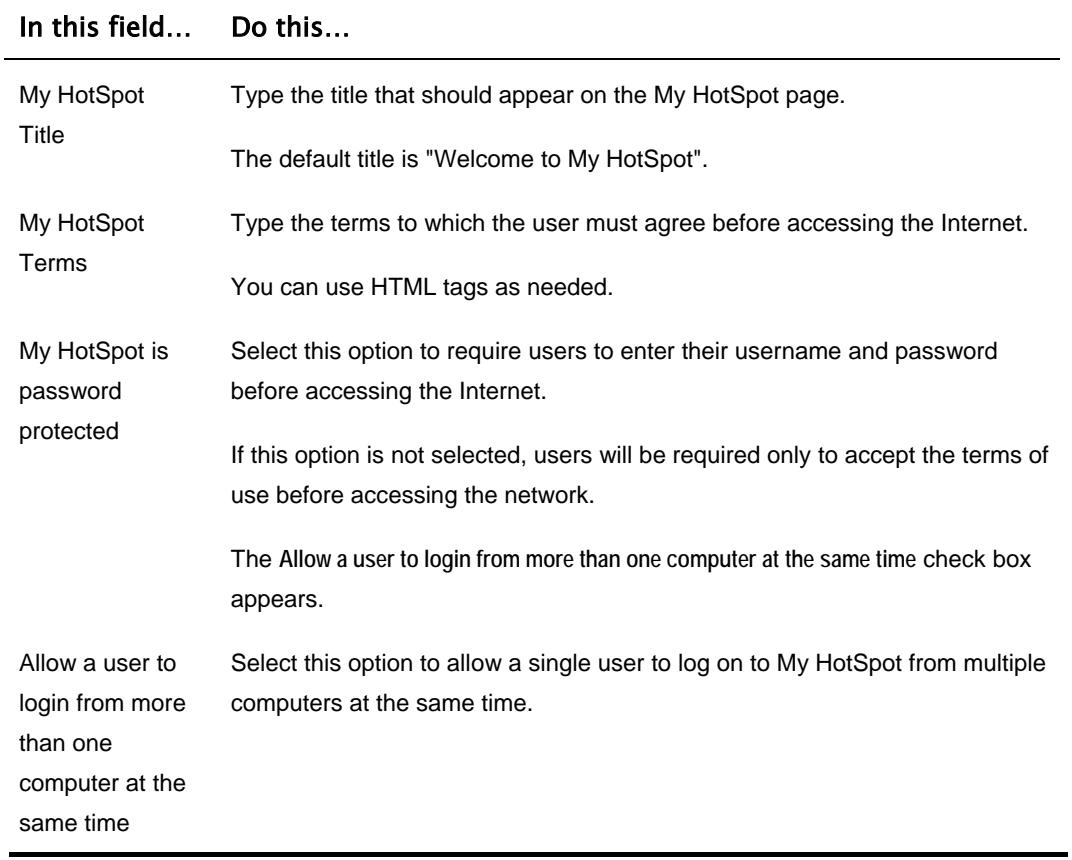

 $\odot$ 

# **Defining an Exposed Host**

500

The Safe@Office appliance allows you to define an exposed host, which is a computer that is not protected by the firewall. This is useful for setting up a public server. It allows **unlimited** incoming and outgoing connections between the Internet and the exposed host computer.

The exposed host receives all traffic that was not forwarded to another computer by use of Allow and Forward rules.

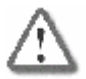

**Warning:** Entering an IP address may make the designated computer vulnerable to hacker attacks. Defining an exposed host is not recommended unless you are fully aware of the security risks.

### **To define a computer as an exposed host**

1. Click **Security** in the main menu, and click the **Exposed Host** tab.

The **Exposed Host** page appears.

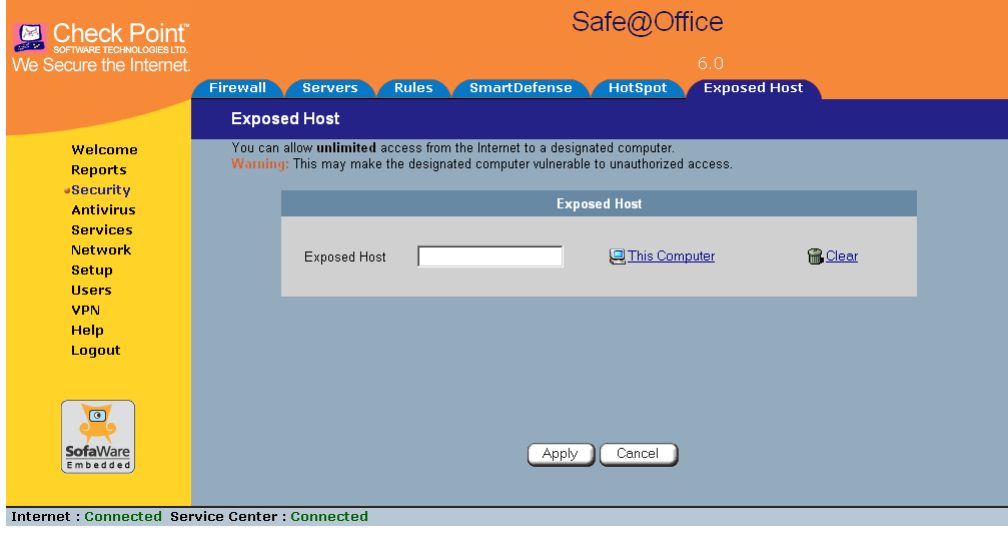

2. In the **Exposed Host** field, type the IP address of the computer you wish to define as an exposed host.

Alternatively, you can click **This Computer** to define your computer as the exposed host.

3. Click **Apply**.

The selected computer is now defined as an exposed host.

### **To clear the exposed host**

1. Click **Security** in the main menu, and click the **Exposed Host** tab.

The **Exposed Host** page appears.

- 2. Click **Clear**.
- 3. Click **Apply**.

No exposed host is defined.

264 Check Point Safe@Office User Guide

ര

# **Chapter 10**

# **Using VStream Antivirus**

This chapter explains how to use the VStream Antivirus engine to block security threats before they reach your network.

This chapter includes the following topics:

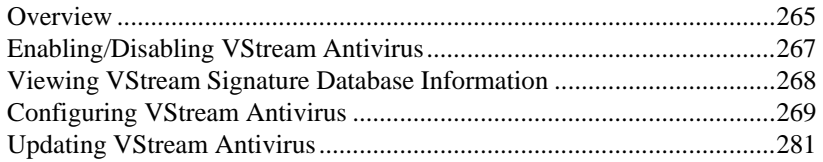

# **Overview**

The Safe@Office appliance includes VStream Antivirus, an embedded streambased antivirus engine based on Check Point Stateful Inspection and Application Intelligence technologies, that performs virus scanning at the kernel level.

VStream Antivirus scans files for malicious content on the fly, without downloading the files into intermediate storage. This means minimal added latency and support for unlimited file sizes; and since VStream Antivirus stores only minimal state information per connection, it can scan thousands of connections concurrently. In order to scan archive files on the fly, VStream Antivirus performs real-time decompression and scanning of ZIP, TAR, and GZ archive files, with support for nested archive files.

When VStream Antivirus detects malicious content, the action it takes depends on the protocol in which the virus was found. See the table below. In each case, VStream Antivirus blocks the file and writes a log to the Event Log.

 $\left( \begin{matrix} 0 \end{matrix} \right)$ 

 $\overline{a}$ 

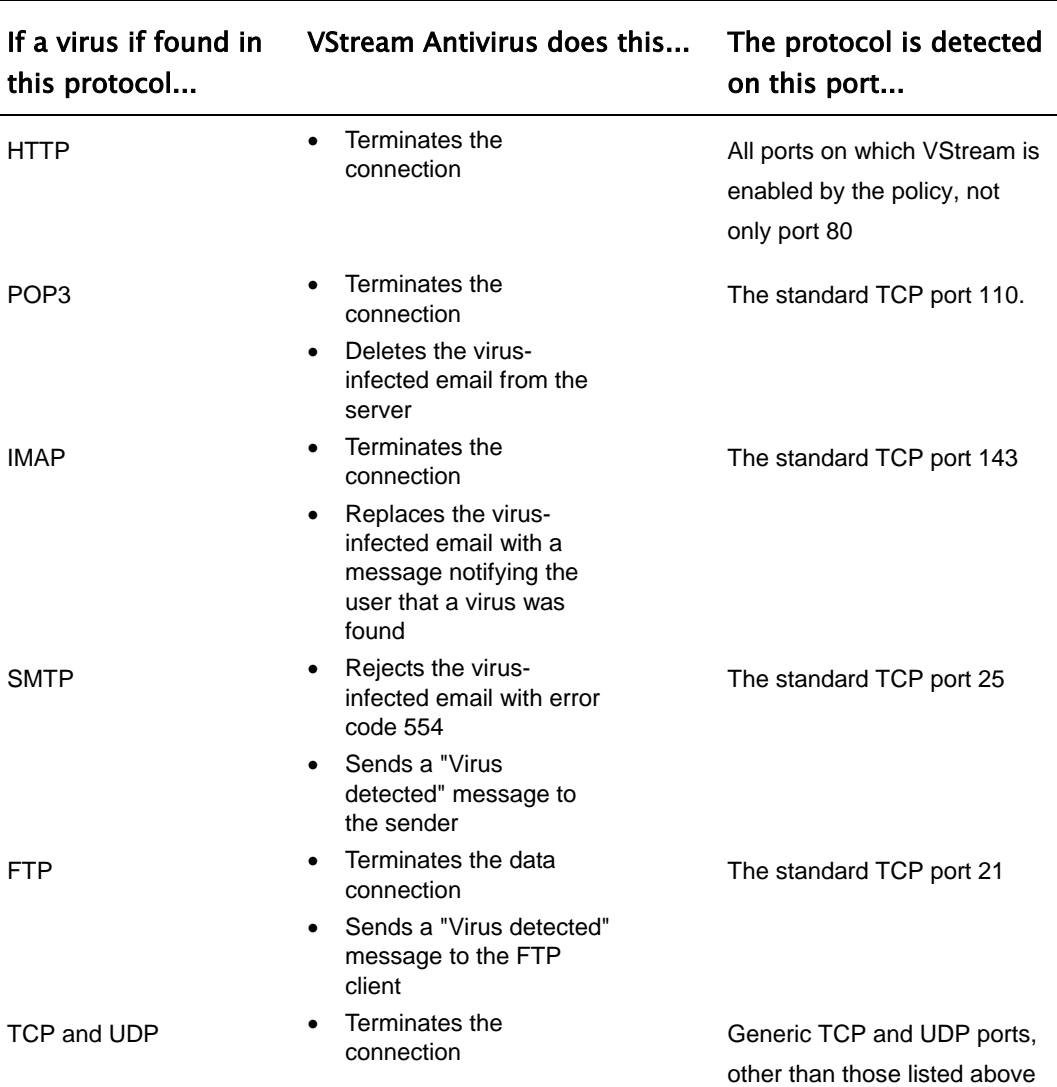

#### **Table 57: VStream Antivirus Actions**

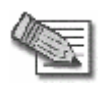

**Note:** In protocols that are not listed in this table, VStream Antivirus uses a "best effort" approach to detect viruses. In such cases, detection of viruses is not guaranteed and depends on the specific encoding used by the protocol.

ര

If you are subscribed to the VStream Antivirus subscription service, VStream Antivirus virus signatures are automatically updated, so that security is always upto-date, and your network is always protected.

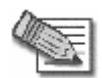

 $\bullet$ 

**Note:** VStream Antivirus differs from the Email Antivirus subscription service (part of the Email Filtering service) in the following ways:

- Email Antivirus is centralized, redirecting traffic through the Service Center for scanning, while VStream Antivirus scans for viruses in the Safe@Office gateway itself.
- Email Antivirus is specific to email, scanning incoming POP3 and outgoing SMTP connections only, while VStream Antivirus supports additional protocols, including incoming SMTP and outgoing POP3 connections.

You can use either antivirus solution or both in conjunction. For information on Email Antivirus, see *Email Filtering* on page 296.

# **Enabling/Disabling VStream Antivirus**

500

#### **To enable/disable VStream Antivirus**

1. Click **Antivirus** in the main menu, and click the **Antivirus** tab.

The **VStream Antivirus** page appears.

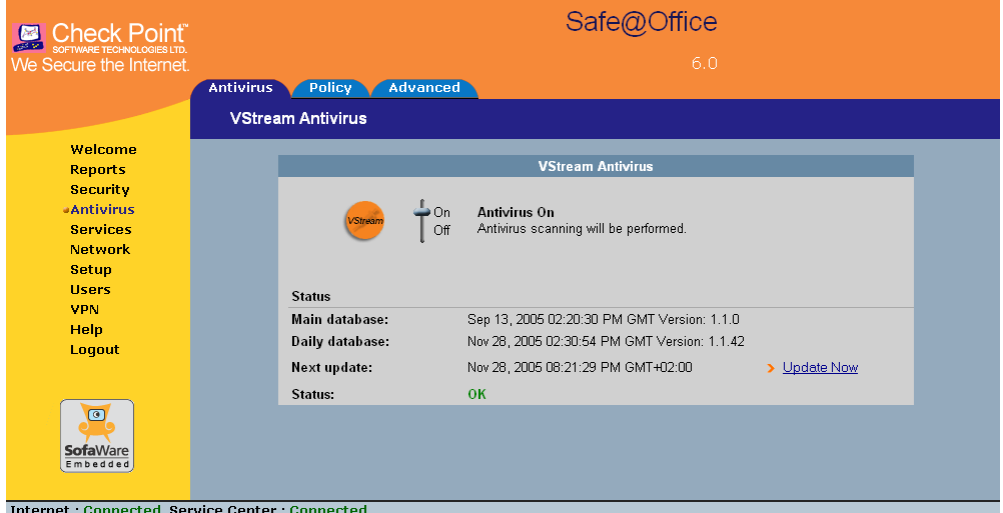

2. Drag the **On/Off** lever upwards or downwards.

VStream Antivirus is enabled/disabled for all internal network computers.

# **Viewing VStream Signature Database Information**

500

VStream Antivirus maintains two databases: a daily database and a main database. The daily database is updated frequently with the newest virus signatures. Periodically, the contents of the daily database are moved to the main database, leaving the daily database empty. This system of incremental updates to the main database allows for quicker updates and saves on network bandwidth.

You can view information about the VStream signature databases currently in use, in the **VStream Antivirus** page.

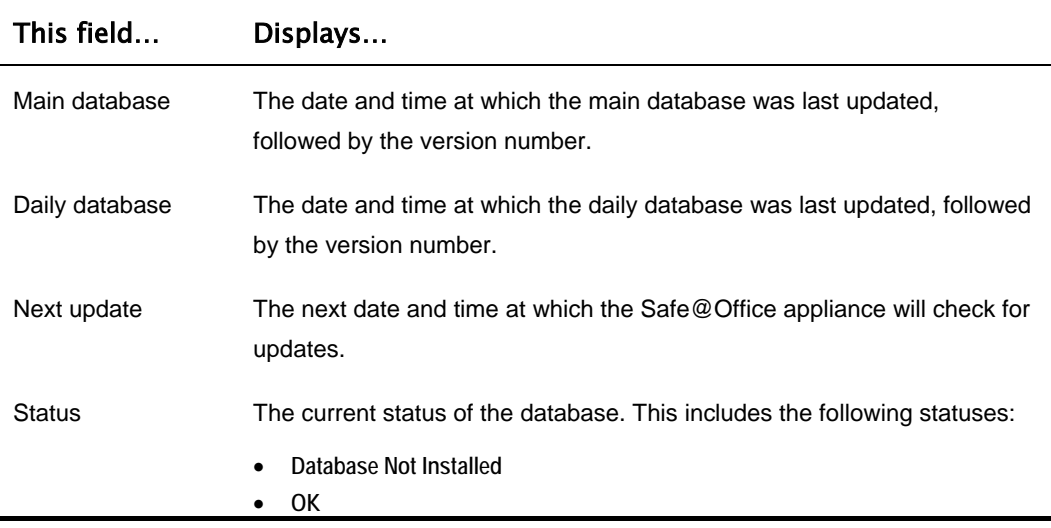

### **Table 58: Account Page Fields**

# **Configuring VStream Antivirus**

You can configure VStream Antivirus in the following ways:

- *Configuring the VStream Antivirus Policy* on page 269
- *Configuring VStream Advanced Settings* on page 277

# *Configuring the VStream Antivirus Policy*

### 500

VStream Antivirus includes a flexible mechanism that allows the user to define exactly which traffic should be scanned, by specifying the protocol, ports, and source and destination IP addresses.

VStream Antivirus processes policy rules in the order they appear in the **Antivirus Policy** table, so that rule 1 is applied before rule 2, and so on. This enables you to define exceptions to rules, by placing the exceptions higher up in the **Rules** table.

For example, if you want to scan all outgoing SMTP traffic, except traffic from a specific IP address, you can create a rule scanning all outgoing SMTP traffic and move the rule down in the **Antivirus Policy** table. Then create a rule passing SMTP traffic from the desired IP address and move this rule to a higher location in the **Antivirus Policy** table than the first rule. In the figure below, the general rule is rule number 2, and the exception is rule number 1.

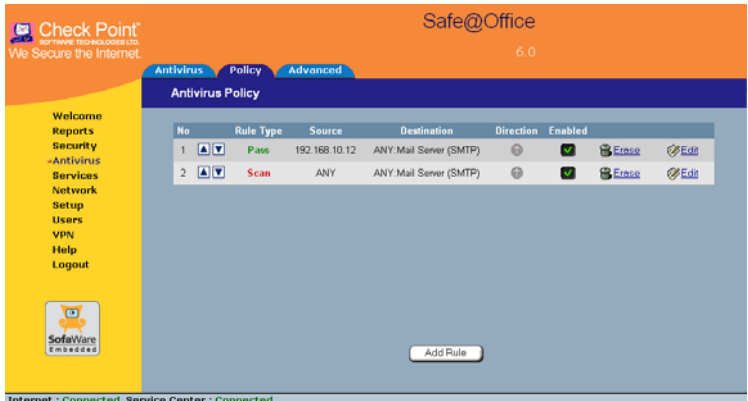

The Safe@Office appliance will process rule 1 first, passing outgoing SMTP traffic from the specified IP address, and only then it will process rule 2, scanning all outgoing SMTP traffic.

The following rule types exist:

### **VStream Antivirus Rule Types**

#### **Table 59: VStream Antivirus Rule Types**

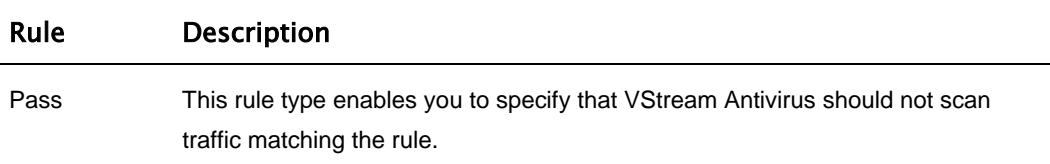

### Rule Description

Scan This rule type enables you to specify that VStream Antivirus should scan traffic matching the rule.

If a virus is found, it is blocked and logged.

### **Adding and Editing Rules**

500

### **To add or edit a rule**

1. Click **Antivirus** in the main menu, and click the **Policy** tab.

The **Antivirus Policy** page appears.

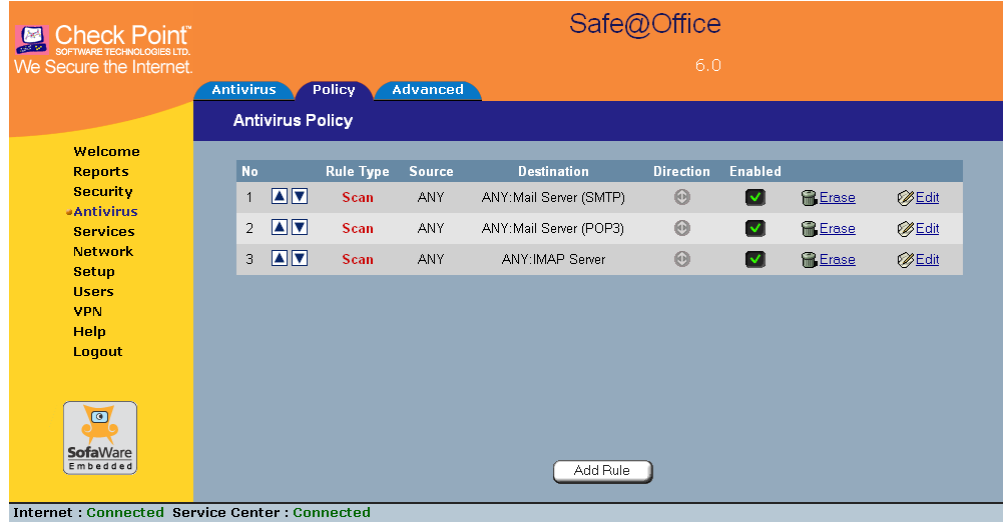

- 2. Do one of the following:
	- To add a new rule, click **Add Rule**.
	- To edit an existing rule, click the Edit icon next to the desired rule.

The **VStream Policy Rule Wizard** opens, with the **Step 1: Rule Type** dialog box displayed.

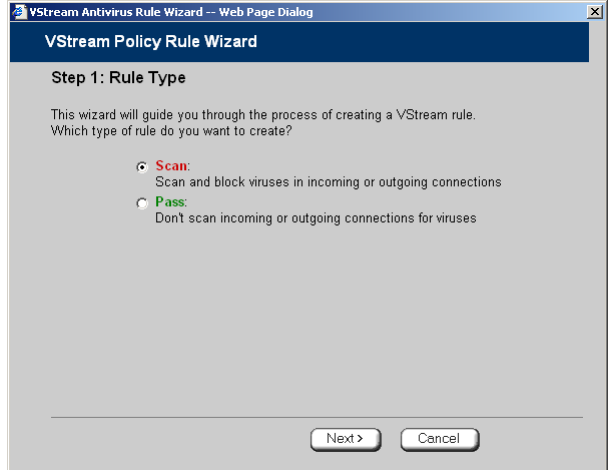

- 3. Select the type of rule you want to create.
- 4. Click **Next**.

The **Step 2: Service** dialog box appears.

The example below shows a Scan rule.

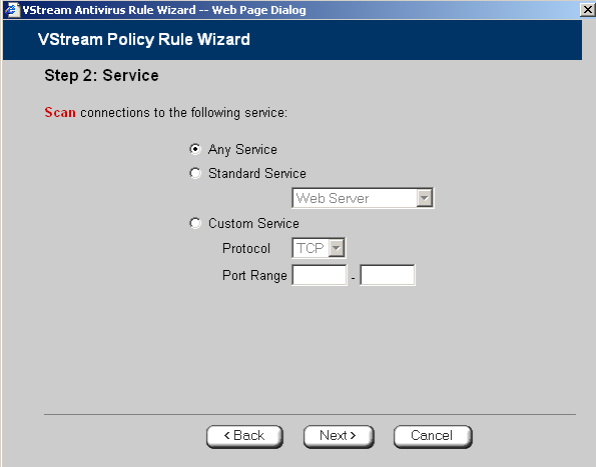

5. Complete the fields using the relevant information in the table below.

6. Click **Next**.

 $\circledcirc$ 

The **Step 3: Destination & Source** dialog box appears.

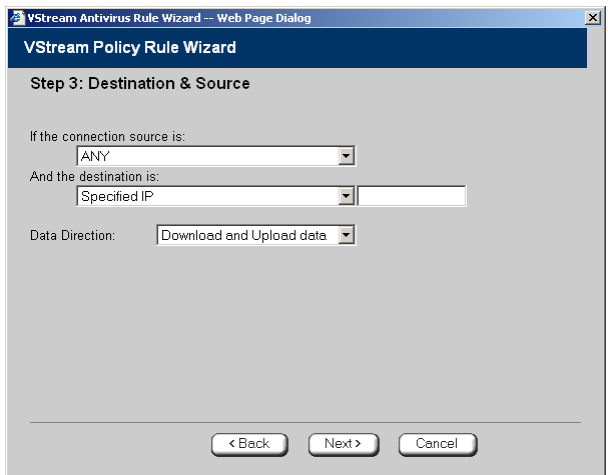

7. Complete the fields using the relevant information in the table below.

The **Step 4: Done** dialog box appears.

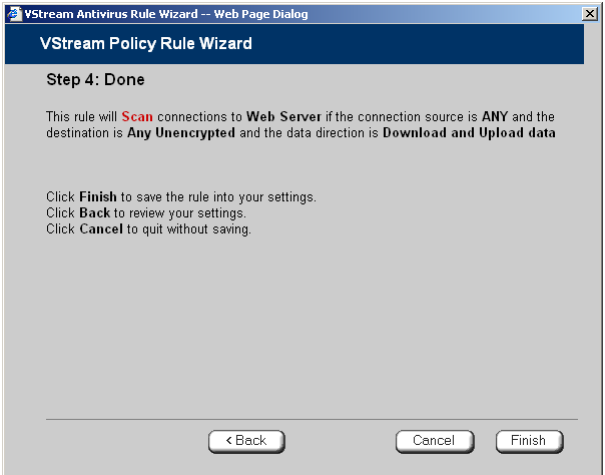

8. Click **Finish**.

The new rule appears in the **Firewall Rules** page.

### **Table 60: VStream Rule Fields**

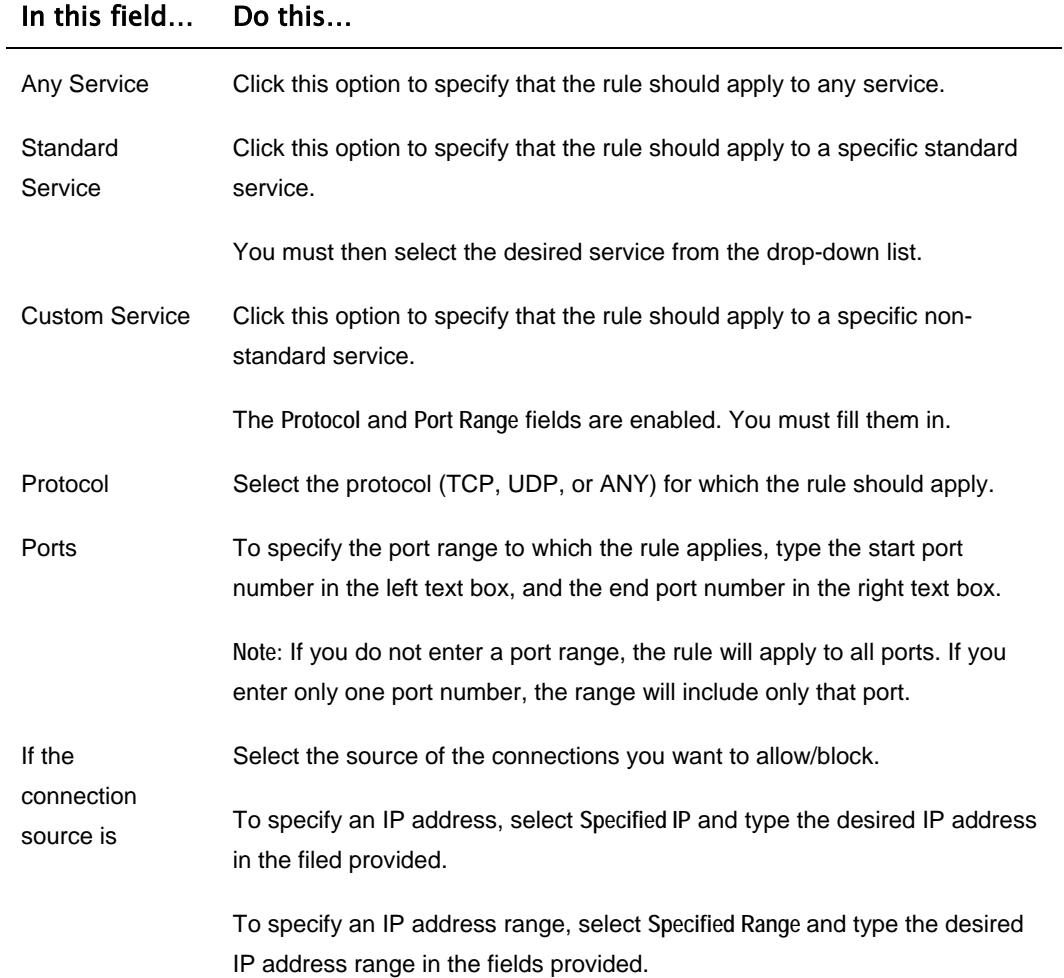

### In this field… Do this…

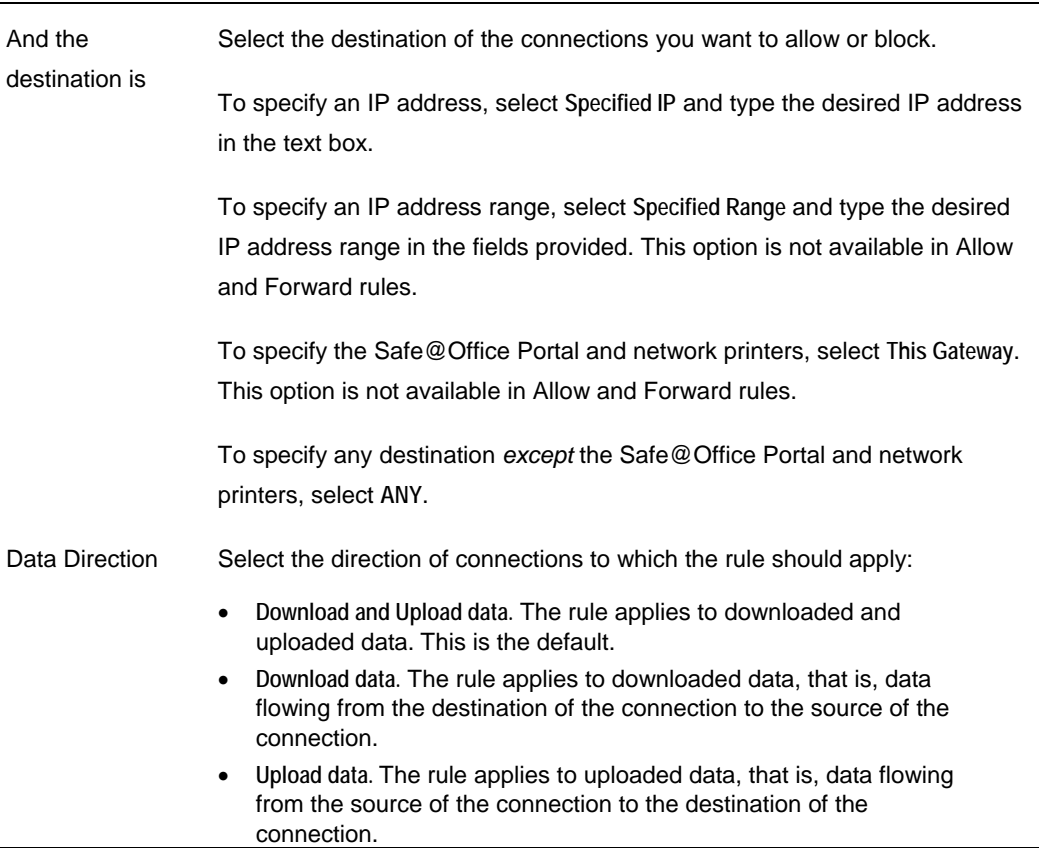

### **Enabling/Disabling Rules**

500

You can temporarily disable a VStream Antivirus rule.

### **To enable/disable a rule**

1. Click **Antivirus** in the main menu, and click the **Policy** tab.

The **Antivirus Policy** page appears.

- 2. Next to the desired rule, do one of the following:
	- To enable the rule, click  $\blacksquare$ . The button changes to  $\blacksquare$  and the rule is enabled.
	- To disable the rule, click  $\vee$ . The button changes to  $\mathbb{Z}$  and the rule is disabled.

# **Changing Rules' Priority**

500

### **To change a rule's priority**

1. Click **Antivirus** in the main menu, and click the **Policy** tab.

The **Antivirus Policy** page appears.

- 2. Do one of the following:
	- Click  $\blacksquare$  next to the desired rule, to move the rule up in the table.
	- Click  $\blacksquare$  next to the desired rule, to move the rule down in the table. The rule's priority changes accordingly.

### **Deleting Rules**

500

### **To delete an existing rule**

1. Click **Antivirus** in the main menu, and click the **Policy** tab.

The **Antivirus Policy** page appears.

2. Click the Erase  $\blacksquare$  icon of the rule you wish to delete.

A confirmation message appears.

 $\bullet$ 

3. Click **OK**.

രി

The rule is deleted.

# *Configuring VStream Advanced Settings*

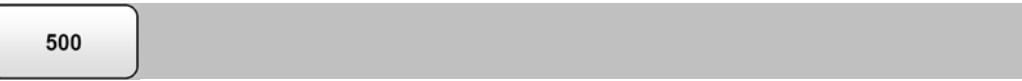

### **To configure VStream Antivirus advanced settings**

1. Click **Antivirus** in the main menu, and click the **Advanced** tab.

The **Advanced Antivirus Settings** page appears.

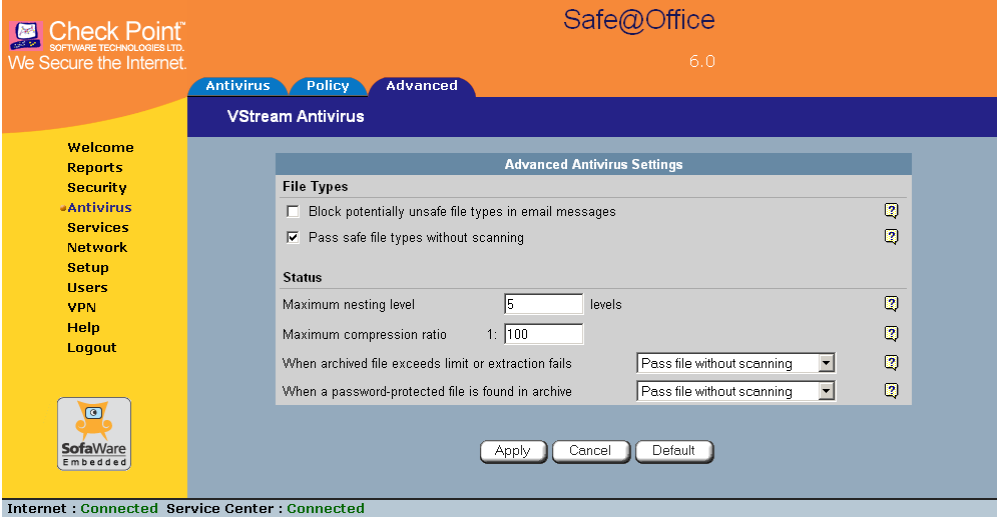

- 2. Complete the fields using the table below.
- 3. Click **Apply**.
- 4. To restore the default VStream Antivirus settings, do the following:
	- a) Click **Default**.

A confirmation message appears.

b) Click **OK**.

The VStream Antivirus settings are reset to their defaults. For information on the default values, refer to the table below.

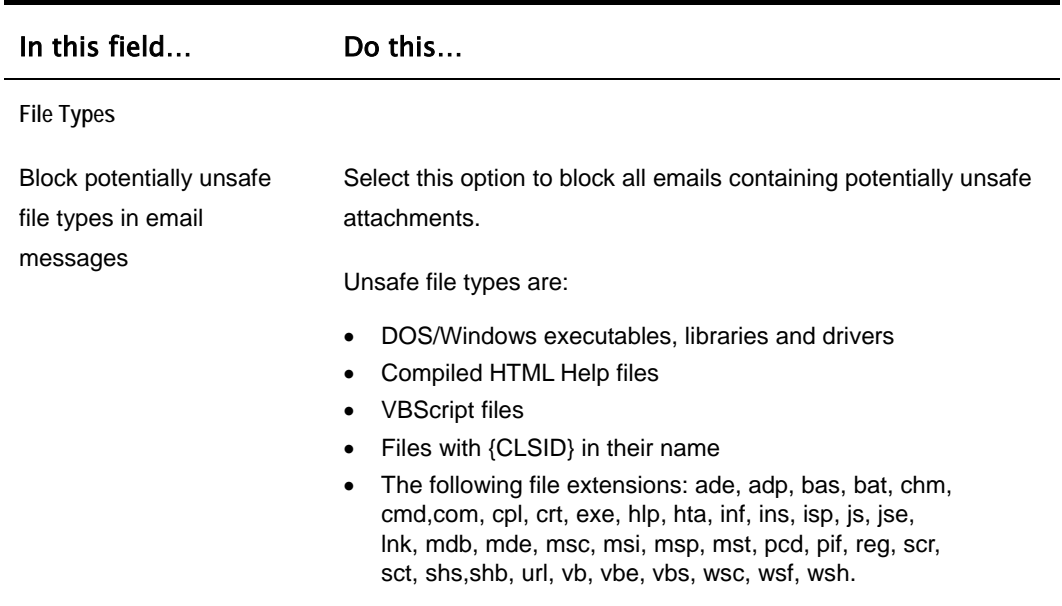

### **Table 61: Advanced Antivirus Settings Fields**
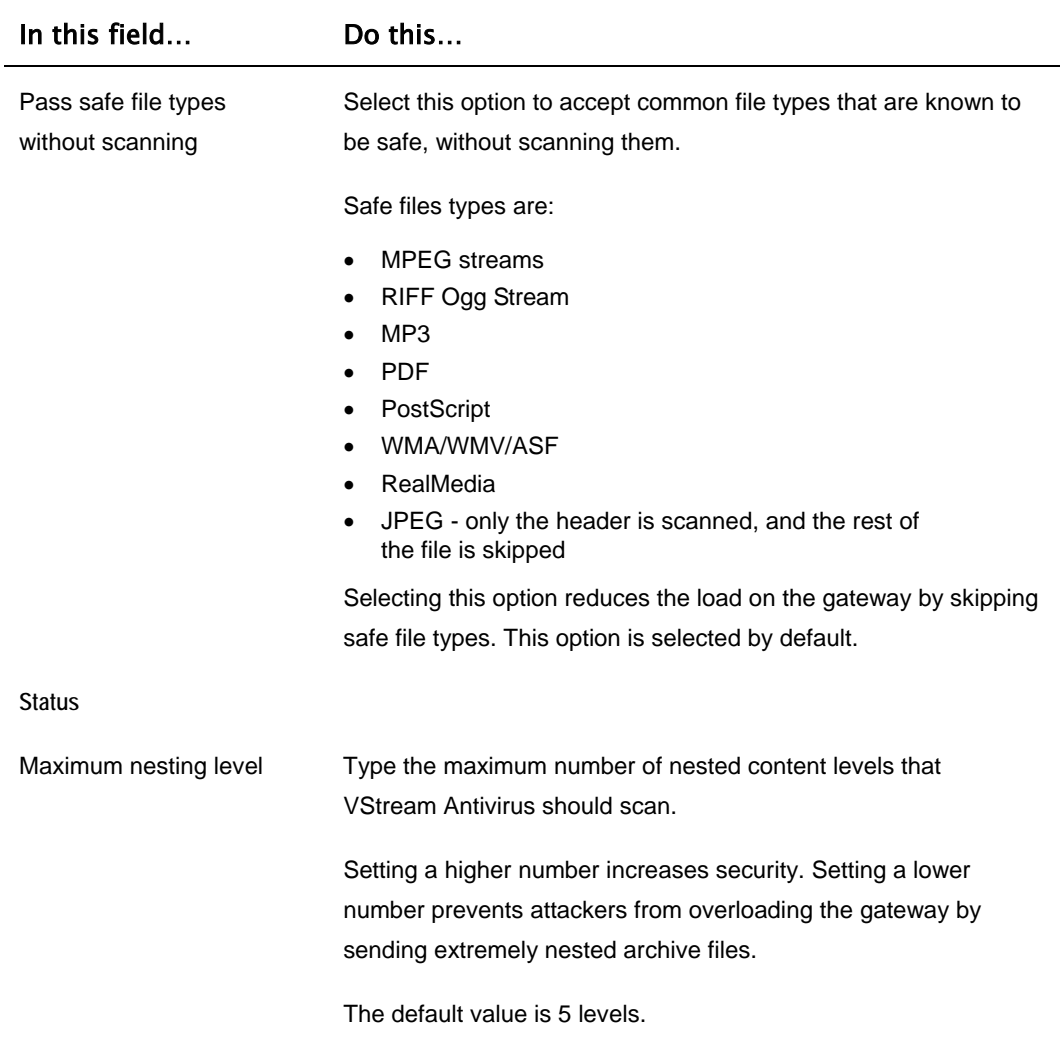

<u> 1989 - Johann Barbara, martxa a</u>

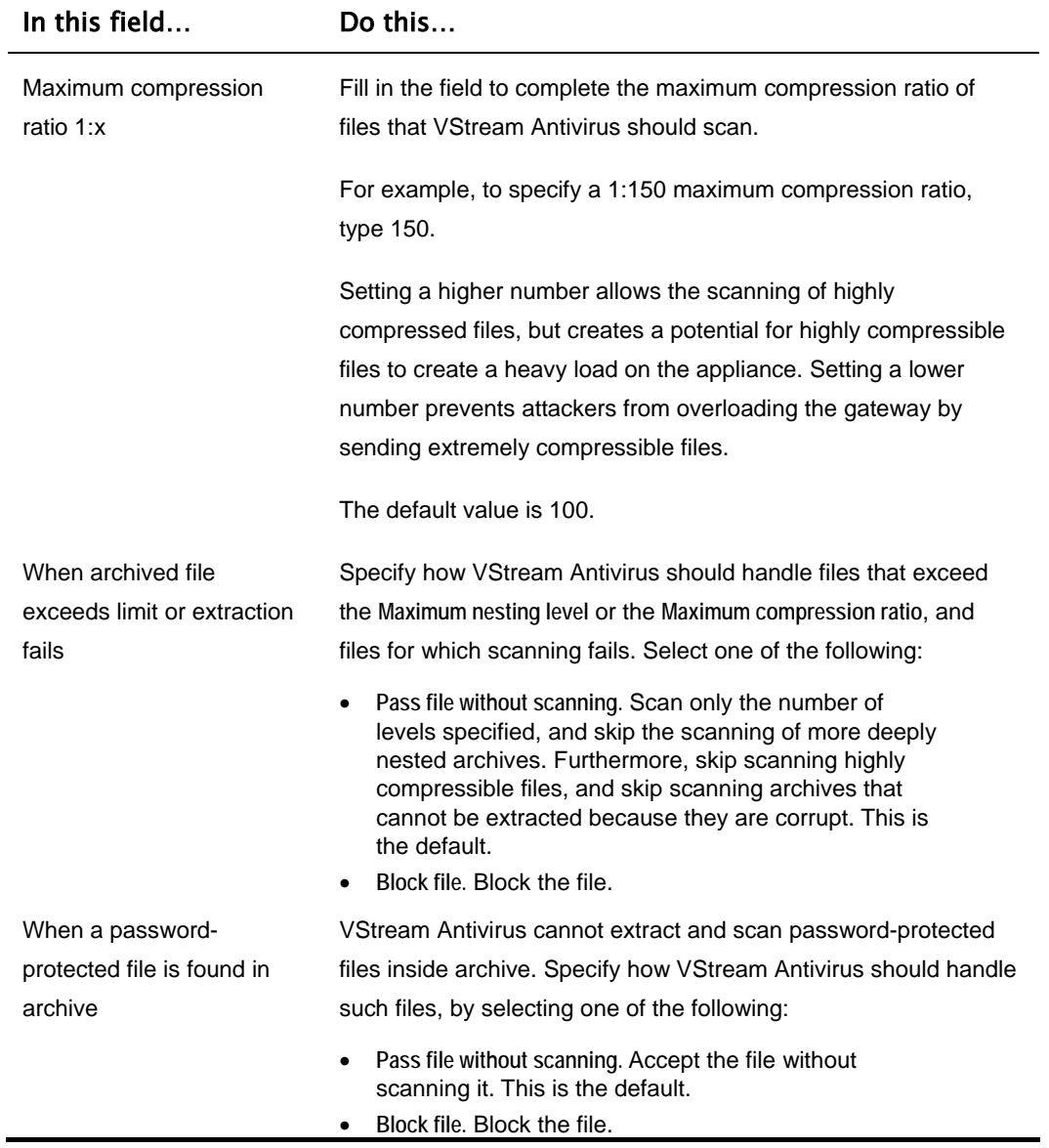

### $\odot$

## **Updating VStream Antivirus**

500

When you are subscribed to the VStream Antivirus updates service, VStream Antivirus virus signatures are automatically updated, keeping security up-to-date with no need for user intervention. However, you can still check for updates manually, if needed.

### **To update the VStream Antivirus virus signature database**

1. Click **Antivirus** in the main menu, and click the **Antivirus** tab.

The **VStream Antivirus** page appears.

2. Click **Update Now**.

The VStream Antivirus database is updated with the latest virus signatures.

### **Chapter 11**

# **Using Subscription Services**

This chapter explains how to start subscription services, and how to use Software Updates, Web Filtering, and Email Filtering services.

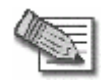

**Note:** Check with your reseller regarding availability of subscription services, or surf to www.sofaware.com/servicecenters to locate a Service Center in your area.

This chapter includes the following topics:

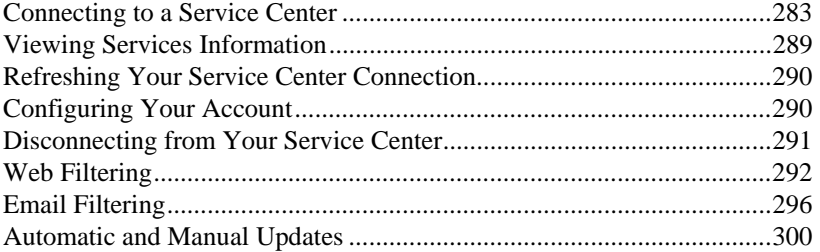

## **Connecting to a Service Center**

500

#### **To connect to a Service Center**

1. Click **Services** in the main menu, and click the **Account** tab.

### The **Account** page appears.

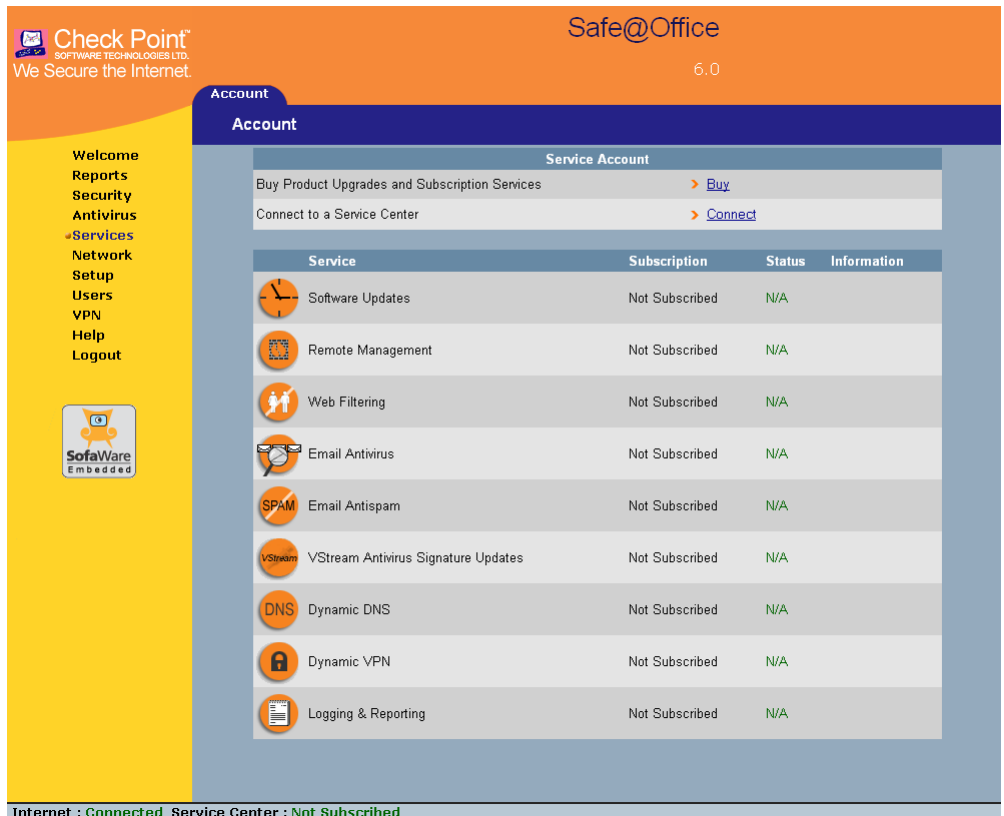

2. In the **Service Account** area, click **Connect**.